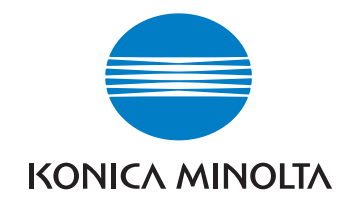

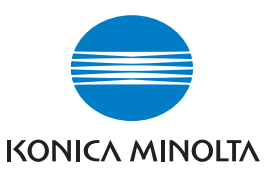

**Konica Minolta Customer Support: www.konicaminoltasupport.com**

**Konica Minolta Photo World: www.konicaminoltaphotoworld.com**

**Werden Sie noch heute Mitglied der Konica Minolta Photo World. Die Mitgliedschaft ist für registrierte Konica Minolta-Kunden kostenlos!**

**Jetzt anmelden, 29,99 EUR sparen, DiMAGE Messenger-Software kostenlos downloaden!**

# DIMAGE Scan Elite 5400I

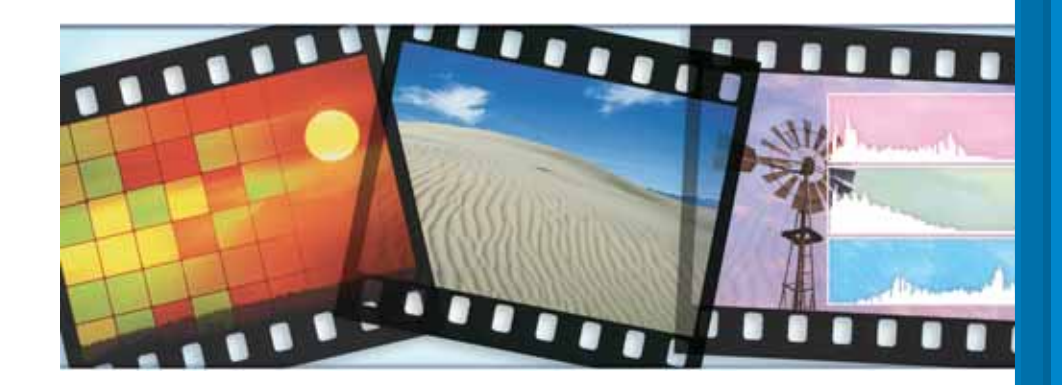

#### KONICA MINOLTA PHOTO IMAGING, INC.

© 2005 Konica Minolta Photo Imaging, Inc. under the Berne Convention **BEDIENUNGSANLEITUNG** and the Universal Copyright Convention.

> 9979 2892 53/12984 Printed in Germany

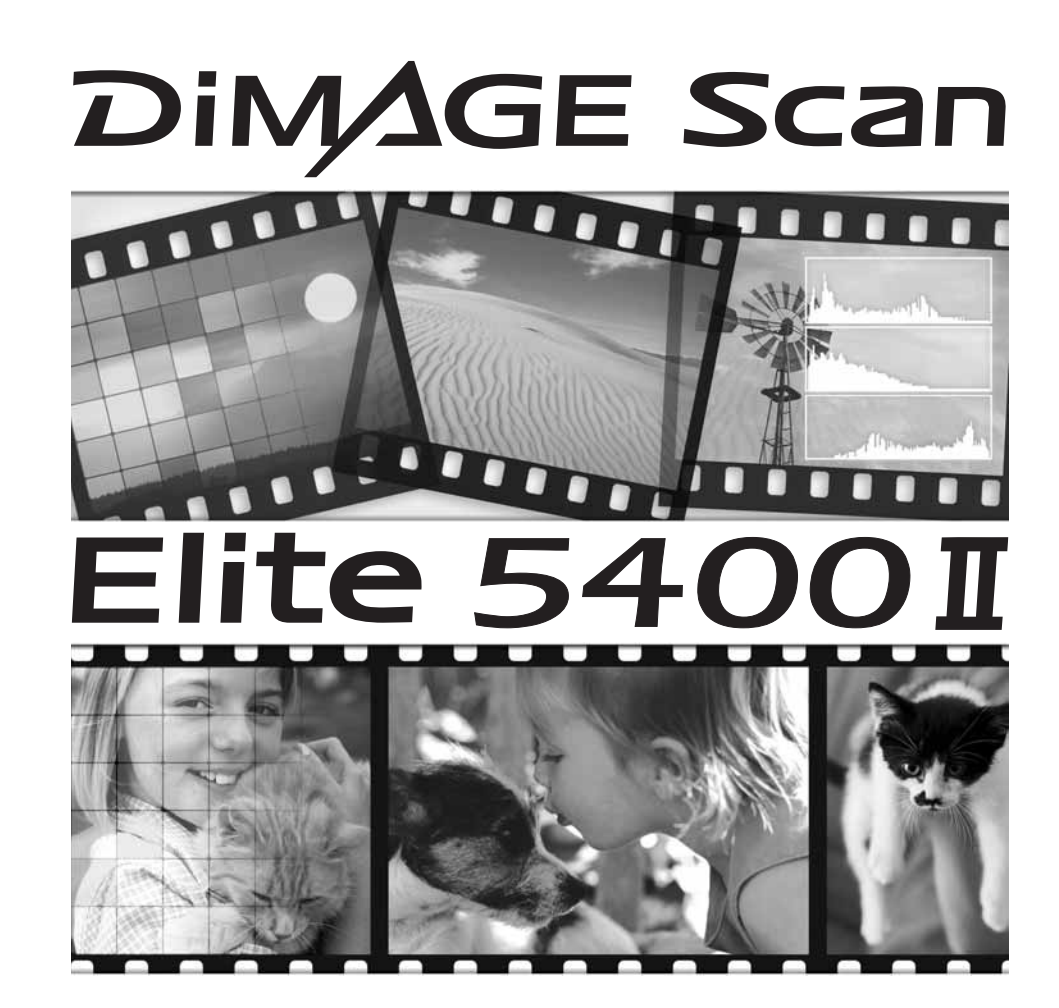

## **Für den richtigen und sicheren Gebrauch**

Lesen Sie sich vor Gebrauch dieses Produktes sorgfältig alle Hinweise und Warnungen durch.

## **WARNUNG**

- Betreiben Sie das Gerät nur mit Strom innerhalb des angegebenen Spannungsbereichs. Eine falsche Spannung kann zu Schäden oder Verletzungen durch elektrische Schläge führen.
- Benutzen Sie nur das mitgelieferte Netzgerät (Ya Hsin Industrial 092-240840) mit der auf dem Gerät angegebenen Spannung. Ein ungeeignetes Netzgerät kann zu Schäden am Gerät oder zu Verletzungen durch Feuer oder zu elektrischen Schlägen führen
- Nehmen Sie das Gerät nicht auseinander. Ein elektrischer Schlag könnte bei Berührung eines der unter Hochspannung stehenden Teile die Folge sein.
- Ziehen Sie den Stecker umgehend aus dem Gerät, wenn es fallen gelassen oder sonstigen Schlägen oder Stößen ausgesetzt wurde und das Gehäuse beschädigt ist. Das Gerät darf erst wieder verwendet werden, wenn es repariert wurde. Die Weiterbenutzung beschädigter Geräte kann zu Verletzungen führen.
- Bewahren Sie das Gerät für Kinder unzugänglich auf, da es sonst zu unvorhergesehenen Unfällen kommen kann.
- Berühren Sie das Gerät oder das Stromkabel nie mit feuchten oder nassen Händen. Halten Sie Flüssigkeiten von dem Gerät fern. Falls Flüssigkeit in das Gerät eindringt, trennen Sie das Netzgerät vom Stromnetz und schalten Sie das Gerät ab. Andernfalls kann es durch Feuer oder einen elektrischen Schlag zu Schäden oder Verletzungen kommen.
- Legen Sie nie Ihre Hände, entflammbare Objekte oder Metallobjekte wie Büroklammern in das Gerät ein, ansonsten können Schäden am Gerät, Feuer oder Verletzungen die Folge sein. Benutzen Sie das Gerät nicht weiter, falls ein solcher Gegenstand in das Gerät gelangt.
- Halten Sie das Gerät fern von leicht brennbaren Gasen oder Flüssigkeiten wie Benzin oder Farbverdünner. Reinigen Sie das Gerät niemals mit solchen Flüssigkeiten, da es ansonsten zu Explosionen oder Ausbruch von Feuer kommen kann.
- Entnehmen Sie das Netzgerät niemals durch Ziehen am Kabel.
- Achten Sie stets auf die Unversehrtheit des Kabels, andernfalls kann es zu einem elektrischen Schlag bzw. zu Ausbruch von Feuer kommen.
- Falls das Gerät einen merkwürdigen Geruch ausströmt, heiß wird oder Rauch entwickelt, beenden Sie sofort die Arbeit mit dem Gerät. Entnehmen Sie anschließend unverzüglich den Netzstecker. Andernfalls kann es zu Verletzungen kommen.
- Sollte eine Reparatur erforderlich sein, schicken Sie das Gerät zu einem Konica Minolta Service.

# **WARNUNG**

- Es kann zu Schäden oder Verletzungen durch Feuer oder elektrische Schläge kommen, wenn das Gerät in folgenden Situationen benutzt oder gelagert wird: In feuchten oder staubigen Räumen Bei direkter Sonneneinstrahlung oder in heißen Räumen In rauchiger oder öliger Umgebung
- In unzureichend belüfteten Räumen
- Auf instabilen oder schrägen Oberflächen
- Dieses Produkt sollte nur benutzt werden, wenn es sicher in aufrechter Position steht. Unsachgemäße Aufstellung des Gerätes kann zum Ausbruch von Feuer führen.
- Achten Sie darauf, dass der Netzstecker fest in der Steckdose sitzt.
- Verwenden Sie das Produkt nicht, wenn das Stromkabel beschädigt ist.
- Erden Sie das Gerät nicht an Gasleitungen, Wasserleitungen oder Telefonleitungen. Unsachgemäßes Erden des Gerätes kann zu Verletzungen durch elektrische Schläge führen.
- Decken Sie das Netzgerät niemals ab. Andernfalls kann es zum Ausbruch von Feuer kommen.
- Verbauen Sie niemals den Zugriff auf das Netzgerät, um es im Notfall schnell von der Stromquelle trennen zu könnnen.
- Ziehen Sie bei längerem Nichtgebrauch oder beim Reinigen der Gerätes das Netzgerät aus der Steckdose.
- Überprüfen Sie in regelmäßigen Abständen die Unversehrtheit des Stromkabels und den Zustand der Steckdose. Es kann sich Staub und Schmutz zwischen den Kontakten ablagern, und dieses kann zum Ausbruch von Feuer führen.

Konica Minolta Photo Imaging Europe GmbH Betastraße 13 85774 Unterföhring

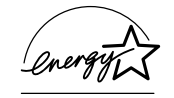

Als Energy Star®-Partner hat Konica Minolta dafür gesorgt, dass das Gerät den "ENERGY STAR"-Richtlinien für Energieeinsparung entspricht.

Das CE-Zeichen zeigt an, dass die relevanten EG-Richtlinien (elektromagnetische Verträglichkeit) eingehalten werden und die vorgeschriebenen Konformitätsbewertungen (Prüfung und Einhaltung der Richtlinien) vorgenommen wurden. CE steht für Conformité Européenne.

FCC Compliance Statement Declaration on Conformity

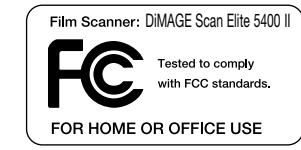

Responsible Party: Konica Minolta Photo Imaging U.S.A. Inc. Address: 725 Darlington Avenue, Mahwah, NJ 07430

This device complies with Part 15 of the FCC Rules. Operation is subject to the following two conditions: (1) This device may not cause harmful interference, and (2) this device must accept any interference received, including interference that may cause undesired operation. Changes or modifications not approved by the party responsible for compliance could void the user's authority to operate the equipment. This equipment has been tested and found to comply with the limits for a Class B digital device, pursuant to Part 15 of the FCC Rules. These limits are designed to provide reasonable protection against harmful interference in a residential installation.

This equipment generates, uses and can radiate radio frequency energy and, if not installed and used in accordance with the instructions, may cause harmful interference to radio communications. However, there is no guarantee that interference will not occur in a particular installation. If this equipment does cause harmful interference to radio or television reception, which can be determined by turning the equipment off and on, the user is encouraged to try to correct the interference by one or more of the following measures:

- Reorient or relocate the receiving antenna.
- Increase the separation between the equipment and the receiver.
- Connect the equipment to an outlet on a circuit different from that to which the receiver is connected.
- Consult the dealer or an experienced radio/TV technician for help.

Entfernen Sie nicht die Ferritkerne von den Kabeln.

This Class B digital apparatus complies with Canadian ICES-003.

Nach ISO 3744 bzw. ISO 7779 beträgt der Schallpegel weniger als 70 dB. Dieses Gerät ist ein Klasse 1 LED-Produkt.

## **Inhaltsverzeichnis**

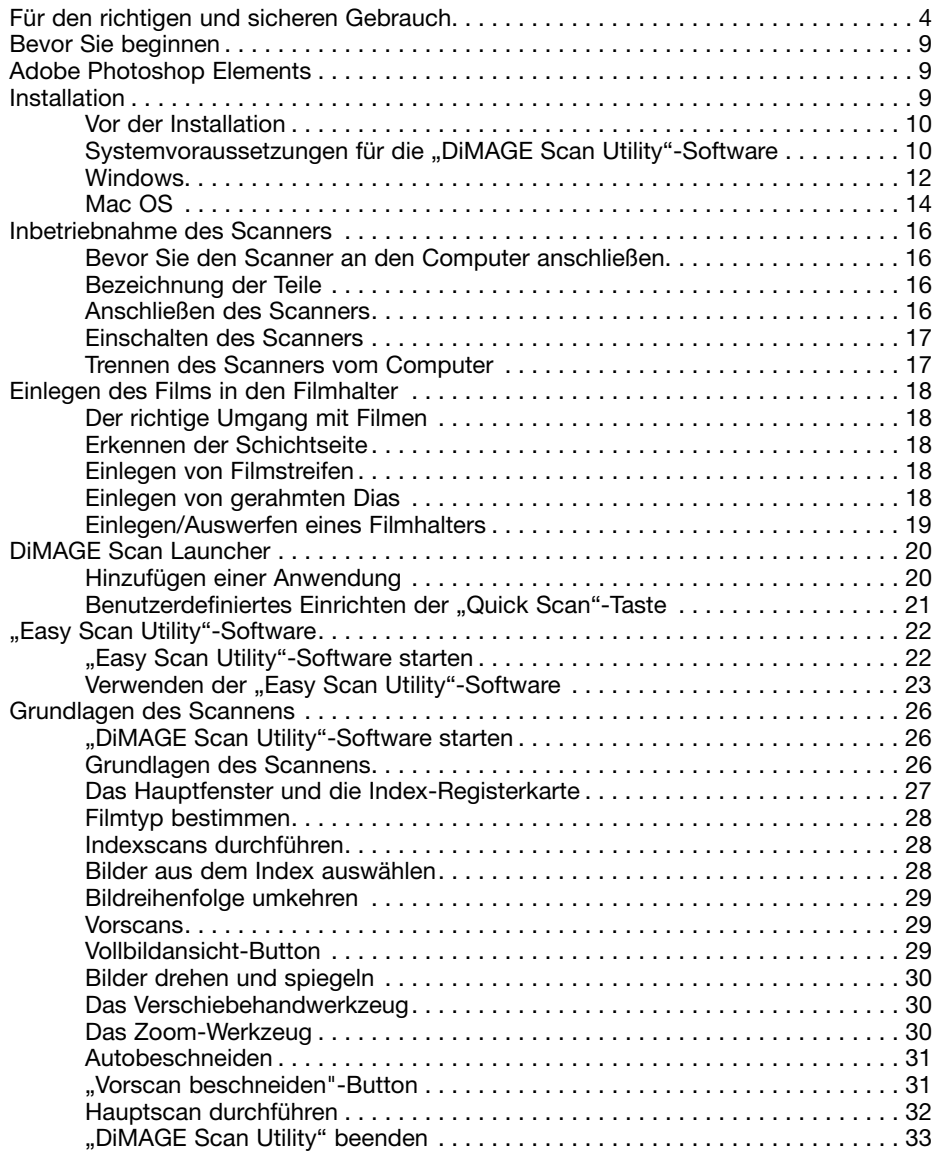

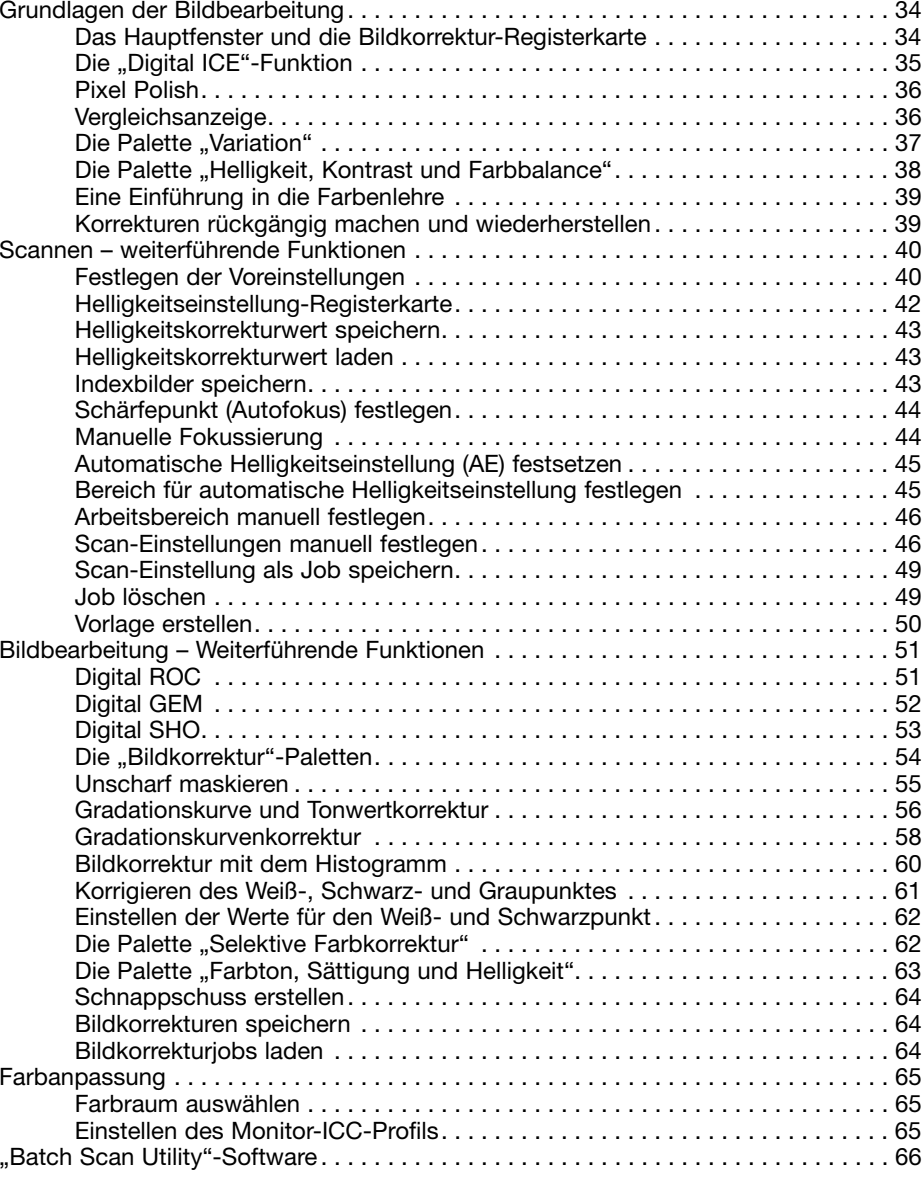

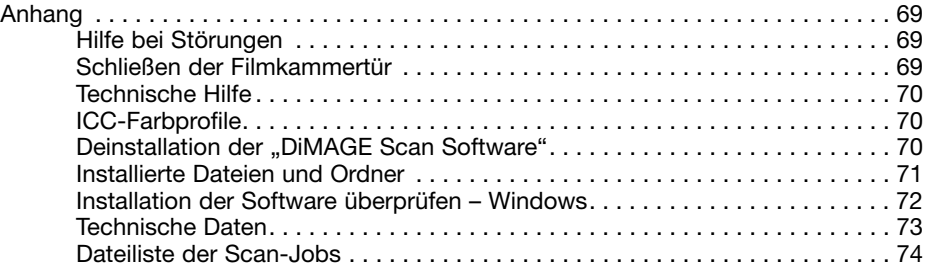

Konica Minolta ist ein Warenzeichen der Konica Minolta Holdings, Inc. DiMAGE ist ein Warenzeichen der Konica Minolta Photo Imaging, Inc.

Microsoft, Windows, Windows 98, Windows Me, Windows 2000 Professional, und Windows XP sind eingetragene Warenzeichen der Microsoft Corporation.

Macintosh, Apple, Power Macintosh, und Mac OS sind eingetragene Warenzeichen der Apple Computer Inc.

Adobe und Photoshop sind eingetragene Markenzeichen von Adobe Systems Incorporated. Digital ICE4 , Digital ICE, Digital ROC, Digital GEM, und Digital SHO sind Warenzeichen der Eastman Kodak Company.

CorelPhotoPaint ist ein Warenzeichen der Corel Corporation.

Paint Shop Pro steht unter dem Copyright der Met's Corporation

Alle anderen Markennamen und Produktnamen sind Warenzeichen oder eingetragene Warenzeichen der jeweiligen Unternehmen bzw. deren Inhabern.

## **Bezeichnung der Teile**

Vielen Dank, dass Sie sich für dieses Produkt von Konica-Minolta entschieden haben. Bitte lesen Sie sich vor dem Gebrauch die Bedienungsanleitung sorgfältig durch, so dass Sie alle Funktionen Ihres neuen Scanners verwenden können.

Bitte überprüfen Sie die Vollständigkeit des Paketes. Wenden Sie sich umgehend an Ihren Fachhändler, wenn Teile nicht vorhanden sein sollten.

DiMAGE Scan Elite 5400 II Scanner Diahalter SH-M20 Kleinbildfilmhalter FH-M20 USB-Kabel UC-2 Netzteil Reset-Werkzeug RT-M10 "DiMAGE Scan Utility"-Software 5400 II CD-ROM Adobe Photoshop Elements 2.0 CD-ROM Bedienungsanleitung DiMAGE Scan Elite 5400 II Internationales Konica Minolta Garantie-Zertifikat

Das mitgelieferte Netzteil variiert mit dem Verkaufsort. Das Netzteil AC-U26 ist für die Verwendung in Nordamerika, Taiwan und Japan bestimmt, das AC-U27 für die Verwendung in Europa und Asien (außer China und Hong Kong) und das AC-U28 für die Verwendung im Vereinigten Königreich und Hong Kong. Das AC-U29 ist für die Verwendung in China ausgelegt. Das AC-U30 ist für die Verwendung in Australien ausgelegt.

In dieser Anleitung wird vorausgesetzt, dass Sie über grundlegende Kenntnisse im Umgang mit Computern und deren Betriebssystem verfügen. Informationen darüber lesen Sie bitte in der jeweiligen Bedienungsanleitung nach.

Die Beispiele in dieser Anleitung sind mit Windows XP erstellt worden. Diese Beispiele können auf Ihrem Rechner anders aussehen, wenn Sie Mac OS oder andere Windows-Betriebssysteme verwenden. Wenn die Schriftgröße Ihres Betriebssystems auf einen großen Wert eingestellt ist, wird der Text in den "DiMAGE Scan"-Anwendungen nicht korrekt angezeigt. Verwenden Sie in Bezug auf die Schriftgröße die Grundeinstellung des Computers.

Es wurden alle notwendigen Maßnahmen getroffen, um die Genauigkeit und Vollständigkeit dieser Bedienungsanleitung sicherzustellen. Angaben in dieser Bedienungsanleitung entsprechen dem aktuellen Stand zum Zeitpunkt des Drucks und können Änderungen unterliegen. Konica Minolta übernimmt keine Haftung für Verlust oder Schäden, die durch die Benutzung des Gerätes, der Software oder der Dokumentation entstehen könnten. Diese Bedienungsanleitung darf ohne vorherige schriftliche Zustimmung durch Konica Minolta weder in Teilen noch als Ganzes vervielfältigt werden.

#### **Adobe Photoshop Elements**

Nehmen Sie sich die Zeit, Photoshop Elements bei Adobe zu registrieren. Sie können das Produkt online, per Fax oder per E-Mail registrieren. Folgen Sie für eine Online-Registrierung den Anweisungen während der Installation. Die Informationen zur Registrierung per E-Mail oder Fax finden Sie im Ordner "Registration", der sich im Ordner "Technical Information" auf der "Adobe Photoshop Elements"-CD-ROM befindet.

#### **Installation**

# $\boldsymbol{\Lambda}$

#### **Vor der Installation**

Arbeitsspeicherresidente Programme wie z.B. eine Anti-Virus-Software oder Installationsüberwachungssoftware können die Installation fehlschlagen lassen. Entfernen Sie diese Programme oder schalten Sie sie aus, bevor Sie die Scannersoftware installieren. Installieren Sie die Programme erneut, bzw. schalten Sie sie wieder ein, nachdem die Installation abgeschlossen ist.

Verbinden Sie den Scanner NICHT mit dem Computer, bevor Sie die "DiMAGE Scan Utility"-Software installiert haben.

#### **Systemvoraussetzungen für die "DiMAGE Scan Utility"-Software**

Der Computer und das Betriebssystem müssen über eine vom Hersteller garantierte USB-Unterstützung verfügen. Um den Scanner benutzen zu können, muss Ihr System mindestens die folgenden Leistungsmerkmale aufweisen:

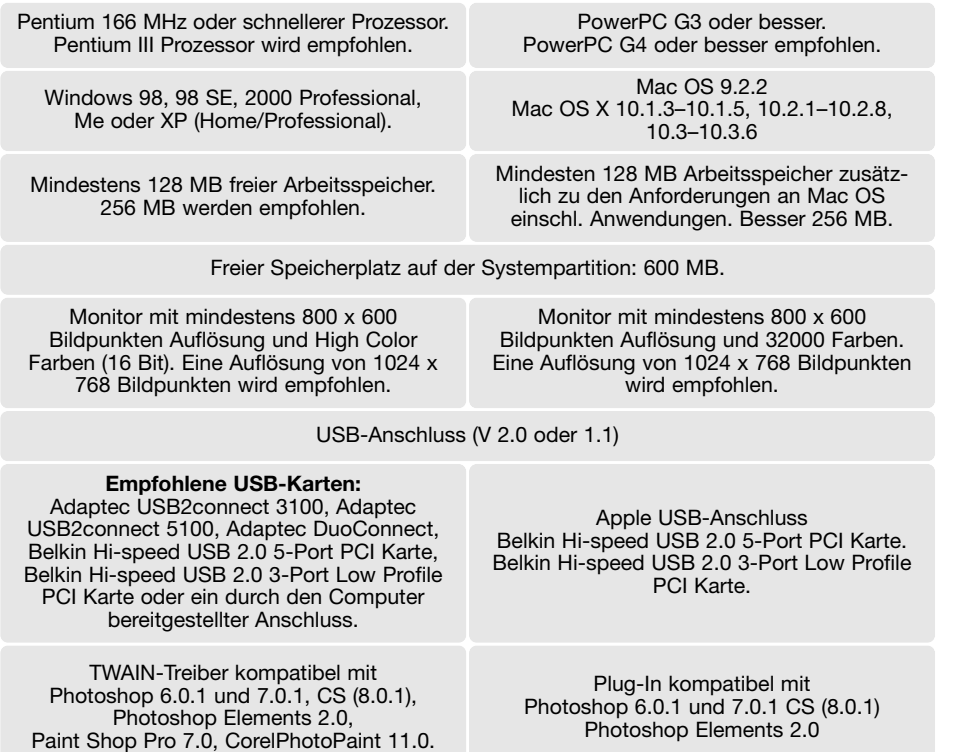

Diese Software ist nicht mit der Funktion "schneller Benutzerwechsel" von Mac OS X oder Windows XP kompatibel.

Weiterhin sollten Sie Energiesparfunktionen wie z.B. Ruhezustand oder Standby deaktivieren, da diese Funktionen ein einwandfreies Funktionieren der Scansoftware verhindern können.

Folgender zusätzlicher Speicherbedarf ist notwendig, um bestimmte Funktionen nutzen zu können:

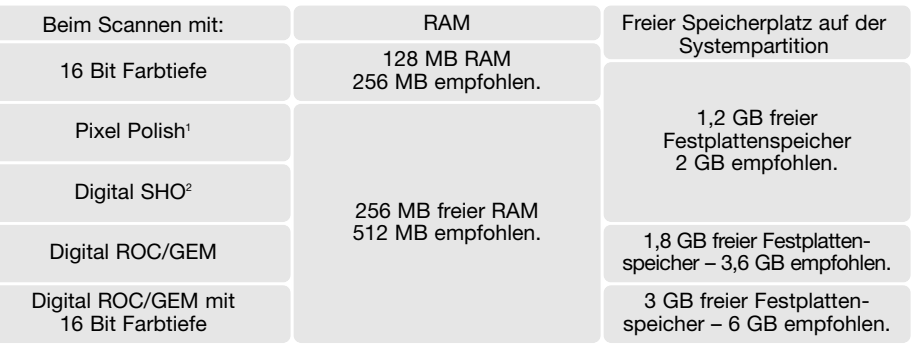

1. Unter Mac OS 9.2.2 werden keine zusätzlichen Anforderungen gestellt.

2. 320 MB RAM wird unter Mac OS 9 und OS X benötigt.

Unter Mac OS sollte der angegebene Speicher zusätzlich zu dem vom Betriebssystem und von der Anwendung verwendeten Speicher zur Verfügung stehen.

#### **Hinweise zu Windows XP und Windows 2000**

Der virtuelle Speicher sollte zweimal so groß sein, wie das Bild, das Sie einscannen möchten. Wenn Sie die "Pixel Polish"-Funktion verwenden, sollte der virtuelle Speicher sogar viermal so groß sein, wie das Bild, das Sie einscannen möchten. Die Bildgröße kann in der Vorscan-Registerkarte (S. 32) ermittelt werden.

#### **Hinweis zu Mac OS 9.2.2**

Wenn Sie die "Digital SHO"-Funktion verwenden möchten, müssen Sie den virtuellen Speicher deaktivieren. Wenn Sie unter Mac OS 9.2.2 scannen, teilen Sie der "Easy Scan Utility"-, der "DiMAGE Scan Utility"- oder der "Batch Scan Utility"-Software den oben aufgelisteten Speicher zu. Verwenden Sie die "DiMAGE Scan Utility"-Software als Plug-In eines Bildbearbeitungsprogramms, erweitern Sie die Speicherzuteilung des Programms um die oben aufgelisteten Werte.

Wurde die Utility-Software über ein Bildbearbeitungsprogramm geöffnet, muss zur Verwendung der "Pixel-Polish"-Funktion der freie Speicher mindestens die 4fache Größe der Bilddatei aufweisen. Überprüfen Sie bei geöffnetem Bildbearbeitungsprogramm und vor dem Starten der "Scan Utility"-Software die Größe des verfügbaren, unbenutzten Speichers.

Aktuelle Informationen zur Kompatibilität finden Sie im Internet auf unseren Webseiten unter: Nordamerika: http://kmpi.konicaminolta.us/ Europa: http://www.konicaminoltasupport.com

#### **Windows**

Schalten Sie den Computer ein um Windows zu starten. Melden Sie sich als Benutzer mit Administratorrechten an, wenn Sie Windows XP oder 2000 verwenden. In diesem Beispiel ist ... C" der Buchstabe der Festplatte. Die Laufwerksbuchstaben können sich auf verschiedenen Computern unterscheiden.

Legen Sie die "DiMAGE Scan Elite 5400 II Utility"-CD-ROM in das CD-ROM-Laufwerk ein. Das "DiMAGE Scan Elite 5400 II"-Setup-Fenster erscheint.

Klicken Sie auf "Die Installation von "DiMAGE Scan Elite 5400 II wird gestartet". Die Datei wird entpackt und der Installations-Assistent startet automatisch.

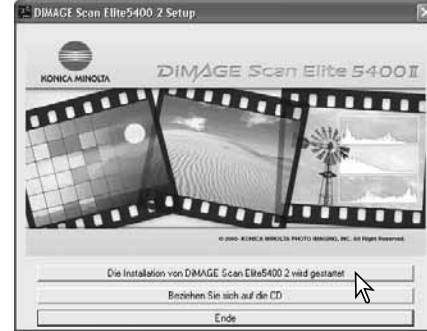

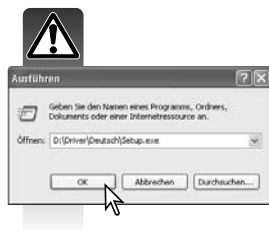

Gehen Sie wie folgt vor, wenn der Installations-Assistent nicht automatisch startet:

1. Wählen Sie "Ausführen..." aus dem Startmenü. 2. Klicken Sie auf "Durchsuchen..." in der Dialogbox.

- 3. Wählen Sie das CD-ROM-Laufwerk in der Dialogbox.
- 4. Öffnen Sie den Ordner "Driver".
- 5. Öffnen Sie den Ordner "Deutsch".

6. Klicken Sie auf "Setup.exe". Die Datei und der Pfad werden in der Dialogbox angezeigt: D:\Driver\Deutsch\Setup.exe. Klicken Sie auf "OK".

Der Assistent startet. Klicken Sie auf "Weiter >".

durch und klicken Sie auf "Ja", um mit der Installation fortzufahren. Wenn Sie nicht mit den

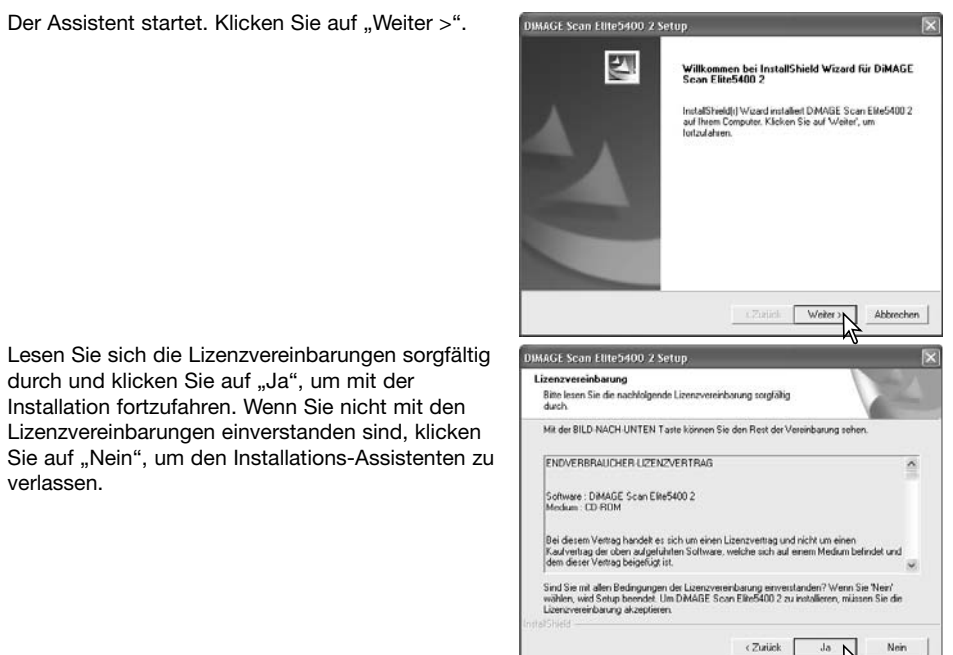

```
Klicken Sie auf "Weiter >", um das Programm in
das Standardverzeichnis zu installieren 
(C:\Program Files\DS_Elite5400_2).
```
Klicken Sie auf "Durchsuchen", um das Programm in ein anderes Verzeichnis zu installieren und geben Sie den Pfad ein. Klicken Sie dann auf "Weiter >".

Wählen Sie die Komponenten aus, die installiert werden sollen und klicken Sie auf "Weiter  $>$ ". Standardmäßig sollte die Option "TWAIN-Datenquelle" ausgewählt werden. In dieser Anleitung wird davon ausgegangen, dass der TWAIN-Treiber installiert wurde.

Der TWAIN-Treiber ermöglicht, dass die Scanner-Software mit der Import-Option aus den meisten anderen Programmen gestartet werden kann und dass der Computer mit dem Scanner kommunizieren kann.

Der Name des Programmordners wird angezeigt. Klicken Sie auf "Weiter >", um die Programme darin zu installieren.

Wählen Sie einen der aufgelisteten Ordner, um die Programme in einen anderen Ordner zu installieren. Klicken Sie auf "Weiter >", um die Installation zu starten.

Der Installations-Assistent zeigt an, dass die Installation erfolgreich war. Wählen Sie "Ja, Computer jetzt neu starten" und klicken Sie auf "Fertigstellen". Nach dem Neustart des Computers ist die Scanner-Software betriebsbereit. Drucken Sie sich zur Information die "Bitte lesen"-Datei aus.

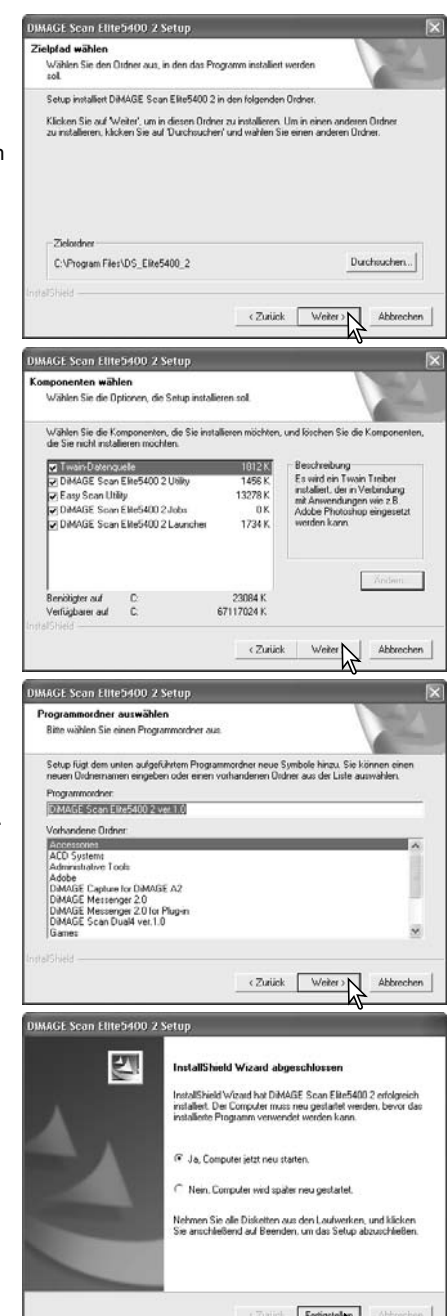

verlassen.

Melden Sie sich mit Administrator-Rechten an. Legen Sie die "DiMAGE Scan Elite 5400 II Utility"-CD-ROM in das CD-ROM-Laufwerk. Das "DiMAGE Scan Elite 5400 II Utility"-CD-ROM Symbol erscheint auf dem Desktop. Klicken Sie doppelt auf das Symbol, um den Inhalt der CD-ROM anzuzeigen.

 $000$ 

Klicken Sie doppelt auf den Ordner "Driver", und öffnen Sie den Ordner "Deutsch".

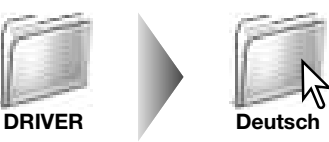

**Deutsch** 

 $\overline{r}$ 

Klicken Sie doppelt auf "DiMAGE Scan Elite 5400 II Installer". Der Installations-Startbildschirm erscheint. Unter Mac OS X benötigen Sie das Administrator-Passwort.

Klicken Sie auf "Fortfahren...", um die Installation zu starten.

Die Lizenzbestimmungen werden angezeigt. Klicken Sie auf "Akzeptieren", wenn die Installation fortgesetzt werden soll. Wenn Sie mit den Bestimmungen nicht einverstanden sind, klicken Sie auf "Ablehnen" um das Installationsprogramm zu verlassen.

Wählen Sie im Fenster des Installationsprogramms oben links im Listenfeld die Option "Manuelle Installation" und aktivieren Sie dann die Kontrollkästchen derjenigen Programme, die Sie installieren möchten. Deaktivieren Sie das entsprechende Kontrollkästchen, wenn Sie eine Komponente nicht installieren wollen. Bestimmen Sie unten im Fenster des Installationsprogramms das Verzeichnis der Installation. Verwenden Sie das Zielvolume-Menü, um ein anderes Verzeichnis zu wählen oder anzulegen. Klicken Sie auf "Installieren", um mit der

Installation zu beginnen.

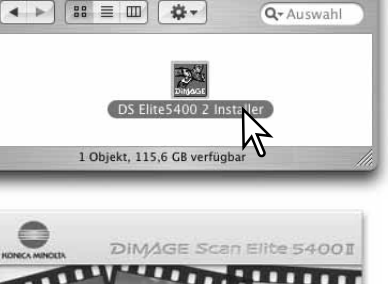

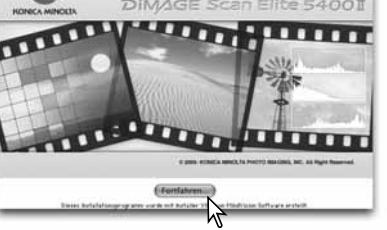

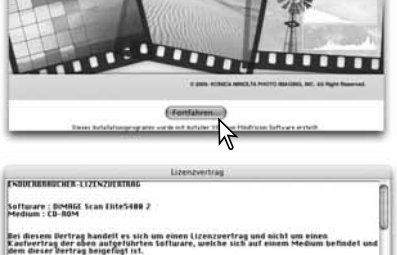

s Dertrag handelt es sich um einen Lizenzvertrag und nicht um eine<br>ag der oben autgeführten Software, welche sich auf einem Medium<br>e Dertrag heigefügt ist. gem dieser Dertrag beigetugt ist.<br>KOsita Missotta Piedro Imholse, INC. ("KOSICA MINOLTA") bietet Thuen eine adgem<br>Deschränkte Lizenz zu Installation und Derwendung der Software, deren Lizenzbed

UNICEERACCHT UND INVERES GEISTIGES EX Drucken | C Sichern | C Ablehmen | CAkze

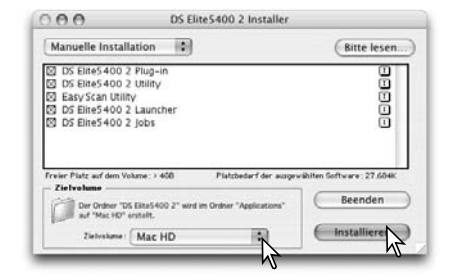

**Mac OS** Vor der Installation müssen alle anderen Programme beendet werden. Klicken Sie zum Schließen aller aktiven Anwendungen auf "Fortfahren". Die Installation wird fortgesetzt. Klicken Sie auf "Abbrechen", um die Installation zu abzubrechen.

> Nach erfolgreicher Installation wird eine entsprechende Meldung angezeigt. Klicken Sie auf "Neustart", um das Installationsprogramm zu beenden und den Computer neu zu starten. Klicken Sie auf "Beenden", um das Installationsprogramm ohne Neustart des Computers zu beenden. Klicken Sie auf "Fortfahren", um weitere Installationen vorzunehmen.

> Überprüfen Sie nach dem Neustart, dass sich die gewählten "DiMAGE Scan"-Anwendungen im gewählten Zielverzeichnis befinden. Drucken Sie sich die "Bitte Lesen"-Datei aus. In dieser Datei finden Sie aktuelle Informationen zu der Software.

> Bewegen Sie einfach das "DS Elite5400 2 Plug-in"-Zusatzmodul per Drag & Drop in den Import/ Export-Ordner einer Bildbearbeitungs-Software mit Photoshop-kompatiblem Plugin-Format. Damit können Sie die "DiMAGE Scan Utility"-Software direkt aus dieser Anwendung heraus starten.

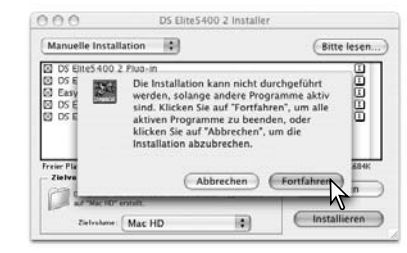

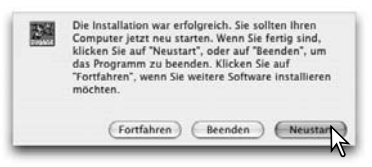

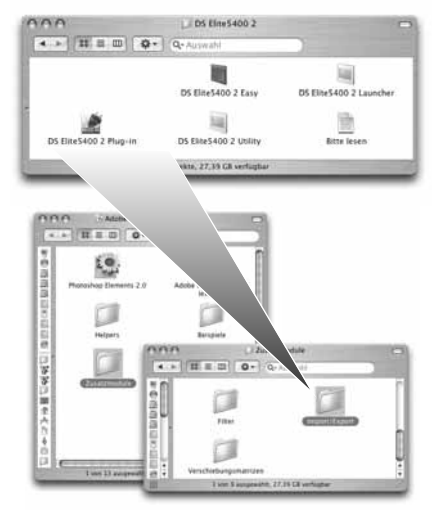

#### **Hinweis**

Unter Mac OS X können die Fenster der Scansoftware hinter denen der Bildbearbeitungssoftware versteckt sein wenn die Scansoftware unter einem Programm wie z.B. Adobe Photoshop 7.0 Photoshop CS oder Photoshop Elements 2.0 verwendet wird. Ändern Sie die Größe des Scanfensters indem Sie mit gedrückt gehaltener Befehlstaste in die rechte untere Ecke des Scanfensters klicken und ziehen. Die Tabulatortaste auf Ihrer Tastatur kann verwendet werden um in Adobe Photoshop die Photoshop-Paletten auszublenden.

## **Inbetriebnahme des Scanners**

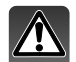

#### **Bevor Sie den Scanner an den Computer anschließen**

Bevor Sie den Scanner an einen Computer anschließen, muss die "DiMAGE Scan Utility"-Software installiert werden. Weitere Informationen hierzu finden Sie auf den Seiten 9 bis 14.

Der Scanner sollte auf eine ebene, stabile Fläche gestellt werden. Er sollte vor direkter Sonneneinstrahlung geschützt in einer trockenen, gut belüfteten Umgebung stehen. Schließen Sie den Scanner niemals an, während Daten zwischen Computer und Peripheriegeräten übertragen werden.

#### **Bezeichnung der Teile**

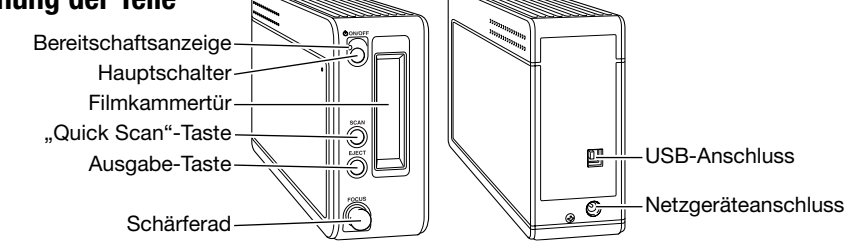

#### **Anschließen des Scanners**

Verbinden Sie das A-Ende des USB-Kabels mit dem USB-Anschluss (1) des Scanners und das B-Ende des Kabels mit einem USB-Anschluss des Computers. Der Scanner sollte direkt mit dem Computer verbunden werden. Der Einsatz eines USB-Hubs kann die einwandfreie Funktion des Gerätes stören.

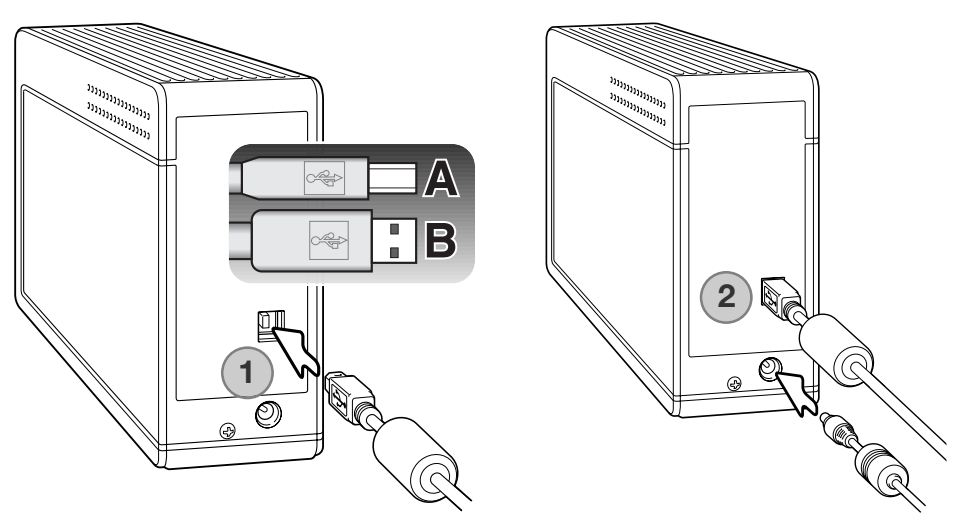

Schließen Sie das Netzgerätekabel am Scanner (2) an. Stecken Sie das Netzteil in eine Steckdose.

#### **Einschalten des Scanners**

Schalten Sie den Scanner durch Drücken des Hauptschalters ein. Starten Sie nun den Computer.

**Hinweis**

Wenn die "DiMAGE Scan Utility"-Software gestartet wird, blinkt die Bereitschaftsanzeige während der Initialisierung. Der Scanner ist betriebsbereit, wenn die Bereitschaftsanzeige konstant leuchtet.

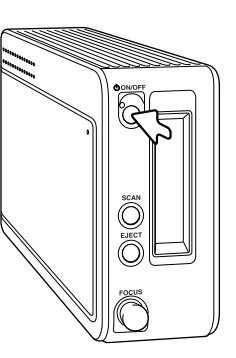

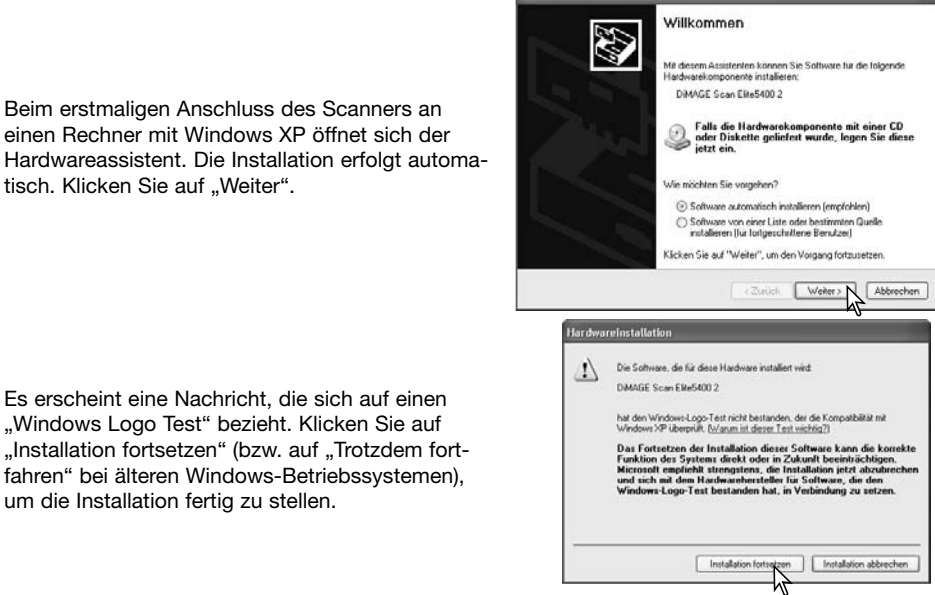

.<br>ssistent für das Suchen neuer Hardware

Beim erstmaligen Anschluss des Scanners an einen Rechner mit Windows 98, 98SE oder 2000 Professional erscheint die Meldung "Neue Hardware gefunden - USB Gerät". An dieser Stelle ist jedoch kein Eingreifen durch den Benutzer notwendig. Beim Anschluss unter Windows 2000 kann die Nachricht "Digitale Signatur nicht gefunden. Soll die Installation fortgesetzt werden?" erscheinen. Klicken Sie auf "Ja" (bzw. "OK"), um die Installation fortzusetzen.

#### **Trennen des Scanners vom Computer**

Trennen Sie niemals den Scanner vom Computer, wenn die Bereitschaftslampe blinkt!

Schließen Sie die "DiMAGE Scan Utility"-Software. Stellen Sie sicher, dass die Bereitschaftslampe nicht blinkt und schalten Sie den Scanner aus. Sie können nun die Kabelverbindung trennen.

**Bereitschaftslampe** 

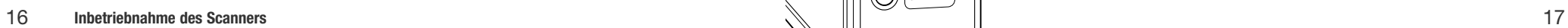

## **Einlegen des Films in den Filmhalter**

#### **Der richtige Umgang mit Filmmaterial**

Um bestmögliche Scanresultate zu erzielen, sollten Filmhalter und Film staubfrei und sauber sein. Arbeiten Sie mit dem Filmmaterial nur in staubfreien, sauberen Umgebungen. Berühren Sie den Film immer nur an den Rändern, um Fingerabdrücke oder Schmutz auf dem Film zu vermeiden. Spezialhandschuhe für den sicheren Umgang mit Filmmaterial, antistatische Reinigungstücher, Reinigungspinsel und Staubentferner können Sie in Fotofachgeschäften erhalten. Spezieller Filmreiniger kann benutzt werden, um Öl- und Fettrückstände oder Schmutz zu entfernen. Beachten Sie dabei stets die Anweisungen der Hersteller des Reinigungsmaterials.

#### **Erkennen der Schichtseite**

Beim Einlegen des Films in den Filmhalter sollte die Schichtseite des Filmes immer unten sein. Die Schichtseite ist matter als die unbeschichtete Seite. Wenn die Aufnahmen seitenrichtig zu sehen sind, befindet sich die Schichtseite unten. Sollte anhand der Abbildungen nicht erkennbar sein, ob sich der Film spiegelverkehrt im Halter befindet oder nicht, können Sie auch die Zahlen und Buchstaben am Rande des Films als Anhaltspunkt nehmen. Diese müssen, genau wie die Aufnahme, seitenrichtig lesbar sein. Bei gerahmten Dias ist die Schichtseite der Bilder die Seite, auf welcher der Herstelleraufdruck auf dem Rahmen zu sehen ist.

## **Einlegen von Filmstreifen**

Es können Filmstreifen mit bis zu sechs Bildern in den Filmhalter FH-U1 eingelegt werden. Um den Filmhalter zu öffnen, heben Sie den Schnappverschluss an und öffnen Sie die Klappe.

Legen Sie den Film mit der Schichtseite nach unten unter die vorstehenden Laschen ein. Richten Sie die Bilder am Rahmen des Filmhalters aus.

Schließen Sie vorsichtig die Klappe, bis der Schnappverschluss einrastet. Achten Sie darauf, den Film während dieses Vorgangs nicht zu bewegen.

#### **Einlegen von gerahmten Dias**

In den Diahalter können bis zu vier Diarahmen eingesetzt werden. Die Diarahmen müssen dicker als 1 mm und dünner als 3,2 mm sein. Verwenden Sie keine in Glas gerahmten Dias. Das Glas bricht das Licht und führt so zu schlechteren Scan-Ergebnissen.

Um den Filmhalter zu öffnen, heben Sie den Schnappverschluss an und öffnen Sie die Klappe.

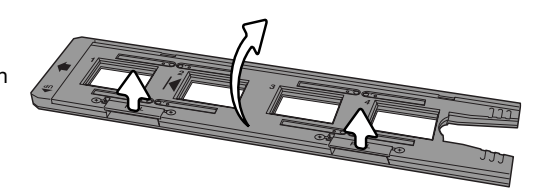

Legen Sie die Dias mit der Schichtseite nach unten ein. Legen Sie die Dias immer horizontal und nicht vertikal ein, damit das gesamte Bild gescannt werden kann.

Schließen Sie vorsichtig die Klappe, bis der Schnappverschluss einrastet.

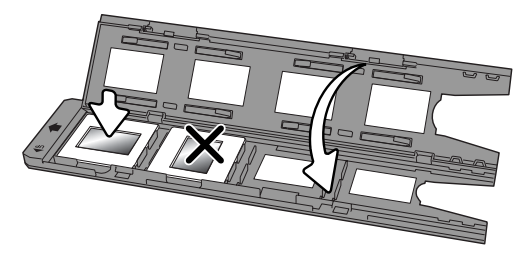

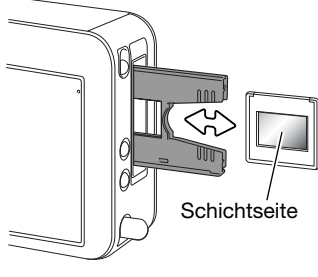

Befindet sich der Diahalter im Scanner, kann das letzte Dia entfernt werden und ein neues Dia in den Diahalter eingelegt werden, ohne dabei den Diahalter aus dem Scanner nehmen zu müssen. Wenn Sie ein neues Dia einlegen, achten Sie darauf, nicht die Position des Diahalters zu verändern. Sollte das zu ersetzende Dia nicht erreichbar sein, drücken Sie einmal die Ausgabe-Taste , um den Diahalter in die gewünschte Position zu bringen. Durch erneutes Drücken der Ausgabe-Taste , wird der Diahalter ausgeworfen. Ein Vorabscan sollte jedes Mal vorgenommen werden, wenn Sie ein neues Dia einlegen; Siehe auch S. 29.

#### **Einlegen/Auswerfen eines Filmhalters**

Bevor Sie den Scanner benutzen, müssen Sie die "DiMAGE Scan Utility"-Software installieren. Starten Sie danach die Software. Legen Sie den Filmhalter erst in den Scanner ein, wenn die Software gestartet und die Scanner-Initialisierung abgeschlossen ist. Die Bereitschaftsanzeige blinkt während der Initialisierung.

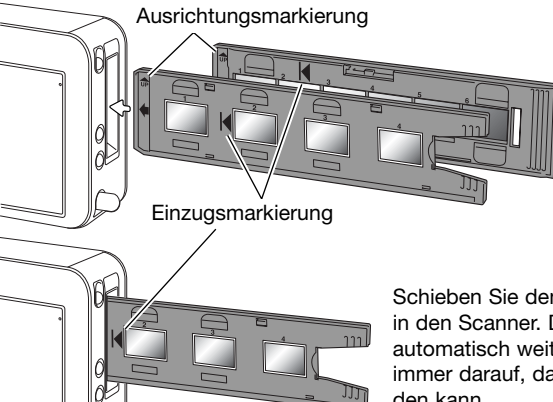

Wenn die Bereitschaftsanzeige dauerhaft leuchtet, schieben Sie den Filmhalter in Pfeilrichtung in den Scanner. Achten Sie dabei darauf, dass Sie den Filmhalter waagerecht und gerade einsetzen.

Schieben Sie den Filmhalter vorsichtig bis zur Einzugsmarkierung in den Scanner. Der Filmhalter wird während des Scanvorgangs automatisch weiter in den Scanner eingezogen. Achten Sie bitte immer darauf, dass der Filmhalter ungehindert eingezogen werden kann.

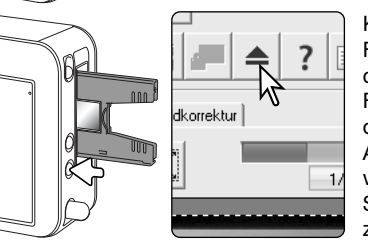

Klicken Sie auf den Auswerfen-Button im "DiMAGE Scan Utility"-Fenster oder drücken Sie die Ausgabe-Taste am Scanner, um den Filmhalter zu entfernen. Der Scanner bringt sodann den Filmhalter automatisch in die Ausgangsposition zurück. Wenn Sie den Diahalter verwenden, müssen Sie möglicherweise die Ausgabe-Taste zweimal drücken. Falls der Scanner ausschaltet wurde bevor der Filmhalter ausgegeben wurde, können Sie den Scanner wieder einschalten um den Filmhalter automatisch auszugeben.

## **DiMAGE Scan Launcher**

Durch Drücken der Quick-Scan-Taste können verschiedene Anwendungen gestartet werden. Sobald Sie die Quick-Scan-Taste drücken, erscheint der "DiMAGE Scan Launcher". Unter Mac OS X ist die Quick-Scan-Taste nur unter dem Benutzerkonto verfügbar unter dem die Software installiert wurde.

Klicken Sie einfach auf einen der Button, um die entsprechende Anwendung zu starten. Es sollte sich dabei kein Filmhalter im Scanner befinden; bei geöffneter Scanner-Anwendung ist die Quick-Scan-Taste inaktiv. Nähere Informationen zu den einzelnen Scanner-Anwendungen finden Sie auf folgenden Seiten:

DS Elite 5400 II Utility – Seite 26 Easy Scan Utility – Seite 22 Batch Scan Utility – Seite 66

#### **Hinzufügen einer Anwendung**

Die Launcher-Software kann verwendet werden um eine Bildbearbeitungs-Anwendung zu öffnen mit welcher der Scanner verwendet werden soll.

Um die Anwendung festzulegen, klicken Sie auf den "Ansicht"-Button. Die Dialogbox "Öffnen" erscheint.

Klicken Sie in der offenen Dialogbox auf die Anwendung, die automatisch geöffnet werden soll. Klicken Sie auf "Öffnen", um den Vorgang fertig zu stellen.

Der Name der Anwendung wird angezeigt. Klicken Sie auf den "Andere Anwendung"-Button, um die gewählte Software zu starten.

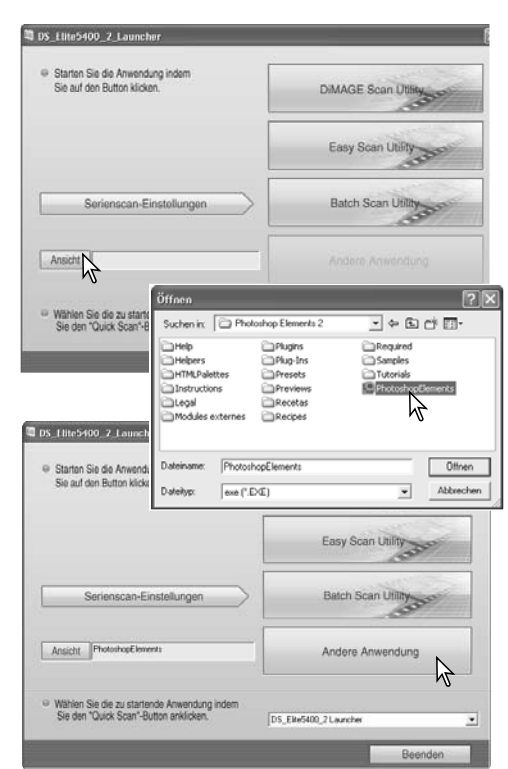

Quick-Scan-Taste

Serienscan-Einstellungen

Wählen Sie die zu startende Anwendung indem

■ DS Etite5400 2 Launche <sup>6</sup> Starten Sie die Anwendung indem

Ansicht

 $\overline{\mathbb{C}}$ 

DiMAGE Scan D

Easy Scan Utili

DS Elk-5400 2 Launch

Batch Scan Utility

Beender

#### **Benutzerdefiniertes Einrichten der Quick-Scan-Taste**

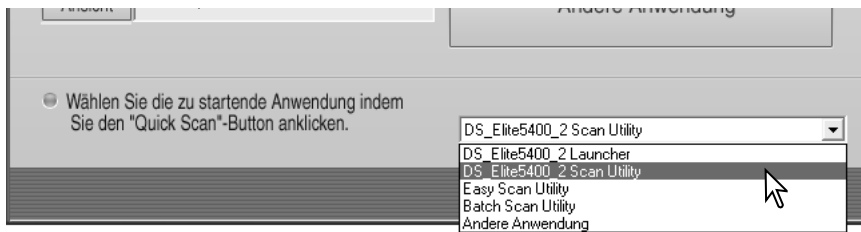

Die Quick-Scan-Taste kann dazu verwendet werden, eine einzelne Anwendung direkt zu starten. Wählen Sie einfach die Anwendung aus dem Listenfeld im unteren Bereich des Launchers; jedes Mal, wenn die Quick-Scan-Taste gedrückt wird, wird diese Anwendung durch die Launcher-Software gestartet.

#### **Hinweis**

Die Launcher-Software kann über das Startmenü (Windows) oder durch Doppelklick auf das Programmsymbol "DS Elite 5400 2 Launcher" (Mac OS) geöffnet werden.

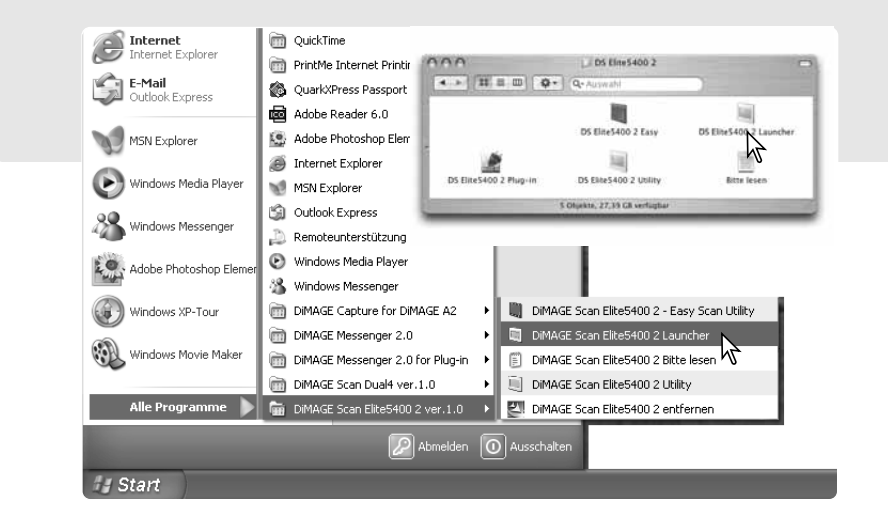

Die "DiMAGE Easy Scan Utility"-Software ist eine einfach zu bedienende Scansoftware mit Automatik-Funktionen. Die Utility-Software arbeitet als eigenständiges Programm und kann nicht über ein anderes Anwendungsprogramm gestartet werden.

#### **"Easy Scan Utility"-Software starten**

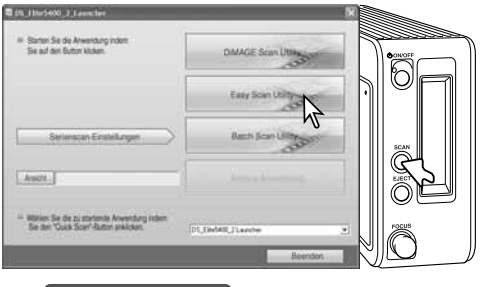

Starten Sie keinesfalls die Utility-Software, solange sich ein Filmhalter im Scanner befindet.

Drücken Sie die Quick-Scan-Taste am Scanner, um den "DiMAGE Scan Launcher" zu starten. Klicken Sie auf den entsprechenden Button, um das Programm zu öffnen.

**Hinweis**

Die "Easy-Scan Utility"-Software kann über das Startmenü (Windows) oder durch Doppelklick auf das Programmsymbol im Ordner "DS Elite 5400 2" (Mac OS) geöffnet werden.

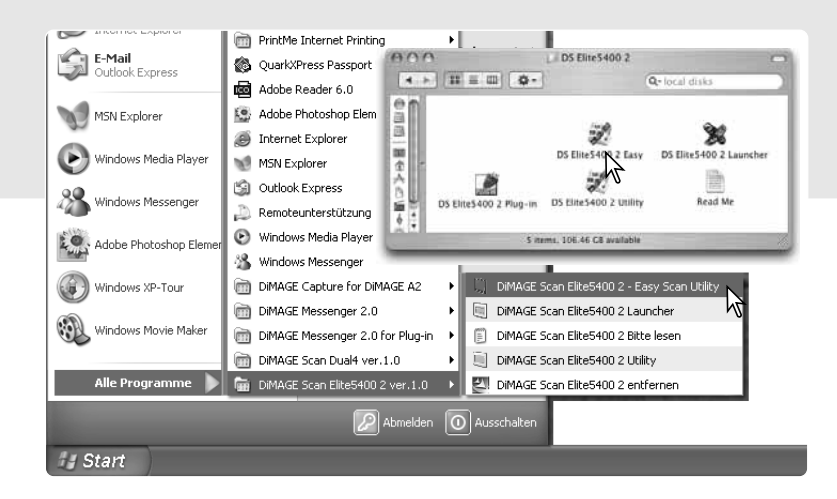

#### **"Easy Scan Utility"-Software Verwenden der "Easy Scan Utility"-Software**

Wenn die "Easy Scan Utility"-Software gestartet wird, öffnet sich der "Easy Scan"-Assistent. Folgen Sie einfach den Anweisungen des Assistenten, um Bilder zu scannen.

Ein Bildschirm erscheint, der Sie auffordert, einen Filmhalter einzulegen. Legen Sie einen Film in den Filmhalter und legen Sie den Filmhalter in den Scanner ein wie auf den Seiten 18 und 19 beschrieben.

Um die "Easy Scan Utility"-Software zu verlassen, klicken Sie auf "Beenden" in der unteren linken Ecke des Fensters. Der Filmhalter wird automatisch ausgegeben. Die Status-Leiste zeigt Anweisungen an oder beschreibt Funktionen näher, auf die der Mauszeiger zeigt.

Klicken Sie auf den entsprechenden Button, um den Filmtyp festzulegen. Ein Diafilm ist Positiv-Material und ein Film für Fotoabzüge ist Negativ-Material. Der Rand des Filmtyp-Buttons ist markiert, um die Auswahl anzuzeigen. Klicken Sie auf "Weiter >", um den

Indexscan durchzuführen.

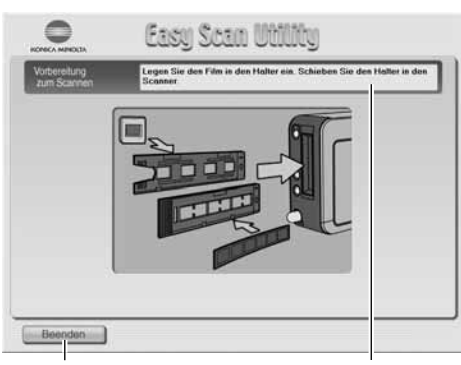

Beenden-Button

Status-Leiste

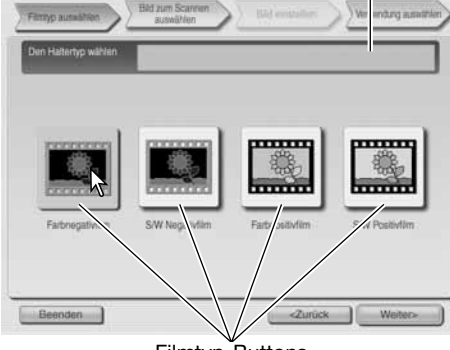

Filmtyp-Buttons

Wenn der Indexscan fertig gestellt wurde, werden Miniaturbilder von allen Bildern im Filmhalter angezeigt. Klicken Sie auf das zu scannende Bild. Das Bild wird hervorgehoben dargestellt, um die Auswahl anzuzeigen. Es kann nur ein Bild ausgewählt werden.

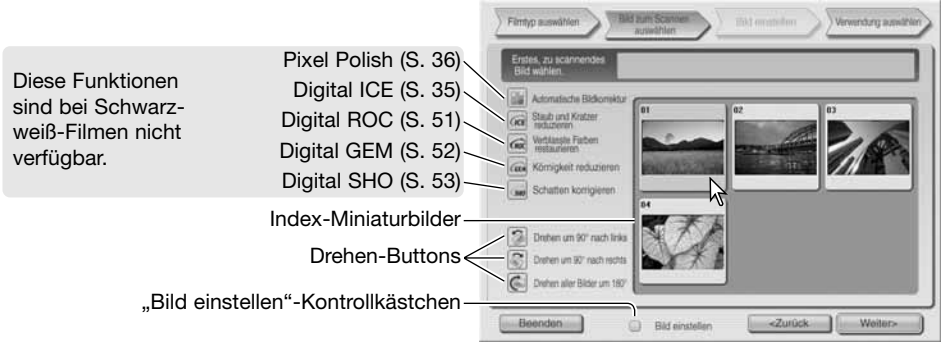

Wählen Sie eine Bildbearbeitung oder drehen Sie das Bild, falls notwendig. Wenn eine Bildbearbeitungsfunktion einmal gewählt wurde, bleibt sie solange aktiv, bis sie deaktiviert wird. Klicken Sie auf das "Bild einstellen"-Kontrollkästchen, um in den Bildschirm "Bild einstellen" zu gelangen, wo Sie Helligkeit, Kontrast und Sättigung einstellen können. Klicken Sie "Weiter >", um Fortzufahren.

Wenn die Option "Bild einstellen" zuvor gewählt wurde, erscheint der "Bild einstellen"-Bildschirm. Es werden die gleichen Bildbearbeitungs-Funktionen angezeigt, wie im vorigen Bildschirm.

Bewegen Sie die Helligkeits-, Kontrast- und Sättigungsregler, um das Bild einzustellen; die Änderungen werden direkt angezeigt. Jede Veränderung bleibt solange bestehen, bis sie zurückgesetzt oder die Software beendet wird. Wenn Sie zum vorigen Bildschirm zurückkehren oder die "Bild einstellen"-Option deaktivieren, bleiben die geänderten Einstellungen erhalten.

Nachdem Sie das Bild eingestellt haben, klicken Sie auf "Weiter  $>$ ".

Klicken Sie auf die entsprechende Registerkarte auf der linken Seite im Dialogfenster, je nachdem, ob Sie das gescannte Bild ausdrucken oder speichern wollen. Klicken Sie auf den Button mit der Ausgabegröße des gescannten Bildes. Nur eine Auswahl kann getroffen werden.

Klicken Sie auf den Scan-Button, um fortzufahren. Das "Speichern unter"-Dialogfenster erscheint.

Wenn Sie ein Bild auf verschiedene Arten ausgeben wollen, wiederholen Sie den "Easy Scan"-Vorgang.

Wählen Sie im "Speichern unter…"-Fenster einen Dateinamen, das Dateiformat und den Zielpfad des Bildes. Weitere Informationen hierzu finden Sie auf S. 33. Beim Speichern von JPEG-Dateien kann die Kompressionsrate eingestellt werden.

Um alle Bilder zu scannen, die sich im Filmhalter befinden, klicken Sie das "Alle Bilder scannen"-Kontrollkästchen an. Eine gewählte Bildverarbeitung wird auf alle Bilder angewendet. Klicken Sie auf "Speichern", um den Hauptscan zu starten.

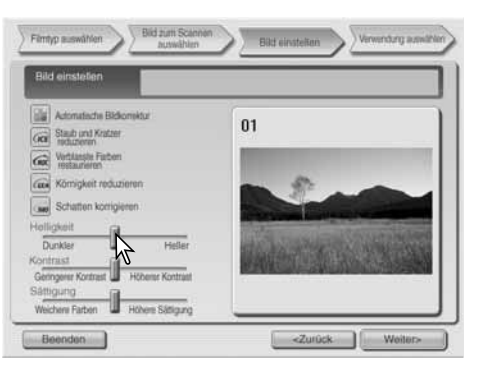

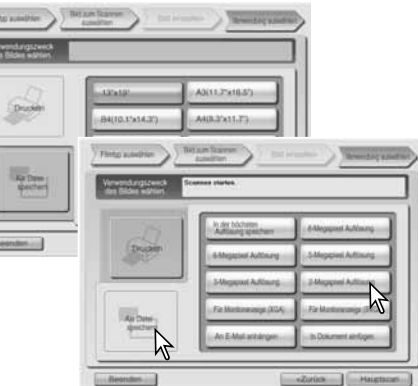

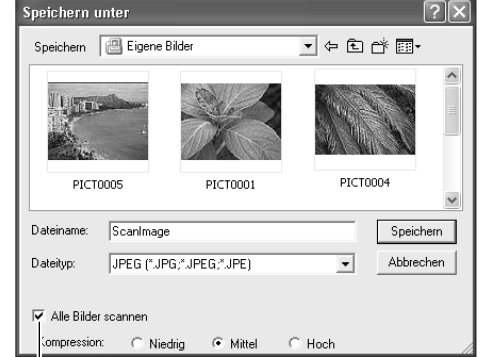

"Alle Bilder scannen"-Kontrollkästchen

Wenn Sie ein USB-Speichermedium am selben Bus wie den Scanner betreiben, speichern Sie die Daten zunächst auf der Festplatte und kopieren Sie sie dann auf das Speichermedium. Das direkte Speichern der Bilder auf dem Speichermedium kann die Bilddaten beschädigen.

Die Anzahl der Ausdrucke wird im "Anzahl Exemplare"-Feld angegeben. Deaktivieren Sie das "Dieses Bild drucken"-Kontrollkästchen, um ein Bild aus dem Druckauftrag auszuschließen.

Klicken Sie den Button "Drucker Eigenschaften", um die Druckereinstellung für ein optimales Ergebnis vorzunehmen. Die Standard-Dialogbox des jeweiligen Betriebssystems für Druckereinstellungen wird angezeigt. Informationen zu den jeweiligen Einstellungen finden Sie in der Hilfefunktion des Betriebssystems. Jede Änderung in den Druckeinstellungen wird im Druckvorschaubildschirm angezeigt. Kann der Drucker die mit der "Easy Scan Utility" eingestellte Druckgröße nicht ausgeben, wird diese automatische zurückgesetzt und rot dargestellt.

Unter Mac OS 9.2.2 wird der Name des Druckers nicht angezeigt und die Anzahl der Ausdrucke kann nicht direkt gewählt werden. Klicken Sie auf den Button "Drucker Eigenschaften" und wählen Sie den Drucker und die Anzahl der Ausdrucke über die Standard-Dialogbox des Betriebssystems aus. Klicken Sie auf den Drucken-Button, um den Ausdruck zu starten. Wenn Sie den Druck abbrechen möchten, klicken Sie auf den Abbrechen-Button. Das Bild wird dann gespeichert und kann später jederzeit ausgedruckt werden.

Nachdem der Scanvorgang beendet ist, kann das Bild verwendet werden. Klicken Sie auf den entsprechenden Button, um fortzufahren oder die Software zu beenden.

Der Beenden-Button schließt die "Easy Scan Utility"-Software und gibt den Filmhalter aus. Der Button "Film wechseln" gibt den Filmhalter aus und der Film kann gewechselt werden. Der "Fortsetzen"-Button erlaubt es, weitere Bilder des Filmes zu scannen.

Nächstes Bild Bild/Bildnummer Voriges Bild Vorschau-Anzeige  $\overline{\phantom{0}}$  $-24$ Drucker Bezeichnung Epson Stylus Photo 870 Seitengröße 다 Dieses Bild drucke Abbrechen Drucker Eigenschaften Drucken Dieses Bild drucken"-Kontrollkästchen

"Anzahl Exemplare"-Textbox

Ruft die Drucker-Dialogbox auf. Die Anzeige kann sich je nach Betriebssystem und Drucker unterscheiden. In der Betriebssystem-Hilfe und Druckeranleitung finden Sie nähere Informationen.

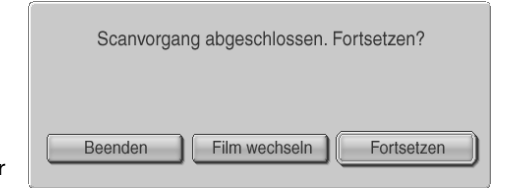

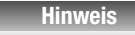

Die "Easy-Scan Utility"-Software speichert die Bilder mit 8 Bit Farbtiefe und im sRGB-Farbraum. Die Farbanpassung wird bei Digital ROC nicht durchgeführt. Die automatische Belichtung wird bei S/W-Diafilm nicht durchgeführt.

Wenn Sie Mac OS 9 verwenden und Bilder ausdrucken möchten, die im B4-Format (25,7x 36,4 cm) oder größer sind, benötigen Sie zusätzlich zum für das Betriebssystem benötigten Arbeitsspeicher weitere 256MB RAM-Speicher.

Um einen Indexscan, Vorscan oder Hauptscan abzubrechen, nachdem er bereits gestartet wurde, müssen Sie, wenn Sie Mac OS verwenden, auf den Abbrechen-Button in der Fortschritts-Dialogbox klicken und die Maustaste gedrückt halten, oder drücken Sie die Befehlsund die Punkt (.)-Taste und halten Sie sie gedrückt, bis der Scanvorgang unterbrochen wird.

## **Grundlagen des Scannens**

## **"DiMAGE Scan Utility"-Software starten**

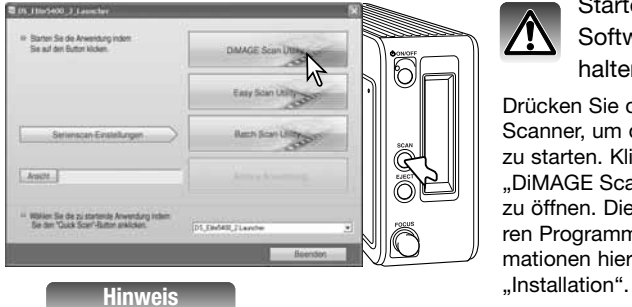

Starten Sie keinesfalls die Utility-Software, solange sich ein Filmhalter im Scanner befindet.

Drücken Sie die Quick-Scan-Taste am Scanner, um den "DiMAGE Scan Launcher" zu starten. Klicken Sie auf den Button "DiMAGE Scan Utility", um das Programm zu öffnen. Die Software kann auch von anderen Programmen aus gestartet werden. Informationen hierüber finden Sie im Abschnitt

Die Utility-Software kann über das Startmenü (Windows) oder durch Doppelklick auf das Programmsymbol "DS Elite 5400 2 Utility" (Mac OS) geöffnet werden.

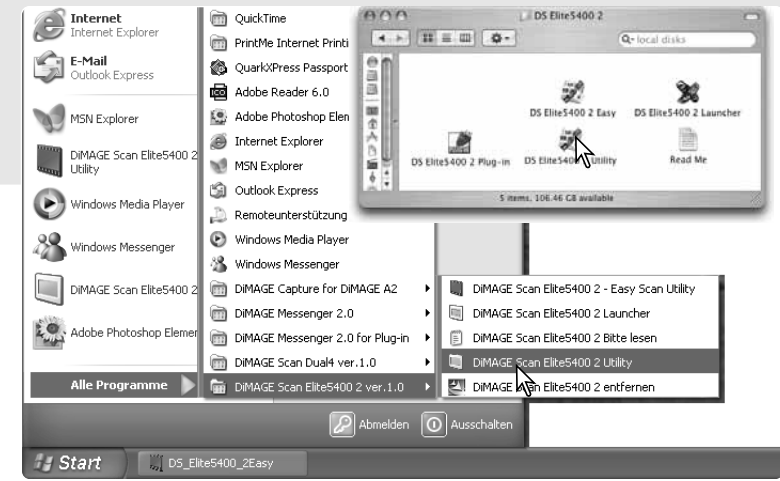

#### **Grundlagen des Scannens**

Bitte lesen Sie sich den Abschnitt "Grundlagen des Scannens" sorgfältig durch, bevor Sie weitere Kapitel lesen. Ein Filmhalter muss in den Scanner eingelegt werden, bevor ein Scanvorgang durchgeführt werden kann. Ein Indexscan wird automatisch durchgeführt. Im Verlauf eines Scanprozesses können drei verschiedene Scanvorgänge einzeln oder in Kombination ablaufen:

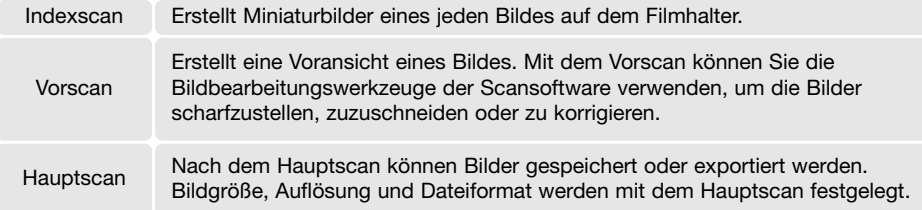

#### **Das Hauptfenster und die Index-Registerkarte**

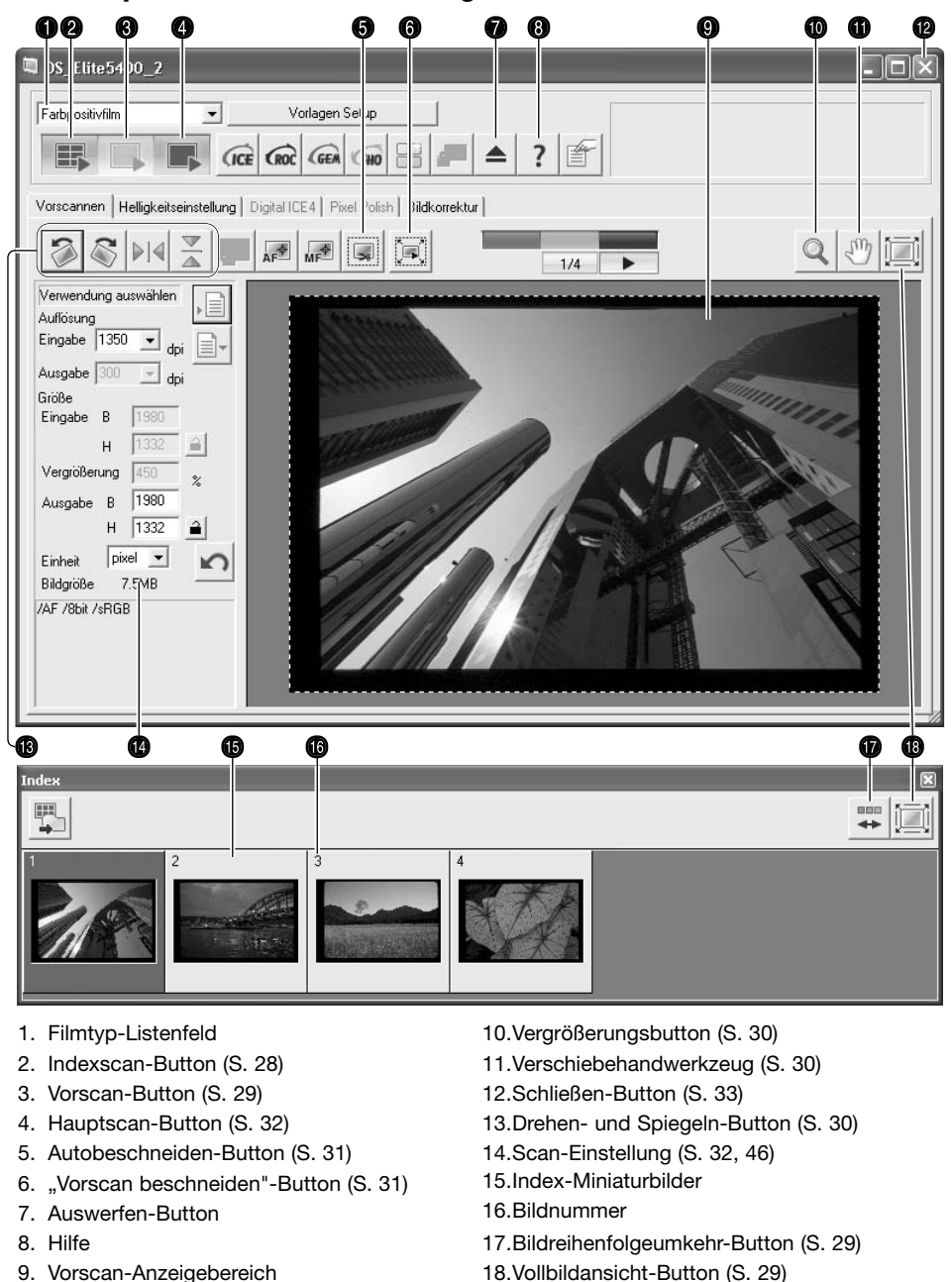

9. Vorscan-Anzeigebereich

Die Größe der Fenster kann durch Klicken und Ziehen der Fensterecken geändert werden.

#### **Filmtyp bestimmen**

Vor dem Scanvorgang muss der Filmtyp festgelegt werden. Als Filmtyp kann zwischen Farbe und Schwarz/Weiß-Material sowie Diaund Negativfilm gewählt werden. Diafilm ist Positiv-Material und Film für Fotoabzüge ist Negativ-Material. Der Filmtyp wird im Filmtyp-Listenfeld des Hauptfensters ausgewählt.

#### **Indexscans durchführen**

Wenn ein Filmhalter eingelegt wird, startet automatisch ein Indexscan. Diese Funktion kann in den Voreinstellungen deaktiviert werden (S. 40). Alle Bilder im Filmhalter werden gescannt. Die Bildnummer im Index stimmt mit der Bildnummer aus dem Filmhalter überein. Klicken Sie auf den Indexscan-Button, um einen weiteren Index-Scan zu erstellen und die Anzeige zu aktualisieren. Sie können allerdings auch ohne vorherigen Index-Scan sowohl einen Vorscan als auch einen Hauptscan erstellen.

Klicken Sie auf den Schließen-Button, um das Index-Fenster zu schließen. Durch Klicken auf den Indexscan-Button, wird die Palette wieder geöffnet.

#### **Hinweis**

Die Index-Miniaturbilder werden so lange angezeigt, bis ein weiterer Indexscan durchgeführt wird. Zur Initialisierung der Index-Anzeige und Löschen der bisherigen Indexbilder drücken Sie gleichzeitig die Strg-, Umschalt- und R-Taste (Windows) oder die Befehls-, Umschalt- und R-Taste (Mac OS).

**DS** Elite 5400 2

**DS** Elite 5400 2

Farbpositivfilm

 $\sqrt{2}$ 

男

Farbpositivfilm Farbnegativfilm<br>Farbpositivfilm<br>SAW Negativfilm<br>SAW Positivfilm  $\overline{\phantom{a}}$ 

 $\overline{\phantom{0}}$ 

 $\sqrt{C_E}$ 

 $|p| \leq |p|$ 

Vorscannen | Helligkeitseinstellung | Digital ICE4 | Pixel Polish | Bildkorrektur |

#### **Bilder aus dem Index auswählen**

Die Index-Anzeige erlaubt es Ihnen, ein einzelnes oder mehrere Bilder eines Index-Scans für den Vor- oder Hauptscan auszuwählen. Ausgewählte Bilder können auch schon in der Index-Anzeige gedreht oder gespiegelt werden. Klicken Sie einfach auf ein Miniaturbild, um es auszuwählen. Das ausgewählte Bild erhält einen dunklen Rahmen.

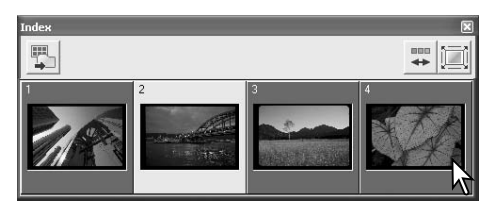

Schließen-Button

in 1 11

 $\left| \frac{1}{\sqrt{2}} \right|$ 

Vorlagen Setup

Vorlagen Setup

 $\sqrt{\sin 2}$ 

m.

**CROC** CGEM

**TICE CROC GEA** SHO

Vorscannen | Helligkeitseinstellung | Digital ICE4 | Pixel Polish | Bildkorrektur | **BRING Eduation** 

Klicken Sie zur Auswahl mehrerer Bilder mit gedrückt gehaltener "Strg"-Taste (Windows) bzw. Befehls-Taste (Mac OS) die gewünschten Bilder nacheinander an. Ausgewählte Bilder erhalten einen dunklen Rahmen. Klicken Sie ein Bild mit gedrückt gehaltener "Strg"- (Windows) bzw. Befehls-Taste (Mac OS) erneut an, um die Auswahl aufzuheben. Klicken Sie zur Auswahl einer Serie bei gedrückt gehaltener Umschalt-Taste das erste und letzte Bild an. Drücken Sie zur Auswahl aller Bilder gleichzeitig die "Strg"- (Windows) bzw. Befehls-Taste (Mac OS) und die A-Taste.

#### **Bildreihenfolge umkehren**

Einige Kameras spulen den Film so zurück, dass das letzte belichtete Bild das erste Bild in der Filmpatrone ist. Zum Scannen können die Bilder aber durch einfaches Anklicken des Bildreihenfolgeumkehr-Buttons wieder in eine chronologische Reihenfolge gebracht werden. Erneutes Anklicken des Buttons bringt die Bilder wieder in die ursprüngliche Reihenfolge zurück.

#### **Vorscans**

Ein Vorscan wird verwendet, um die Bilder vor dem Hauptscan oder vor der Bildbearbeitung zu überprüfen. Während des Vorscans wird bei einem Bild, dass nach der Erstellung eines Index-Scans im Vorscan-Fenster angezeigt wird, kein Autofokus angewendet. Ist der Vorscan-Button gelb eingefärbt, sollte ein neuer Vorscan erstellt werden um die Bilder beurteilen zu können.

B  $\blacksquare$ □ DS Elite5400 2 Farboositivfilm  $\overline{\phantom{a}}$ Vorlagen Setup **CICE CROC** GEM  $\sqrt{90}$ 

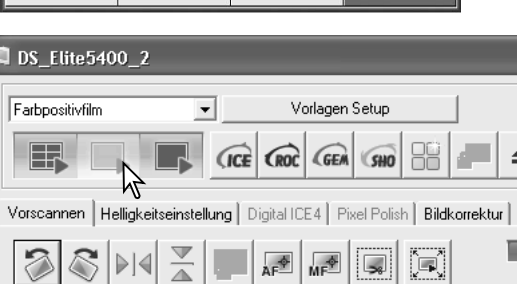

Wählen Sie die Bilder zum Vorscan im Index-Fenster aus. Klicken Sie auf den Vorscan-Button im Hauptfenster, um den Vorscan zu starten. Ein Doppelklick auf einen Rahmen eines Indexbildes wird ebenfalls den Vorscan durchführen, auch wenn kein Bild in dem Rahmen dargestellt wird.

#### **Vollbildansicht-Button**

Normalerweise werden Miniaturbilder und Bilder des Vorscans in Abhängigkeit von Größe und Auflösung dargestellt. Wenn die Miniaturbilder oder Vorscans zu groß oder zu klein für den Anzeigebereich sind, können Sie durch Anklicken des Vollbildansicht-Buttons die Bildgrößen automatisch an die Größe des Anzeigebereiches anpassen. Wenn Sie den Vollbildansicht-Button erneut anklicken, werden die Bilder wieder in der ursprünglichen Größe dargestellt. Verschiebehandwerkzeug und Zoom-Werkzeug können in dieser Funktion nicht benutzt werden.

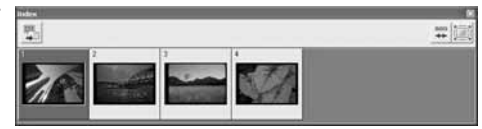

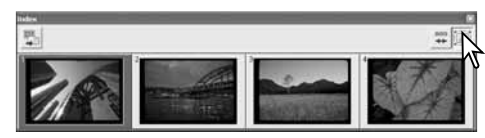

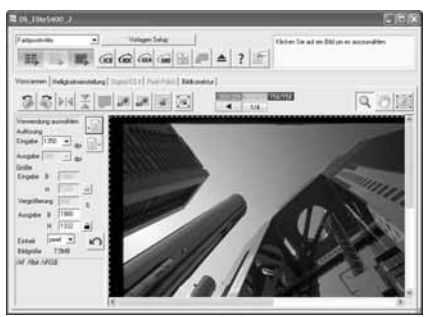

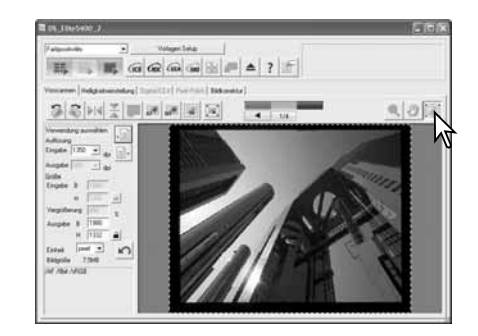

#### **Bilder drehen und spiegeln**

Die Ausrichtung von Bildern nach einem Indexscan oder Vorscan kann mit dem Drehen- oder Spiegeln-Button geändert werden.

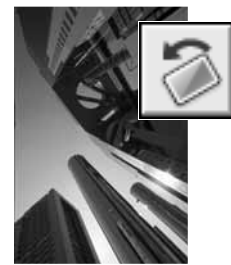

**Drehen** – Der Rechtsdrehen-Button dreht mit jedem Klick das Bild um 90 Grad im Uhrzeigersinn und der Linksdrehen-Button dreht mit jedem Klick das Bild um 90 Grad gegen den Uhrzeigersinn.

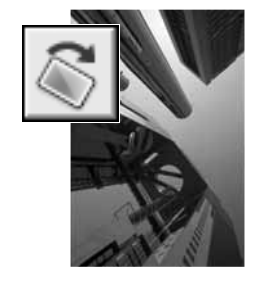

ÄF

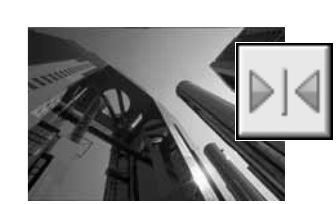

**Spiegeln** – Wenn Sie einen der Spiegeln-Button anklicken, werden die Bilder gespiegelt.

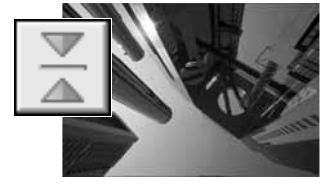

**Originalbild** 

#### **Das Verschiebehandwerkzeug**

Die Verschiebehand steht nur zur Verfügung, wenn das Bild so weit vergrößert wurde, dass es nicht mehr in den Vorscan-Anzeigebereich passt.

Klicken Sie auf das Verschiebehandwerkzeug. Klicken Sie nun mit der Verschiebehand auf das Bild und verschieben Sie bei gehaltener Maustaste das Bild in die gewünschte Richtung. Das Verschiebehandwerkzeug kann bei der Vollbildansicht nicht verwendet werden (S. 29).

#### **Das Zoom-Werkzeug**

Das Vorschaubild kann zur genauen Betrachtung vergrößert oder verkleinert werden. Klicken Sie auf den Zoomwerkzeug-Button. Klicken Sie nun auf das Bild, um es zu vergrößern. Um es zu verkleinern, halten Sie die Steuerungs-Taste (Windows) oder die Alt-Taste (Mac OS) gedrückt und klicken Sie auf das Bild. Wenn die maximale Vergrößerung oder Verkleinerung erreicht ist, verschwindet das Plus- oder Minuszeichen aus dem Symbol. Das Zoom-Werkzeug kann bei der Vollbildansicht nicht verwendet werden (S. 29).

Vergrößern Verkleinern

**Autobeschneiden**

Der Arbeitsbereich wird automatisch so festgelegt, dass der Filmrand bzw. der Diahalter nicht im Scan erscheinen. Durch nachfolgendes Anklicken des Autobeschneiden-Buttons werden die folgenden Funktionen angewählt: Bildausschnitt außen (A), Bildausschnitt innen (B) und das gesamte Fenster (C). Der Auswahlrahmen wird durch eine gestrichelte Linie dargestellt.

Der Arbeitsbereich kann auch manuelll eingestellt werden (S. 46). Wenn die oben beschriebenen Werkzeuge verwendet werden, wird nur der entsprechende Bildausschnitt angezeigt.

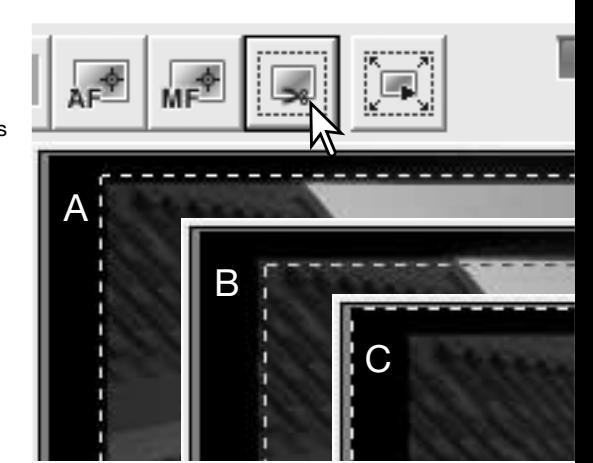

#### **"Vorscan beschneiden"-Button**

Klicken Sie auf den "Vorscan beschneiden"-Button, um das Ergebnis zu sehen. Der Scanner erstellt einen Vorscan und zeigt den Bildausschnitt in der Vorschau.

#### **Hinweis**

Mit den Pfeiltasten können Sie das vorige/ nächste Bild im Filmhalter anzeigen lassen. Die Nummern zwischen den Pfeilen stehen für das angezeigte Bild und für die Gesamtzahl der Bilder im Filmhalter.

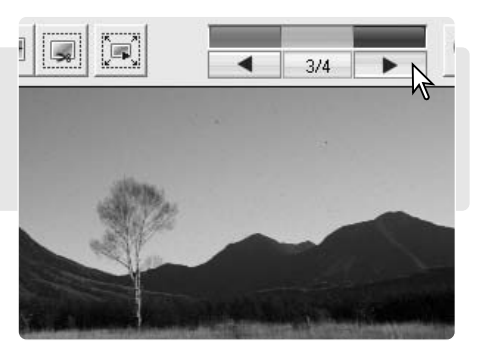

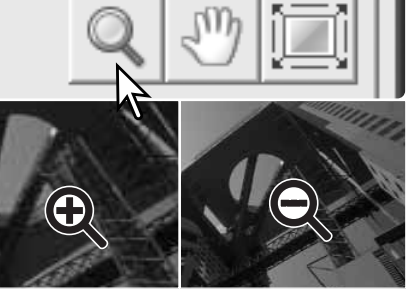

#### **Hauptscan durchführen**

Bevor Sie den Hauptscan durchführen, müssen die Ein- und Ausgabeparameter des Scanners eingestellt werden. Sie können die Parameter zwar einzeln eingeben, aber die "DiMAGE Scan Utility"-Software stellt Ihnen dazu eine viel einfachere Möglichkeit zur Verfügung – die "Job-Funktion". Jobs sind Voreinstellungen für Scansituationen und laden automatisch Einstellungen für eine Vielzahl von späteren Verwendungsmöglichkeiten der Bilder. Die "DiMAGE Scan Utility"-Software beinhaltet über 60 verschiedene Jobdateien. Wie Sie einen eigenen Job erzeugen oder die Scaneinstellungen manuell vornehmen, erfahren Sie auf S. 46. Eine Liste der Jobs finden Sie auf S. 74. Die Scan-Einstellungen befinden sich in der Vorscan-Registerkarte.

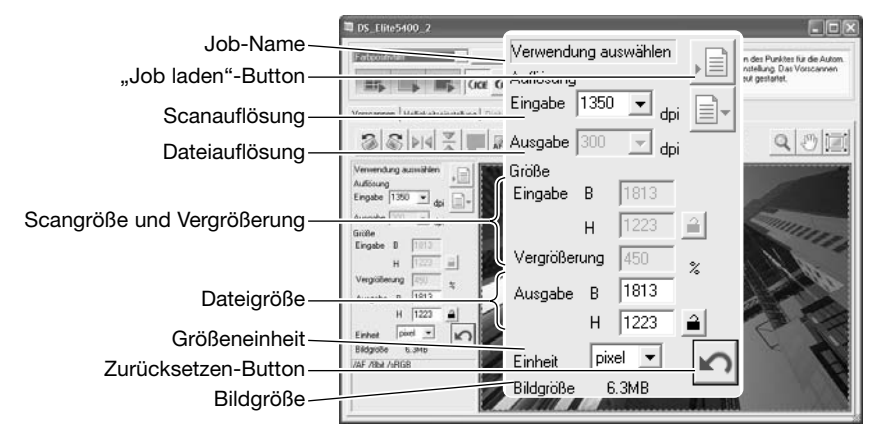

Die Bildgröße basiert auf den insgesamt im Bild vorhandenen Pixeln und kann sich je nach gewähltem Dateiformat von der Größe der gespeicherten Datei unterscheiden.

Klicken Sie auf den "Job laden"-Button. Verwendung auswählen Auflösung ohl Arboi Grundeinstellung Finnah Ausnald Fatilisterducker<br>Rapierundelichte<br>Historica<br>PhotoCD<br>Web Seite<br>Bitschm<br>Dokumerl<br>Kamea Aufbisung<br>Kamea Aufbisung<br>Kamea Aufbisung cia. Finanka I Vergrößerun Grundeinstellung Ausnahe B Tintenstrahl-& Sublimations-Drucker V Einside 2514 dei Name <sup>(C</sup> Datum) attar etter Ha Letter\_Halb<br>Letter\_Voll<br>Foto\_3x13cm<br>A4\_Halb<br>Foto\_10x15cm GWA. Eingabe B 35.44 H 25.06 Super  $R38$ urgabe B 297.00 H 210.00 Eirheit me Bildgröße 24.9MB Zuletzt geänder 2004/10/13 13:34:00 Optionsschaltfläche

Wählen Sie eine Kategorie aus der Liste aus.

Das Auswahlfenster öffnet sich.

Klicken Sie auf einen Job-Namen, um den Job auszuwählen. Die Jobnamen können chronologisch oder alphabetisch sortiert werden, indem Sie die Sortierung unten in dem Dialog auswählen.

Die Einstellungen für den Hauptscan werden auf der rechten Seite des Fensters angezeigt. Bestätigen Sie Ihre Auswahl mit "OK".

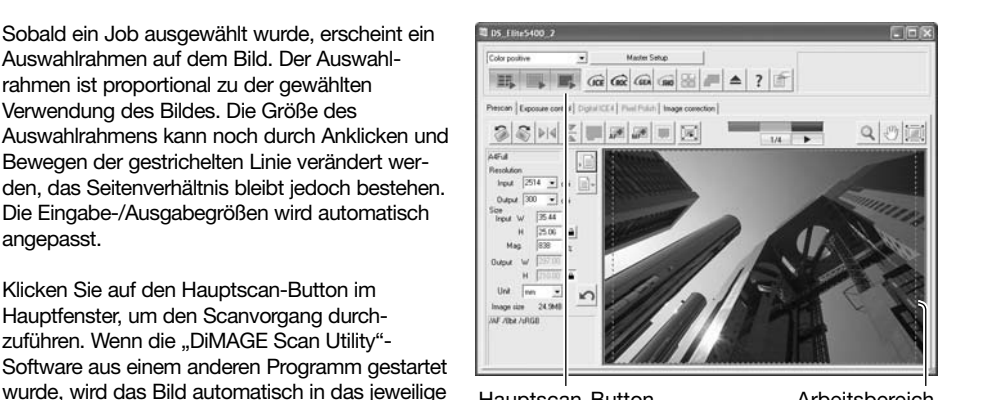

Hauptscan-Button **Arbeitsbereich** 

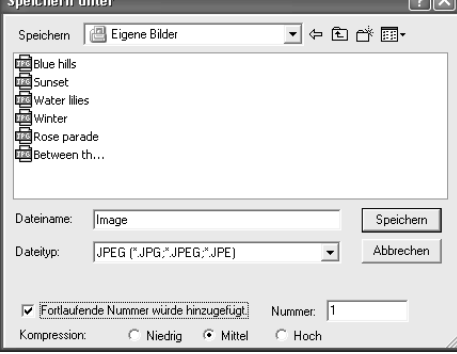

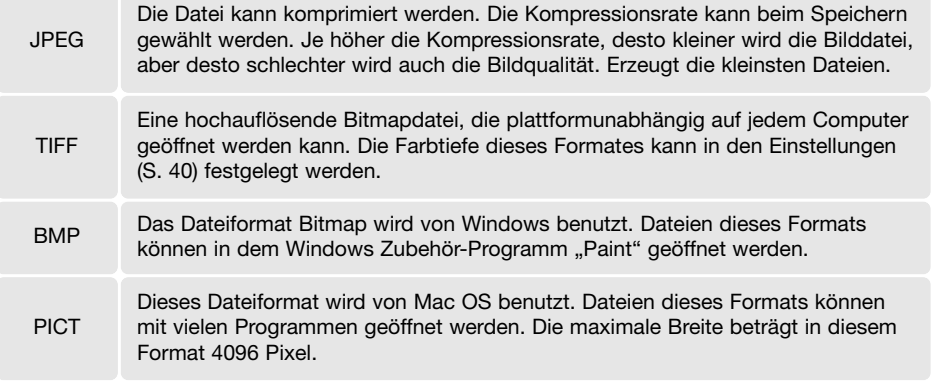

#### **"DiMAGE Scan Utility" beenden**

Sobald ein Job ausgewählt wurde, erscheint ein Auswahlrahmen auf dem Bild. Der Auswahlrahmen ist proportional zu der gewählten Verwendung des Bildes. Die Größe des

Bewegen der gestrichelten Linie verändert wer-

Die Eingabe-/Ausgabegrößen wird automatisch

Programm übertragen. Wenn die "DiMAGE Scan Utility"-Software nicht aus einem anderen Programm gestartet wurde, erscheint der Dialogbox ..Speichern unter...".

Bestimmen Sie in der Dialogbox "Speichern unter…" den Dateinamen, das Format und das Verzeichnis der Bilddatei. Werden mehrere Bilder in Serie gescannt, wird jedem Bild automatisch eine zweistellige Nummer hinzugefügt. Geben Sie die erste Nummer der fortlaufenden Reihe in der Textbox ein. Die Kompressionsrate muss gewählt werden, wenn Sie das Bild als JPEG-Datei speichern. Klicken Sie auf den Speichern-Button, um

den Hauptscan durchzuführen.

Klicken Sie auf den Hauptscan-Button im Hauptfenster, um den Scanvorgang durchzuführen. Wenn die "DiMAGE Scan Utility"-

angepasst.

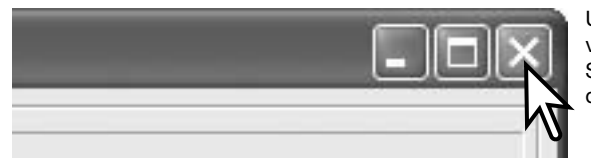

Um die "DiMAGE Scan Utility"-Software zu verlassen, klicken Sie einfach auf den Schließen-Button in der rechten oberen Ecke des Hauptfensters.

## **Grundlagen der Bildbearbeitung**

## **Das Hauptfenster und die Bildkorrektur-Registerkarte**

Dieses Kapitel enthält Informationen über grundlegende Bildkorrekturfunktionen. Weitere Funktionen finden Sie im Kapitel "Bildkorrektur – Weitere Funktionen" auf den Seiten 51 bis 64. Das Vorscan-Bild oder das ausgewählte Miniaturbild aus dem Indexscan wird im Anzeigebereich der Bildkorrektur angezeigt, wenn Sie die Bildkorrektur-Registerkarte wählen. Falls noch nicht erfolgt, erstellen Sie einen Vorscan.

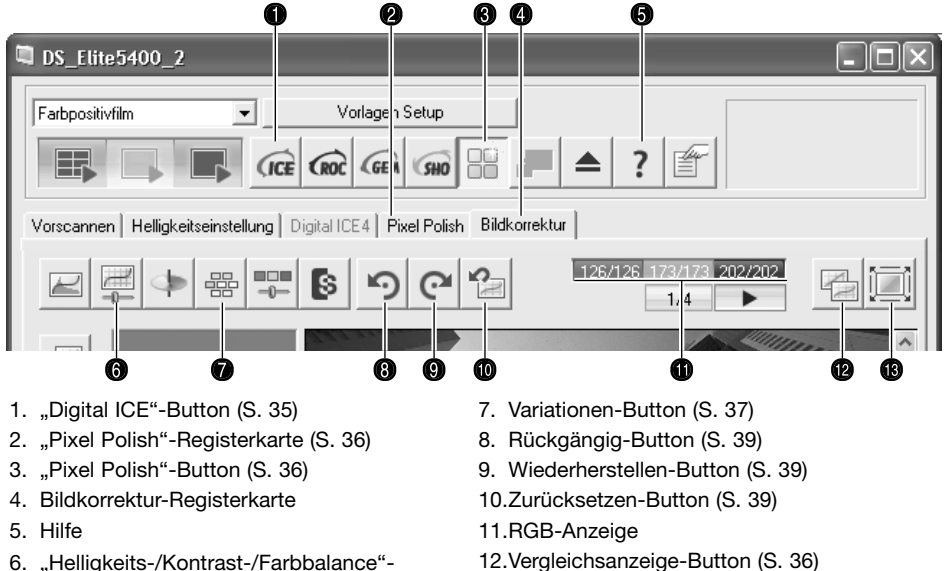

Button (S. 38)

12.Vergleichsanzeige-Button (S. 36) 13.Vollbildansicht-Button (S. 29)

Die Größe des Hauptfensters kann durch Bewegen der rechten unteren Fensterecke geändert werden. Wenn die Vollbildansicht aktiviert ist, ändert sich die Größe des Bildes automatisch so, dass das Bild den Anzeigebereich voll ausfüllt. Sobald mit Werkzeugen der Bildkorrektur-Registerkarte eine Änderung der Vorschau vorgenommen wurde, färbt sich die Registerkarte rot (unter Windows) oder es erscheint ein Stern auf der Bildkorrektur-Registerkarte (unter Mac OS).

#### **Hinweis**

Die RGB-Anzeige zeigt die Farbwerte für jeden Bildpunkt an. Fahren Sie dazu mit dem Mauszeiger über den gewünschten Bildpunkt. Die erste Zahl zeigt den Originalwert an, die zweite Zahl steht für den aktuellen Wert. Drücken Sie die Umschalttaste (Windows) oder die Befehlstaste (Mac OS), um die CMY-Werte anzuzeigen.

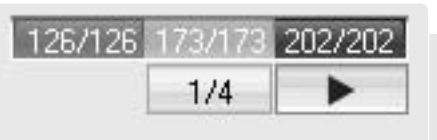

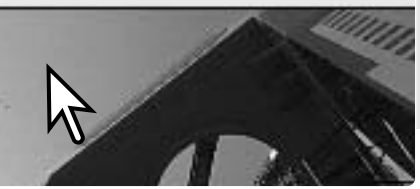

## **Die ..Digital ICE"-Funktion**

Die "Digital ICE"-Funktion reduziert während des Scanvorgangs unerwünschte Effekte wie beschädigte Filmoberfläche, Staub, Kratzer, Fingerabdrücke usw. Bei der Verwendung von Digital ICE verlängert sich die Dauer des Scanvorgangs. Diese Funktion arbeitet nicht mit Kodachrome-Material oder mit silberhalogenid S/W-Filmen.

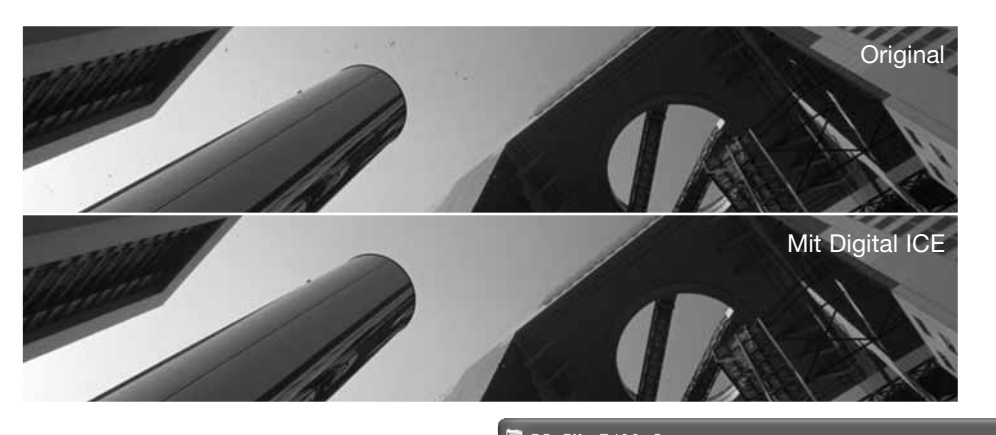

Klicken Sie auf den "Digital-ICE"-Button, um die Funktion zu aktivieren. Klicken Sie auf den Vorscan-Button, um das Ergebnis betrachten zu können.

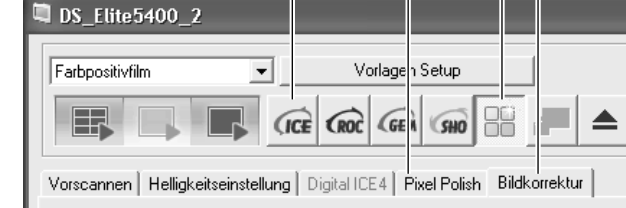

Die "Digital ICE"-Funktion wird auf jeden Vorscan und Hauptscan angewendet. Um die Funktion auszuschalten, klicken Sie erneut auf den "Digital ICE"-Button. Bei jedem Klicken auf den "Digital ICE"-Button, färbt sich der Vorscan-Button gelb ein, um anzuzeigen, dass ein Vorscan erstellt werden muss.

#### **Hinweis**

S/W-Filme, die im C-41 Prozess (Farbnegativ) entwickelt werden (Kodak T-400CN, Illford: XP2 Super), können mit Digital GEM, ROC, ICE und SHO gescannt werden (S. 28). Wählen Sie hierbei "Farbnegativ" als Scaneinstellung und setzen Sie die Werte für Sättigung in der Farbton/Sättigung/Helligkeit-Palette auf -100 um die Farbe zu entfernen (S. 63). Das gescannte Bild kann dann mit einer Bildbearbeitungssoftware in Graustufen konvertiert werden um die Dateigröße zu vermindern und die Farbkanäle zu entfernen. Das Ergebnis ist vom verwendeten Filmmaterial abhängig und kann bei anderem S/W-Filmmaterial unbefriedigend sein.

#### **Pixel Polish**

Pixel Polish korrigiert Bilder automatisch oder benutzerdefiniert. Informationen über die Systemvoraussetzungen finden Sie auf Seite 11 dieser Bedienungsanleitung. Pixel Polish kann bei S/W-Material und bei einer Farbtiefe von "16-Bit" oder "16-Bit linear" (S. 40) nicht verwendet werden. Der Effekt von Pixel Polish wirkt sich auf den Bildbereich des Vorscans aus. Wenn das Bild nach der Anwendung von Pixel Polish beschnitten werden soll, können Sie auf den "Vorscan beschneiden"-Button (S. 31) klicken, um das Ergebnis zu betrachten.

Klicken Sie auf den "Pixel Polish"-Button im Hauptfenster, um die Bilder im Filmhalter automatisch zu korrigieren; vorherige Korrekturen werden hierbei verworfen.

Pixel Polish bleibt solange aktiviert, bis die Funktion deaktiviert wird; klicken Sie hierzu erneut auf den "Pixel Polish"-Button. Um Korrekturen, die Sie vor der Anwendung von Pixel Polish gemacht haben, erneut auf das Bild anzuwenden, öffnen Sie die "Pixel Polish"-Registerkarte und klicken Sie auf den Rückgängig-Button.

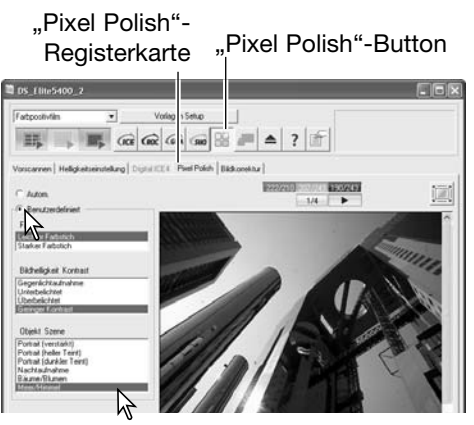

Um benutzerdefinierte Korrekturen vorzunehmen, klicken Sie auf die "Pixel Polish"-Registerkarte und auf die Optionsschaltfläche "Benutzerdefiniert". Klicken Sie auf die Beschreibung im Listenfeld, die am Besten auf das Bild zutrifft. Um die Markierung einer Beschreibung wieder rückgängig zu machen, klicken Sie erneut darauf (Windows) oder drücken Sie die Befehls-Taste und klicken erneut darauf (Mac OS). Benutzerdefinierte Einstellungen werden bei jedem Bild einzeln angewendet.

#### **Vergleichsanzeige**

Wenn Sie in der Bildkorrektur-Registerkarte auf den Bildvergleichs-Button klicken, wird der Anzeigebereich in zwei Teile geteilt. Das ursprüngliche Bild wird in der linken Hälfte dargestellt und das korrigierte Bild auf der rechten. Wenn Sie nur das korrigierte Bild sehen möchten, klicken Sie erneut auf den Bildvergleichs-Button.

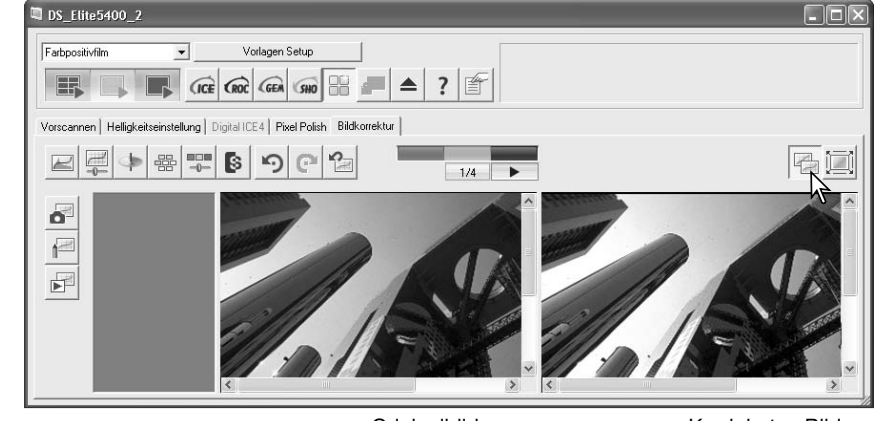

#### **Die Palette "Variationen"**

Die Palette "Variationen" stellt Bilder mit unterschiedlichen Korrekturen zum Vergleich dar und bietet dem unerfahrenen Anwender eine einfache und schnelle Möglichkeit der Bildkorrektur.

Klicken Sie in der Bildkorrektur-Registerkarte auf den Variationen-Button, um die Palette darzustellen.

Wählen Sie aus dem Listenfeld die Bildeigenschaft, die korrigiert werden soll aus. Jede Palette zeigt korrigierte Beispielbilder um das ursprüngliche Bild in der Mitte herum. Die Anzahl an Beispielbildern hängt von der gewählten Bildeigenschaft ab.

te Bild rückt an die Stelle des ursprünglichen Bildes in der Mitte und um dieses werden weitere korrigierte Beispielbilder angezeigt. Veränderungen werden auf das Vorscan-Bild

holt werden, bis das Bild dem gewünschten Ergebnis entspricht. Durch Anklicken des Zurücksetzen-Buttons werden die Änderungen

Die Stärke der Unterschiede zwischen den Beispielbildern kann durch Bewegen des Variationenreglers oder durch Eingabe eines Wertes in das Textfeld verändert werden.

Durch Anklicken des "Begrenzung anzeigen"-Buttons werden die Bildbereiche mit der Komplementärfarbe dargestellt, deren Werte die Grenzen 0 (Schwarzgrenze) oder 255

Wenn zum Beispiel der Wert des blauen Farbkanals in einem beliebigen Bildbereich die Grenzen überschreitet, wird der Bereich in Gelb

Klicken Sie auf den Schließen-Button, um die Palette "Variationen" zu schließen und die

(Weißgrenze) überschreiten.

Änderungen zu übernehmen.

verworfen.

angezeigt.

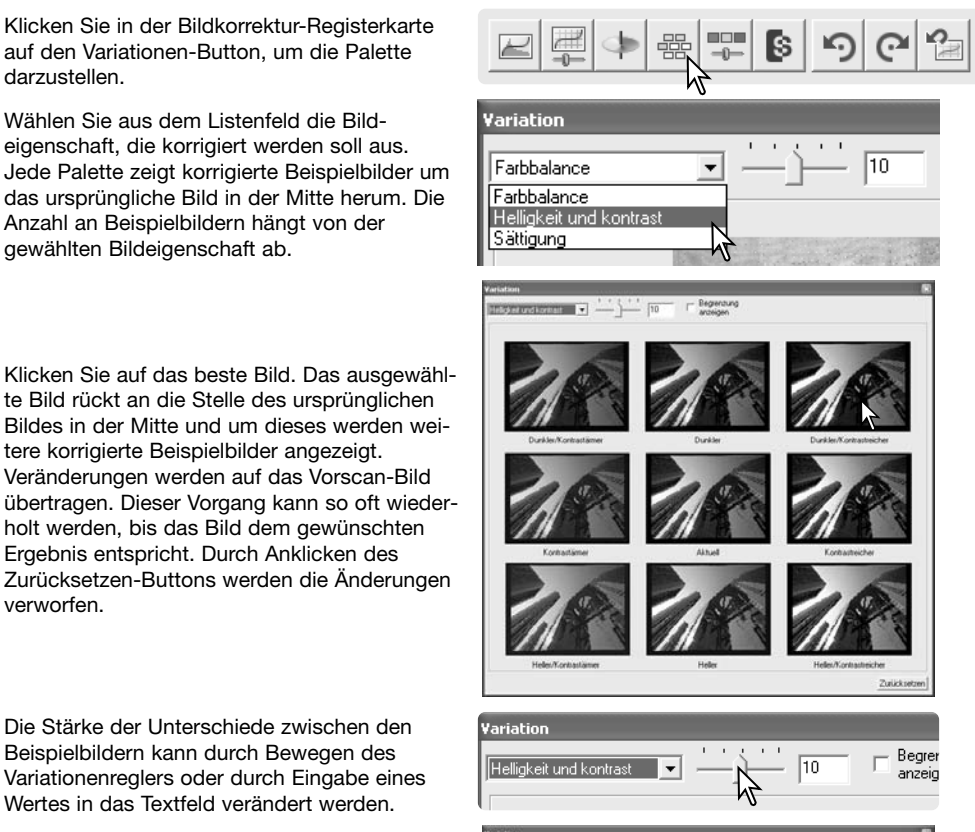

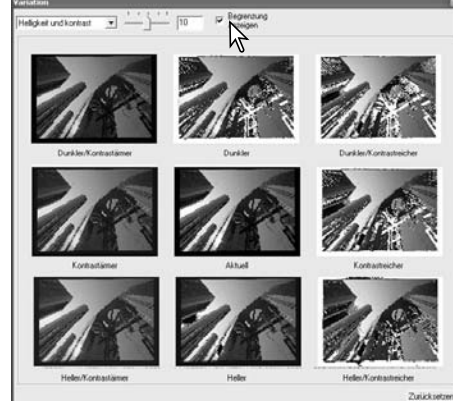

Originalbild Korrigiertes Bild Schließen-Button

#### **Palette "Helligkeit, Kontrast und Farbbalance"**

Klicken Sie in der Bildkorrektur-Registerkarte auf den "Helligkeits-/Kontrast-/Farbbalance"-Button, um die Palette zu öffnen.

Verschieben Sie die Helligkeits-, Kontrast- oder Farbbalanceregler oder geben Sie Werte in die jeweiligen Textfelder ein, um Bildkorrekturen vorzunehmen. Das Verschieben der Regler nach rechts oder die Eingabe einer positiven Zahl erhöht Helligkeit, Kontrast oder Farbwert.

Die Veränderungen werden in dem angezeigten Bild und in dem Diagramm am oberen Rand der Palette dargestellt. Die Horizontalachse des Diagramms repräsentiert hierbei das ursprüngliche Bild, die Vertikalachse das korrigierte Bild.

Das Anklicken des "Automatische Einstellung"-Buttons verändert Helligkeit und Kontrast automatisch, die Farbbalance wird jedoch nicht verändert. Durch Anklicken des Zurücksetzen-Buttons, können Sie alle Änderungen wieder rückgängig machen. Klicken Sie auf den Schließen-Button, um die Palette zu schließen und Änderungen zu übernehmen.

Dieses Bild erscheint auf den ersten Blick zu hell. Die Justierung von Helligkeit und Kontrast ist allerdings schwieriger, als es auf den ersten Blick erscheint.

Wenn Sie einfach nur die Helligkeit verringern, erscheint dasBild trüb und trist. Der Schnee und der Himmel sind grau, und es finden sich keine kräftigen Schwarztöne.

Durch Erhöhen des Kontrastes wird der Schnee aufgehellt und die Bäume dunkler. Das Mehr an Kontrast erweckt auch den Eindruck eines schärferen Bildes mit vielen feinen Details.

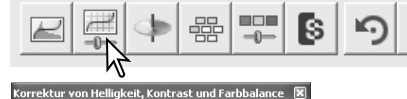

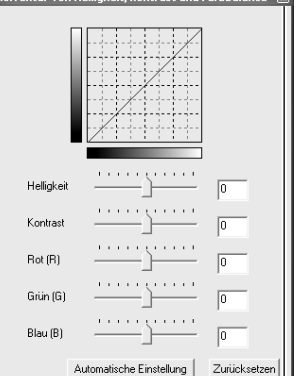

Schließen-Button

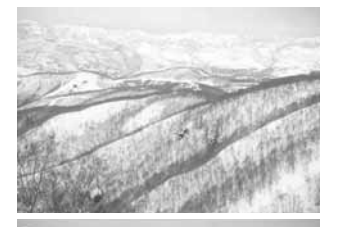

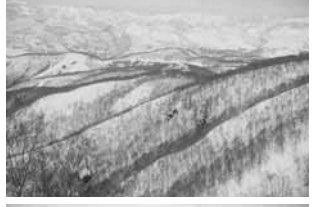

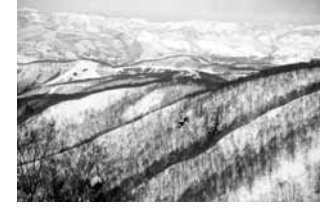

#### **Eine Einführung in die Farbenlehre**

In der Fotografie sind die Farben Rot, Grün und Blau die Primärfarben. Die Sekundärfarben Cyan, Magenta und Gelb werden aus Kombinationen der Primärfarben erzeugt: Cyan besteht aus Blau und Grün, Magenta aus Blau und Rot, und Gelb aus Rot und Grün. Die Primär- und Sekundärfarben werden paarweise in Komplementärfarben aufgeteilt: Rot mit Cyan, Grün mit Magenta und Blau mit Gelb.

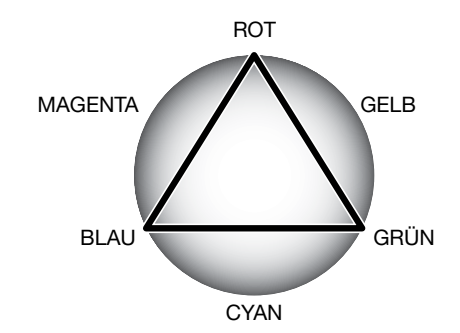

Es ist wichtig, die Komplementärfarben zur Korrektur der Farbbalance zu kennen. Wenn

ein Bild einen Farbstich in eine bestimmte Farbrichtung hat, kann man nur durch Verringern dieser Farbe oder durch Hinzufügen der Komplementärfarbe ein natürlich erscheinendes Bild erzeugen. Erscheint beispielsweise das Bild zu rötlich, verringern Sie den Rotanteil, ist es zu gelbstichig, erhöhen Sie den Blauanteil im Bild.

Das Erhöhen oder Verringern aller Farben zu gleichen Teilen verändert nicht die Farbbalance, sondern die Helligkeit und den Kontrast. Normalerweise werden daher höchstens zwei Farbkanäle verändert, um die Farbbalance zu korrigieren.

Die Korrektur der Farbbalance kann jedoch nur mit viel Erfahrung perfekt gelingen. Während das menschliche Auge sehr gut vergleichen kann, sind absolute Aussagen über Farben nur schwer möglich. Anfangs kann es sehr schwer sein, zwischen Blau und Cyan oder Rot und Magenta zu unterscheiden. Leider führt jedoch eine falsche Korrektur der Farbbalance nie zu einem besseren Bild. So wird zum Beispiel ein Bild mit Cyanstich, bei dem der Blauanteil verringert wird, grünlich erscheinen.

#### **Korrekturen rückgängig machen und wiederherstellen**

Vorscannen | Helligkeitseinstellung | Digital ICE4 | Pixel Polish | Bildkorrektur

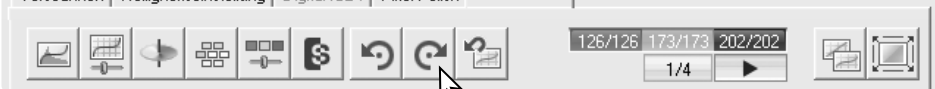

Der Rückgängig-, Wiederherstellen- und Zurücksetzen-Button wirkt nur auf die Änderungen, die mit Hilfe der Werkzeuge der Bildkorrektur-Registerkarte gemacht wurden.

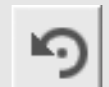

Klicken Sie auf den Rückgängig-Button, um die letzte Korrektur zu widerrufen. Die Anzahl der Korrekturen, die so rückgängig gemacht werden können, hängt vom freien Arbeitsspeicher Ihres Computers ab.

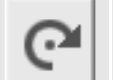

Klicken Sie auf den Wiederherstellen-Button, um die letzte mit dem Rückgängig-Button widerrufene Korrektur wiederherzustellen.

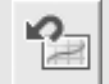

Durch Klicken auf den Zurücksetzen-Button werden alle Bildkorrekturen rückgängig gemacht die im Bildkorrekturregister vorgenommen wurden.

## **Scannen – weiterführende Funktionen**

Dieses Kapitel enthält Informationen über weitere Scanfunktionen der "DiMAGE Scan Utility"-Software. Lesen Sie zum besseren Verständnis das Kapitel "Grundlagen des Scannens" auf den Seiten 26 bis 33.

#### **Festlegen der Voreinstellungen**

Klicken Sie im Hauptfenster auf den Voreinstellungen-Button, um die Dialogbox "Voreinstellungen" zu öffnen.

**Helligkeitskorrektur für Negative:** Die automatische Helligkeitskorrektur kompensiert die Helligkeitsunterschiede der Negative. Die manuelle Helligkeitskorrektur benutzt eine feste Helligkeitseinstellung ohne Kompensation der Belichtungsunterschiede des Films. Die manuelle Helligkeitskorrektur kann den Belichtungsunterschied von Belichtungsreihen darstellen. Wenn die festgesetzte automatische Helligkeitskorrektur oder die Helligkeits-Bereichsauswahl (S. 45) aktiviert ist, muss die Helligkeitskorrektur auf "Automatisch" eingestellt sein.

#### **Automatische Diahelligkeitskorrektur:**

Aktiviert die automatischen Helligkeitskorrektur, wenn Dias gescannt werden. Da der Dichteumfang von Dias relativ einheitlich ist, ist eine Helligkeitskorrektur für jedes einzelne Dia oft überflüssig. Die automatische Helligkeitskorrektur kann allerdings die Unterschiede absichtlich unter- oder überbelichteter Dias

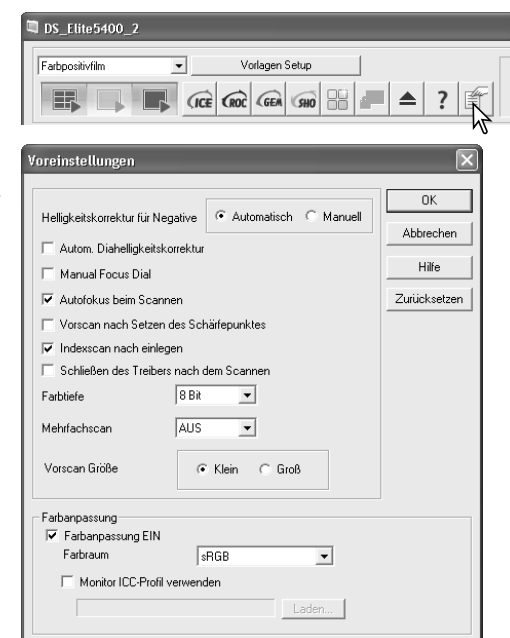

ausgleichen. Wenn die festgesetzte automatische Helligkeitskorrektur oder die Helligkeits-Bereichsauswahl (S. 45) aktiviert ist, muss die automatische Diahelligkeitskorrektur aktiviert sein.

**Manuelles Schärferad:** Ermöglicht die Verwendung des manuellen Schärferads am Scanner. Die Darstellung des "Manuelle Schärfekorrektur"-Buttons in der Vorscan-Registerkarte ändert sich wenn diese Option aktiv ist. Weitere Informationen hierzu finden Sie auf S. 44.

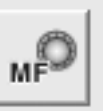

Ist diese Option aktiv, können die Autofokus- und Schärfepunkt-Funktion nicht verwendet werden.

**Autofokus beim Scannen:** Diese Funktion aktiviert den Autofokus bei Vorscan und Hauptscan. Bei Verwendung von Digital ICE, ROC und GEM wird die automatische Fokussierung beim Scannen empfohlen. Der Autofokus beim Scannen erhöht die Scanzeit.

**Vorscan nach Setzen des Schärfepunkt:es:** Nachdem der Schärfepunkt mit der Schärfepunkt-Funktion ermittelt wurde, erstellt der Scanner automatisch einen Vorscan wenn diese Option aktiv ist. Auf S. 44 finden Sie weitere Informationen.

**Indexscan nach einlegen:** der Scanner erstellt automatisch einen Indexscan, sobald ein Filmhalter eingelegt wird.

**Schließen des Treibers nach dem Scannen:** Diese Funktion schließt die "DiMAGE Scan Utility"-Software nach jedem Hauptscan, wenn das Programm aus anderen Bildbearbeitungsprogrammen heraus gestartet wird. Aktivieren Sie diese Funktion, wenn jeweils nur ein Bild zur Bearbeitung gescannt werden soll. Deaktivieren Sie diese Funktion, wenn Sie mehrere Bilder erst einscannen und diese später bearbeiten wollen.

Farbtiefe: Mit dieser Funktion können Sie die Farbtiefe des gescannten Bildes zwischen "8 Bit", "16 Bit" und "16 Bit linear" für jeden RGB-Kanal einstellen. Wenn "16 Bit linear" eingestellt ist, wird ein gescanntes Negativ auch als Negativ erscheinen, da keine Gammakorrektur vorgenommen wird. Bilder, die mit der Option "16 Bit" oder "16 Bit linear" gescannt wurden, können nur als TIFF-Dateien gespeichert werden. Einige Bildbearbeitungsprogramme können Bilder mit 16 Bit Farbtiefe nicht öffnen (z.b Adobe Photoshop Elements 2.0).

**Mehrfachscan:** Diese Funktion verringert das Bildrauschen unter Zuhilfenahme von Mittelwerten mehrerer Scanvorgänge. 2. 4, 8 und 16 Scanvorgänge können dabei vorgenommen werden. Je mehr Scanvorgänge gewählt werden, desto geringer ist das Bildrauschen und desto länger dauert der gesamte Scanvorgang.

**Vorscan-Größe:** Einstellen der Größe des Vorscan-Bildes.

**Farbanpassung:** Mit dieser Funktion können Sie die Farbreproduktion und ICC-Profile anpassen. Weitere Informationen hierzu erhalten Sie in dem Abschnitt "Farbanpassung" auf der Seite 65.

**"OK"-Button:** Die Veränderungen werden übernommen und die Dialogbox wird geschlossen.

**Abbrechen-Button:** Stellt alle veränderten Einstellungen zurück und schließt die Dialogbox.

**Hilfe-Button:** Öffnet das Hilfe-Fenster.

#### **Hinweis**

oder das Monitorprofil angezeigt.

angezeigt.

Wenn die Option "Autofokus beim Scannen" im Fenster "Voreinstellungen" gewählt wurde, benutzt das Autofokus-System die Mitte des Bildes, um den Fokus festzulegen. Dies führt im Normalfall bei glatter Filmoberfläche zu hervorragenden Scanergebnissen. Falls der Film gewellt oder verzogen ist, kann der Scanner mittels des Autofokus-Schärfepunktes oder mit der manuellen Fokusfunktion scharfgestellt werden (S. 44).

Die beim Scannen aktiven Voreinstellungen werden in der Vorscan-Registerkarte angezeigt. Die Anzeige der Voreinstellungen befindet sich unterhalb des Einstellungsfeldes.

Die Verwendung von Autofokus, manuellem Schärferad, automatischer Belichtung, Mehrfachscan und Farbanpassung wird

Bei eingeschalteter Farbanpassung wird der Ausgabefarbraum

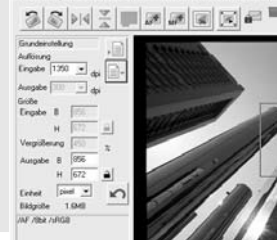

Anzeige der Voreinstellungen-

#### **Helligkeitseinstellung-Registerkarte**

Mit der Helligkeitseinstellung-Registerkarte kann das Belichtungssystem des Scanners für bestimmte Filme, Belichtungsverhältnisse oder einen persönlichen Belichtungsindex, basierend auf Film, Entwicklung, Objektiven und Blendenkombinationen, individuell eingestellt werden. So kann auch ein schlecht belichteter Film korrigiert werden.

Klicken Sie einfach auf die Helligkeitseinstellung-Registerkarte, um ein ausgewähltes Bild anzuzeigen. Falls der Vorscan-Button sich gelb einfärbt, erstellen Sie einen Vorscan. Sobald eine Änderung vorgenommen wurde, färbt sich die Bildkorrektur-Registerkarte rot (unter Windows), oder es erscheint ein Stern auf der Bildkorrektur-Registerkarte (unter Mac OS).

Der Regler und die dazugehörige Textbox bestimmen die Gesamtbelichtung. Mit den R-, Gund B-Reglern und den jeweiligen Textboxen können Sie Farbveränderungen korrigieren.

Mithilfe der Regler oder durch direkte Eingabe von Werten können Sie die Korrekturwerte in Schritten von 0,1 zwischen -2 und +2 einstellen. Durch Anklicken des Anwenden-Buttons können Sie die Auswirkungen der Änderungen in dem Vorschaubild und in den Histogrammen sehen. Der Button färbt sich rot sofern eine Änderung noch nicht auf das Bild angewendet wurde. Wiederholen Sie die Vorgänge so lange, bis Sie das gewünschte Resultat erzielt haben. Mit dem Zurücksetzen-Button können Sie alle Veränderungen wieder rückgängig machen und durch einen Klick auf den Anwenden-Button das Vorschaubild aktualisieren.

Bei aktiver automatischer Helligkeitskorrektur basieren alle Änderungen auf den automatisch ermittelten Werten. Um den Scanner auf eine Referenzvorlage zu kalibrieren, muss die automatische Helligkeitskorrektur (für Dias bzw. Negative) in den Voreinstellungen (S. 40) deaktiviert werden. Diese Einstellung ist auch sinnvoll, wenn Sie Korrekturen an speziellem Filmmaterial vornehmen wollen.

Die Helligkeitseinstellung-Registerkarte kann nicht mit Digital ROC, oder SHO angewendet werden.

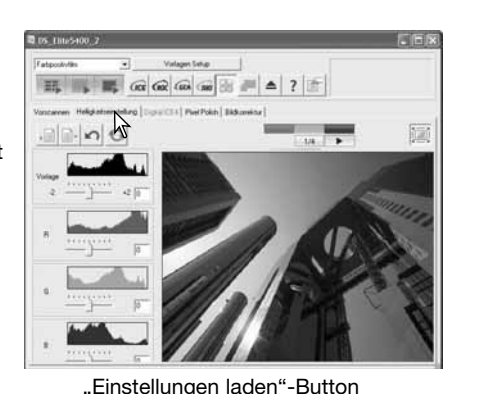

"Einstellungen speichern"-Button Vorscannen  $\sqrt{\equiv}$ E Vorlage  $\overline{R}$ G

B

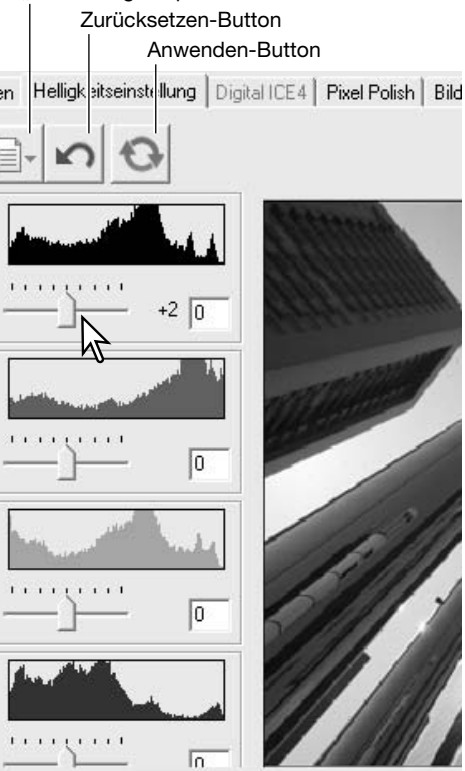

#### **Helligkeitskorrekturwert speichern**

Klicken Sie auf den "Einstellungen speichern"-Button, wird die Dialogbox "Einstellungen speichern" geöffnet.

Geben Sie den Namen für die Einstellungen ein und klicken Sie auf "OK".

#### **Helligkeitskorrekturwert laden**

Klicken Sie auf den "Einstellungen laden"-Button, wird die Dialogbox "Einstellungen laden" geöffnet.

Klicken Sie auf eine Einstellungen-Datei, um diese zu markieren. Klicken Sie danach auf "OK", um die gespeicherten Einstellungen auf das Vorschaubild anzuwenden. Überprüfen Sie die Einstellungen für automatische Helligkeitskorrektur im Fenster "Voreinstellungen" (S. 40).

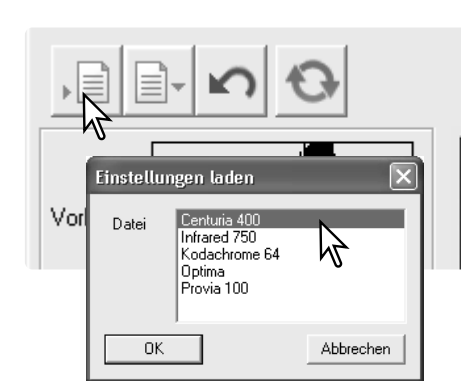

Einstellungen speichern

Belichtungskorrekturwert sichern.

Abbrechen

Vorlad

 $\overline{\textsf{Neu}}$ 

**OK** 

#### **Hinweis**

Um eine Einstellungen zu löschen, öffnen Sie die Dialogbox "Einstellungen laden" und markieren Sie die zu löschende Datei. Löschen Sie diese durch Drücken der "Entf"-Taste auf der Tastatur.

#### **Indexbilder speichern**

Die Index-Miniaturbilder können in einer Bilddatei gespeichert werden. Der Filmhalter muss sich dazu nicht im Scanner befinden, allerdings müssen zuvor alle Bilder (einschl. der leeren Bilder) im Filmhalter gescannt worden sein.

Klicken Sie im Index-Fenster auf den "Indexbild speichern"-Button, und die Dialogbox "Speichern unter" wird geöffnet.

Geben Sie einen Dateinamen an und wählen Sie einen Zielordner und den Dateityp aus. Klicken Sie auf den "Speichern"-Button, um die Datei zu speichern.

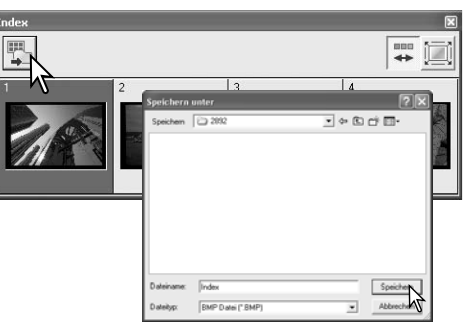

#### **Schärfepunkt (Autofokus) festlegen**

Wählen Sie einen kontrast- oder detailreichen Bildteil um den Schärfepunktes festzulegen und die Schärfe optimal einzustellen. Ein kontrastarmer Bereich (z. B. grauer Himmel oder schwarzes Objekt) ist zur Scharfeinstellung nicht geeignet.

Klicken Sie auf den Schärfepunkt-Button. Durch erneutes Anklicken des Schärfepunkt-Buttons können Sie die Funktion wieder verlassen.

Klicken Sie auf die Bildstelle, für welche die Schärfe eingestellt werden soll. Der Scanner stellt automatisch scharf. Ist die Option "Vorscan nach Setzen des Schärfepunktes" in den Voreinstellungen gewählt, wird unmittelbar nach der Scharfstellung einen Vorscan erstellt.

#### **Manuelle Fokussierung**

Die Scharfeinstellung kann mit Hilfe der Schärfeanzeige auch manuell verändert werden. Wählen Sie einen kontrast- oder detailreichen Bildteil um die Schärfe festzulegen und optimal einzustellen. Ein kontrastarmer Bereich (z. B. grauer Himmel oder schwarzes Objekt) ist zur Scharfeinstellung nicht geeignet. Klicken Sie auf den "Manuelle Schärfekorrektur"-Button. Die Darstellung des Buttons variiert abhängig davon, ob er in den Voreinstellungen (S. 40) aktiviert wurde. Durch erneutes Anklicken des "Manuelle Schärfekorrektur"-Buttons können Sie die Funktion wieder verlassen.

Klicken Sie auf den Bereich des Bildes, der scharfeingestellt werden soll. Das Schärfeanzeige-Fenster erscheint.

Verschieben Sie mit der Maus den Regler oder drehen Sie das Schärferad am Scanner, bis der schwarze und der weiße Balken die maximale Ausdehnung erreicht haben. Der schwarze Balken zeigt die aktuelle Schärfe an. Der weiße Balken zeigt die maximal erreichte Schärfe an. Berühren oder behindern Sie den Filmhalter nicht. Benutzen Sie das Schärferad nur, wenn Sie es zuvor in den Voreinstellungen aktiviert haben (S. 40).

Klicken Sie das Vorscan-Kontrollkästchen an, wenn ein neuer Vorscan erstellt werden soll. Klicken Sie auf "OK", um den Vorgang abzuschließen. Wird der Filmhalter ausgeworfen, wird die manuelle Scharfstellung zurückgesetzt.

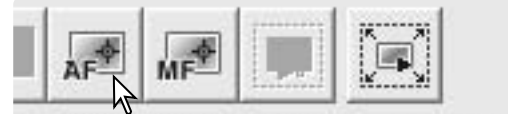

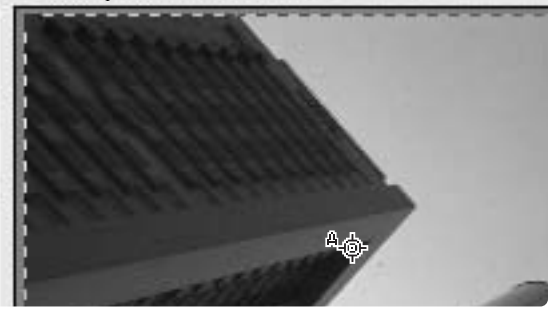

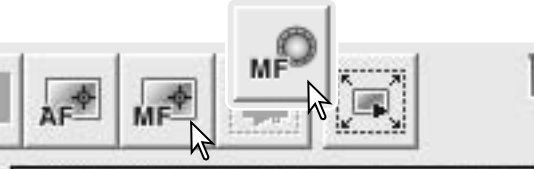

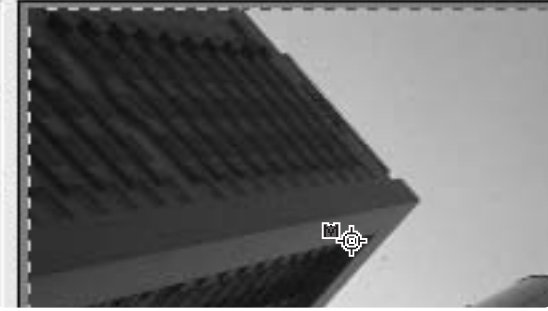

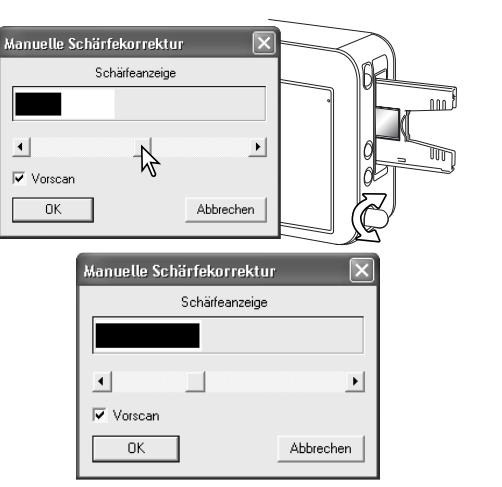

#### **Automatische Helligkeitseinstellung (AE) festsetzen**

Diese Funktion legt die Belichtung basierend auf einem Vorscanbild fest. Diese Helligkeitseinstellung kann dann auch für Scans von weiteren Bildern benutzt werden. Diese Funktion wird vor allem für High- und Low-Key Aufnahmen mit gleicher Belichtung oder für Belichtungsreihen verwendet, da die Unterschiede bei jedem Bild gut sichtbar werden. Wenn Sie die Funktion mit Diamaterial verwenden, muss die Option "Autom. Diahelligkeitskorrektur" in den Voreinstellungen gewählt sein. Bei Negativen muss in den Voreinstellungen die autom. Helligkeitseinstellung für Negative auf ..automatisch" (S. 40) gesetzt sein.

Erstellen Sie einen Vorscan des Referenzbildes. Klicken Sie auf den "Autom. Helligkeitskorrektur

festsetzen"-Button. Ein Schloss-Symbol erscheint über dem Referenzbild. Erstellen Sie Vorscans der anderen Bilder im Filmhalter, um das Ergebnis zu sehen. Um die automatische Helligkeitskorrektur wieder freizugeben, klicken Sie erneut auf den "Autom. Helligkeitskorrektur festsetzen"-Button. Die festgesetzten Einstellungen bleiben so lange für Vor- und Hauptscans erhalten, bis sie wieder freigegeben werden, der Scanner initialisiert oder der Filmtyp geändert wird. Das Helligkeitskorrekturregister hat keinen Finfluss auf festgesetzte Helligkeitswerte.

"Autom. Helligkeitskorrektur festsetzen"-Button

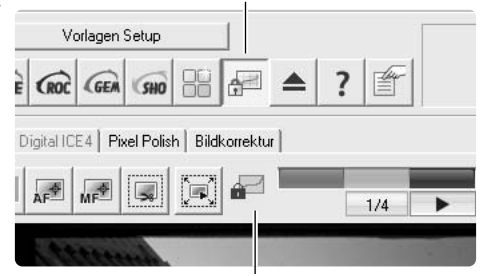

Symbol für "Autom. Helligkeitseinstellung festsetzen"

#### **Bereich für automatische Helligkeitseinstellung festlegen**

Mit der Funktion "Bereich für die autom. Helligkeitskorrektur wählen" können Sie die Belichtung basierend auf einem Bildausschnitt bestimmen. Diese Funktion ist hilfreich bei High-Key oder Low-Key-Aufnahmen sowie bei schlecht belichteten Aufnahmen. Wenn Sie die Funktion mit Diamaterial verwenden, muss die Option "Autom. Diahelligkeitskorrektur" in den Voreinstellungen aktiv sein. Bei Negativen muss in den Voreinstellungen die autom. Helligkeitseinstellung für Negative auf "automatisch" (S. 40) gesetzt sein.

Bereich für autom. Helligkeitskorrektur festlegen

Klicken Sie auf den "Bereich für automatische Helligkeitskorrektur festlegen"-Button. Drücken Sie die Umschalt-Taste damit der Bereich in dem die automatische Helligkeitskorrektur festgelegt wird erscheint. Verwenden Sie bei gedrückter Umschalt-Taste die Maus, um den Bereich im Bild zu verschieben. Platzieren Sie den Bereich auf dem Hauptmotiv des Bildes um optimale Ergebnisse zu erzielen. Der gewählte Ausschnitt sollte dem durchschnittlichen mittleren Tonwertbereich eines Bildes entsprechen.

Erstellen Sie einen Vorscan, um das Ergebnis betrachten zu können.

Durch erneutes Anklicken des "Bereich für die autom. Helligkeitskorrektur wählen"-Buttons wird die Auswahl wieder zurückgesetzt. Führen Sie einen Vorscan durch, um auch das dargestellte Vorschaubild auf den Ausgangswert zurück zu setzen.

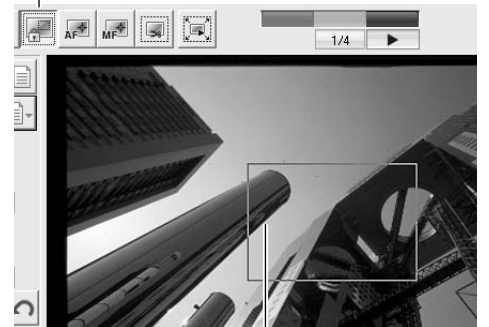

Um den Bereich zu ändern, klicken Sie bei gedrückt gehaltener Umschalttaste auf den Rand und ändern Sie die Rahmengröße. Verschieben Sie den Bereich indem Sie mit gedrückt gehaltener Umschalttaste in den Rahmen klicken und ihn verschieben. Klicken und ziehen Sie außerhalb des Rahmens um einen neuen Bereich festzulegen.

#### **Arbeitsbereich manuell festlegen**

Der Bildausschnitt für den Hauptscan kann über die Festlegung des Arbeitsbereichs bestimmt werden. Viele Bilder lassen sich verbessern, wenn man störende Elemente am Bildrand entfernt.

Um den Bildausschnitt zu vergrößern / zu verkleinern, klicken Sie auf die gestrichelte Linie und ziehen Sie die Linie in die gewünschte Position.

Um den Bildausschnitt zu verschieben, klicken Sie in den Rahmen und bewegen sie Ihn in die gewünschte Position.

Um einen neuen Bildausschnitt festzulegen, klicken Sie außerhalb des gestrichelten Rahmens und ziehen Sie einen neuen Rahmen auf.

Drücken Sie die Steuerungs- und die E-Taste (Windows) oder die Befehls- und die E-Taste (Mac OS), um den gesamten Bereich auszuwählen.

Klicken Sie auf den "Vorscan beschneiden"-Button, um einen Vorscan des Bereiches innerhalb des Bildausschnitts durchzuführen. Klicken Sie auf den Vorscan-Button, um den gesamten Scanbereich zu sehen.

#### **Scan-Einstellungen manuell festlegen**

Die Einstellungen für den Hauptscan können in der Vorscan-Registerkarte vorgenommen werden.

- 1. Jobname (S. 32)
- 2. Eingabeauflösung-Listenfeld
- 3. Ausgabeauflösung-Listenfeld
- 4. Eingabegröße-Textbox
- 5. Vergrößerungs-Textbox
- 6. Ausgabegröße-Textboxen
- 7. Einheiten-Listenfeld
- 8. Bildgrößenanzeige
- 9. "Job laden"-Button (S. 32)
- 10. "Job speichern"-Button (S. 49)
- 11. "Eingabegröße festsetzen"-Button
- 12."Ausgabegröße festsetzen"-Button
- 13.Zurücksetzen-Button

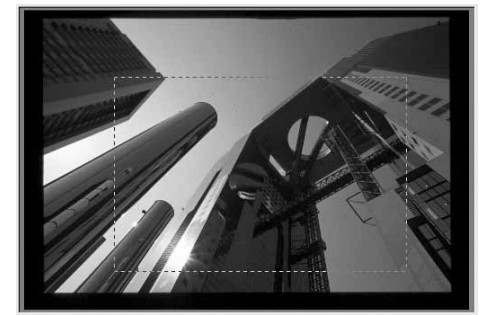

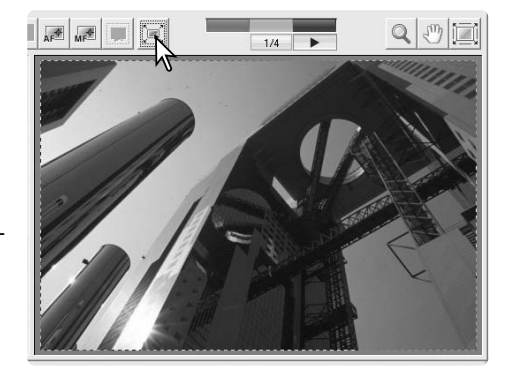

 $\overline{\phantom{a}}$ 

 $\vert \mathbf{v} \vert$ doi

34.47

123.01

450

155.11

103.55

 $\overline{\phantom{a}}$ 

6.4MB

l mm l

⊾l≣

E

 $\overline{\mathbb{X}}$ 

Grundeinstellung

Auflösung Eingabe 1350

Größe Eingaba

-Ausgabe | 300

Vergrößerung

<del>a أن توسي</del>د

Einheit

Bildaröße

-B

**Eingabeauflösung-Listenfeld:** Die Werte können aus dem Listenfeld gewählt werden oder direkt in das Feld eingegeben werden. Die Eingabeauflösung kann im Bereich von 337 dpi bis maximal 5400 dpi eingestellt werden.

**Ausgabeauflösung-Listenfeld:** Es können Werte aus dem Listenfeld ausgewählt oder direkt in das Feld eingegeben werden. Die Ausgabeauflösung kann nicht verändert werden, wenn die Einheit "Pixel" im Finheiten-Listenfeld gewählt ist.

**Eingabegröße-Textbox:** Die Eingabegröße kann entweder durch den Auswahlrahmen oder durch direkte Eingabe von Breite und Höhe in die Textboxen festgelegt werden. Der Bildausschnitt passt sich den eingegebenen Werten automatisch an. Die Eingabegröße kann nicht verändert werden, wenn die Einheit "Pixel" im Einheiten-Listenfeld gewählt ist.

**"Eingabegröße festsetzen"-Button:** Setzt die Eingabegröße fest. Der Auswahlrahmen kann so zwar noch bewegt, aber nicht mehr in der Größe verändert werden. Die Eingabegröße wird wieder freigegeben, wenn der Button erneut angeklickt wird. Der "Eingabegröße festsetzen"-Button kann nicht verändert werden, wenn die Einheit "Pixel" im Einheiten-Listenfeld gewählt ist.

**Vergrößerungs-Textbox:** Hier kann die gewünschte Vergrößerung eingestellt werden. Der Wert basiert auf der Eingabe- und Ausgabeauflösung oder der Ausgabe- und Eingabegröße. Die Vergrößerung kann nicht verändert werden, wenn die Einheit "Pixel" im Einheiten-Listenfeld gewählt ist.

Bei freigegebener Eingabe- und Ausgabegröße können sich beide Werte mit der Eingabe einer Vergrößerung ändern. Bei festgesetzter Eingabe- oder Ausgabegröße ändert sich nur der freigegebene Wert und die entsprechende Vergrößerung.

**Ausgabegröße-Textbox:** Die Ausgabegröße kann entweder durch den Auswahlrahmen oder durch direkte Eingabe von Breite und Höhe in die Textboxen festgelegt werden. Der Bildausschnitt passt sich den eingegebenen Werten automatisch an und die Werte für die Eingabeauflösung und -Eingabegröße ändern sich entsprechend.

**"Ausgabegröße festsetzen"-Button:** Setzt die Ausgabegröße fest.

**Einheiten-Listenfeld:** Die Eingabe- und Ausgabeeinheiten können gewählt werden: Pixel, Millimeter, Zentimeter, Zoll, Pica, Punkt.

**Bildgrößenanzeige:** Die Bildgröße basiert auf den insgesamt im Bild vorhandenen Pixeln und kann sich je nach gewähltem Dateiformat von der Größe der gespeicherten Datei unterscheiden.

**Zurücksetzen-Button:** Setzt alle vorgenommenen Veränderungen zurück.

**Beispiel 1:** Es soll ein Bild mit der Auflösung 640 x 480 Pixel zur Betrachtung auf einem Monitor erzeugt werden.

Wählen Sie Pixel aus dem Einheiten-Listenfeld aus. Geben Sie die gewünschten Auflösungsdaten in die Textfelder der Ausgabegröße ein – Breite 640 und Höhe 480.

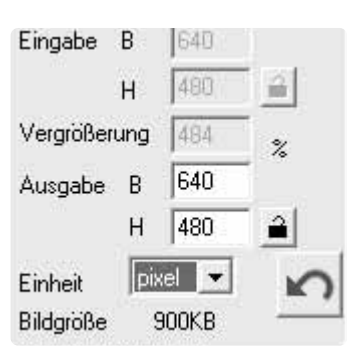

Klicken Sie auf den "Ausgabegröße festsetzen"-Button, die Textfelder der Ausgabegröße erscheinen nun grau.

Ziehen Sie einen Auswahlrahmen auf um den Bildausschnitt festzulegen, der gescannt werden soll. Klicken Sie auf den Rand des Auswahlrahmens und um dessen Größe zu ändern. Die Eingabeauflösung ändert sich mit der Größe des Rahmens. Sie können die Position des Rahmens ändern, wenn Sie in den Rahmen klicken und ihn mit gedrückt gehaltener Maustaste verschieben.

Nachdem Sie alle Einstellungen vorgenommen haben kann der Hauptscan erstellt werden. Die Einstellungen bleiben so lange erhalten, bis sie geändert werden.

**Beispiel 2:** Ein Bild mit der Größe 148 mm x 100 mm soll für einen Drucker, der mit max. 300 dpi drucken kann, erzeugt werden.

Wählen Sie Millimeter aus dem Einheiten-Listenfeld aus. Geben Sie dann die Ausgabegröße ein: 148 Breite und 100 Höhe. Klicken Sie auf den "Ausgabegröße festsetzen"-Button, damit die Werte nicht mehr verändert werden.

Geben Sie die gewünschte Druckauflösung als Ausgabeauflösung in das Ausgabeauflösung-Textfeld ein: 300.

Ziehen Sie einen Auswahlrahmen auf um den Bildausschnitt festzulegen der gescannt werden soll. Klicken Sie auf den Rand des Auswahlrahmens und um dessen Größe zu ändern. Die Eingabeauflösung ändert sich mit der Größe des Rahmens.

Nachdem Sie alle Einstellungen vorgenommen haben kann der Hauptscan erstellt werden. Die Einstellungen bleiben so lange erhalten, bis sie geändert werden.

**Hinweis**

Wenn Sie für einen bestimmten Zweck scannen, sollte die Bildauflösung an das Ausgabegerät angepasst werden. Ein Ausdruck mit einem Drucker, dessen Auflösung 150dpi beträgt, erzielt keine besseren Ergebnisse wenn Sie das Bild in höherer Auflösung drucken, lediglich die Druckzeit erhöht sich. Ein Monitor ist in seiner Auflösung ebenfalls limitiert. Während Drucker Bilder in beliebiger Auflösung und Größe ausdrucken können, sind Monitore nicht fähig, Pixel hinzuzufügen, um Bilder auf die Monitorgröße zu vergrößern.

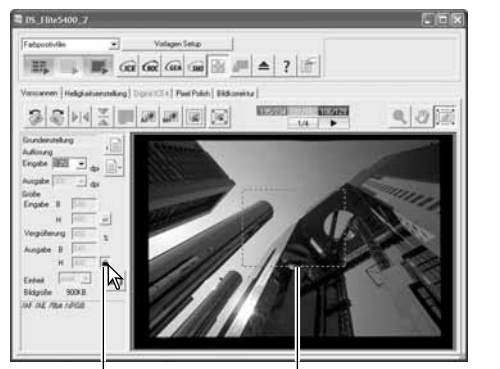

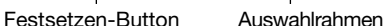

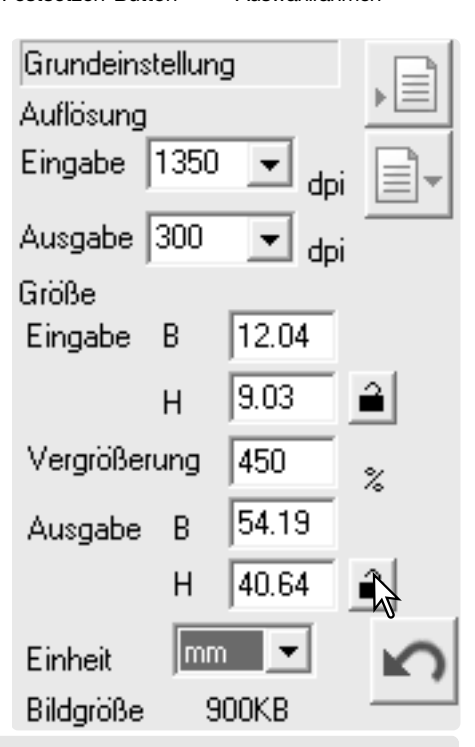

#### **Scan-Einstellungen als Job speichern**

Die aktuellen Scan-Einstellungen können gespeichert werden. Klicken Sie auf den "Job speichern"-Button, um die "Jobregistrierung"-Dialogbox zu öffnen.

Wählen Sie eine Kategorie für den Job aus dem Listenfeld

Geben Sie einen Jobnamen ein. Die Einstellungen werden gespeichert, wenn Sie mit "OK" bestätigen. Ein Jobname kann bis zu 24 Zeichen lang sein. Lesen Sie bitte auf Seite 32 nach, wie Sie einen gespeicherten Job laden können.

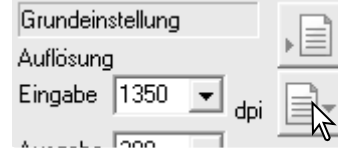

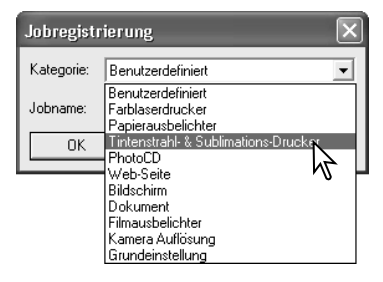

Jobregistrierung Kategorie: Tintenstrahl- & Sublimations-Drucker v Album\_Ausdruck Jobname:  $0K$ Abbrechen

#### **Job löschen**

aus.

Jobdateien können gelöscht werden. Sie werden dabei unwiederbringlich gelöscht. Klicken Sie auf den "Job laden" Button.

Wählen Sie die zu löschende Jobdatei aus. Löschen Sie die ausgewählte Job-Datei mit der Löschen-Taste Ihrer Tastatur.

Klicken Sie auf "Abbrechen", um das Fenster zu schließen.

Löschen Sie niemals direkt eine Job-Datei aus dem Job-Verzeichnis mit Hilfe des Betriebssystems, sondern wählen Sie immer die oben beschriebenen Methode über die Scan-Software.

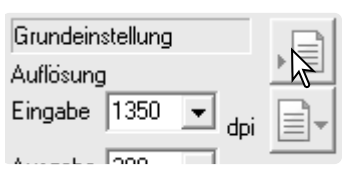

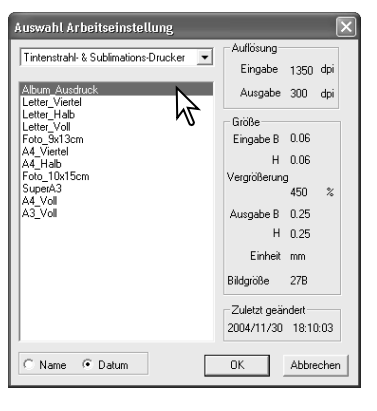

#### **Vorlage erstellen**

Die Scan-Einstellungen die auf den Vorscan angewandt wurden können gespeichert und wiederaufgerufen werden. Dies gilt für die Einstellungen die im Hauptfenster, im Vorschauregister, im Bildbearbeitungsregister und in den Voreinstellungen vorgenommen wurden.

Bestätigen Sie die Scan-Einstellungen und klicken Sie auf den "Vorlagen Setup"-Button, um das Menü aufzurufen. Wählen Sie die Option "Speichern…".

Geben Sie einen Namen für die Scan-Einstellungen ein und klicken Sie auf den "OK"-Button, um den Vorgang abzuschließen. Maximal 10 Vorlagen können so erstellt und gespeichert werden.

Um eine Vorlage aufzurufen und auf die gewählten Bilder anzuwenden, klicken Sie auf den "Vorlagen Setup"-Button und das Menü wird angezeigt. Die aktuell verwendete Vorlage wird durch ein Häkchen angezeigt. Wählen Sie nun die gewünschte Einstellung. Die Einstellungen der Vorlage werden zurückgesetzt wenn ein neuer Indexscan erstellt wird oder die Software geschlossen oder zurückgesetzt wurde.

Um den Scanner auf die Grundeinstellungen zurückzusetzen, klicken Sie auf den "Vorlagen Setup"-Button und das Menü wird angezeigt. Wählen Sie die Option "Zurücksetzen", um den Vorgang abzuschließen.

Wenn Sie eine Vorlage löschen möchten, klicken Sie auf den "Vorlagen Setup"-Button und das Menü wird angezeigt. Wählen Sie die Löschen-Option.

Wählen Sie anschließend den entsprechenden Vorlagennamen aus der Liste aus. Klicken Sie auf den Löschen-Button, um den Vorgang abzuschließen.

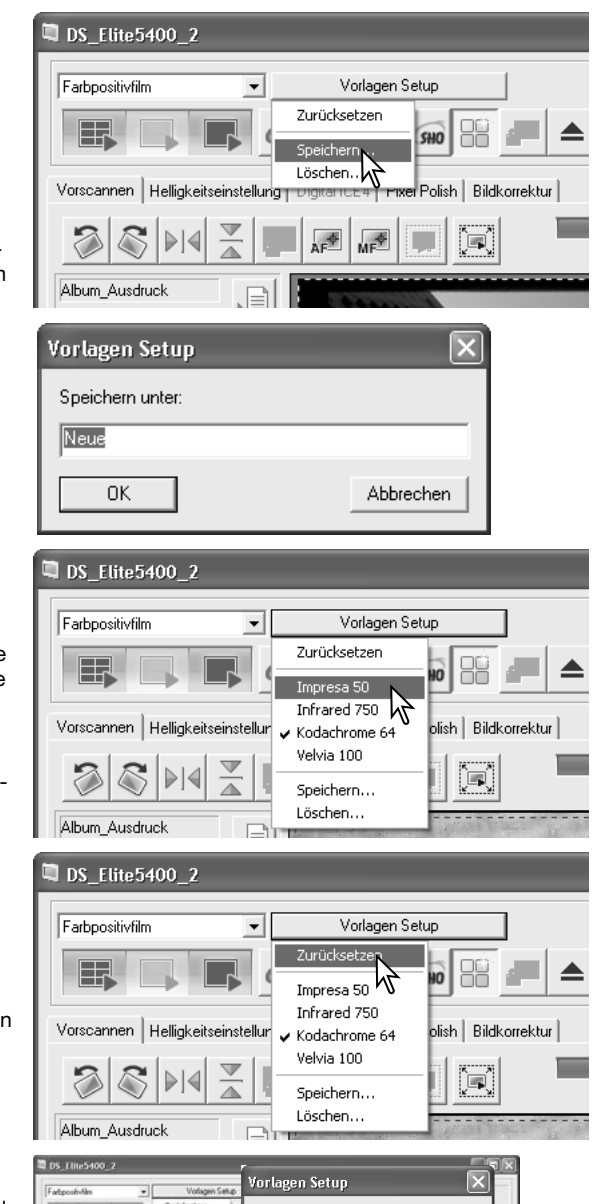

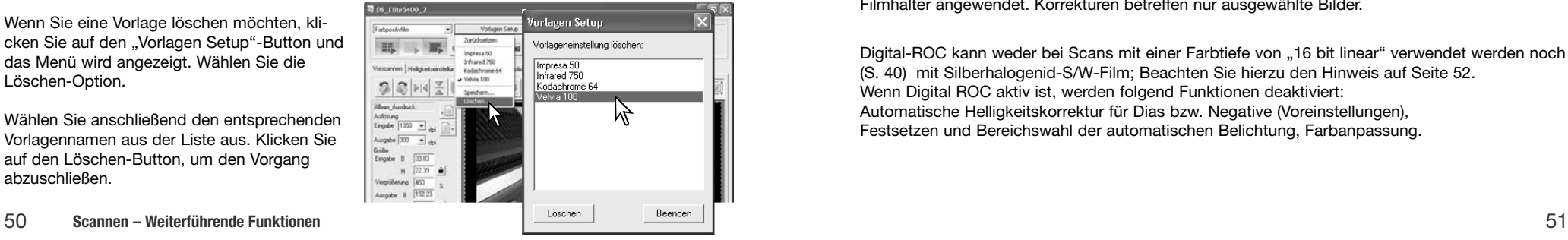

## **Bildbearbeitung – Weiterführende Funktionen**

In diesem Kapitel werden sowohl die weiterführenden Bildkorrekturwerkzeuge der "DiMAGE Scan Utility"-Software wie auch das Anzeigen und Abspeichern von Bildkorrekturvorgängen erläutert. Sie sollten sich allerdings vorher mit den grundlegenden Bildkorrekturwerkzeugen (S. 34 bis S. 39) vertraut machen.

#### **Digital ROC**

Mit der "Digital ROC"-Funktion (Reconstruction of Color) können verblasste Filme restauriert werden. Die Ergebnisse unterscheiden sich je nach Zustand des Films. Informationen zu Speichervoraussetzungen finden Sie auf S. 11.

Bestätigen Sie die Scan-Einstellungen, bevor Sie die "Digital ROC"-Funktion anwenden. Überprüfen Sie, ob die "Autofokus beim Scannen"-Funktion in den Voreinstellungen (S. 40) aktiviert wurde, oder verwenden Sie die Schärfepunkt-Funktion oder die manuelle Scharfstellung (S. 44).

Klicken Sie auf den "Digital ROC"-Button, um die Funktion zu aktivieren. Klicken Sie die "Digital ICE<sup>4"</sup>-Registerkarte, um die Regler anzuzeigen.

Klicken Sie auf den Anwenden-Button um einen Scan zu starten; Vorscan und Hauptscan werden erstellt.

Verwenden Sie den Digital-ROC-Regler oder geben Sie einen ganzzahligen Wert zwischen 1 und 5 in das Textfeld ein um die Verarbeitungsstärke festzulegen.

Der Anwenden-Button färbt sich nach jeder Änderung rot ein. Klicken Sie auf den Anwenden-Button, um das Ergebnis zu sehen.

Klicken Sie auf den Scan-Button um den Scan zu sichern. Klicken Sie nochmals auf den Digital-ROC-Button, oder bringen Sie den Regler in die Position "OFF", um Digital-ROC auszuschalten.

Anwenden-Button "Digital ICE<sup>4"</sup>-Registerkarte .Digital ROC"-Button Volagen Setup i.  $\frac{1}{2}$  (2  $\frac{1}{2}$  (2  $\frac{1}{2}$  (2  $\frac{1}{2}$  )  $\frac{1}{2}$  =  $\frac{1}{2}$  2  $\frac{1}{2}$ 曔  $\begin{picture}(130,10) \put(0,0){\line(1,0){15}} \put(15,0){\line(1,0){15}} \put(15,0){\line(1,0){15}} \put(15,0){\line(1,0){15}} \put(15,0){\line(1,0){15}} \put(15,0){\line(1,0){15}} \put(15,0){\line(1,0){15}} \put(15,0){\line(1,0){15}} \put(15,0){\line(1,0){15}} \put(15,0){\line(1,0){15}} \put(15,0){\line(1,0){15}} \put(15,0){\line($  $\frac{1}{2}$ 画 Digkel GES  $0$ FF Digital SHO<br>Schalten  $_{\rm OFF}$ OFF

.Digital ROC"-Regler

Zurücksetzen-Button

Wenn Digital ROC aktiviert wird, wird die Standardverarbeitungsstärke auf alle Bilder im Filmhalter angewendet. Korrekturen betreffen nur ausgewählte Bilder.

Digital-ROC kann weder bei Scans mit einer Farbtiefe von "16 bit linear" verwendet werden noch (S. 40) mit Silberhalogenid-S/W-Film; Beachten Sie hierzu den Hinweis auf Seite 52. Wenn Digital ROC aktiv ist, werden folgend Funktionen deaktiviert: Automatische Helligkeitskorrektur für Dias bzw. Negative (Voreinstellungen), Festsetzen und Bereichswahl der automatischen Belichtung, Farbanpassung.

#### **Digital GEM**

Die "Digital GEM"-Funktion reduziert den Effekt des Filmkorns auf das gescannte Bild. Die Körnigkeit eines Films kann als feine Struktur insbesondere in den einfarbigen Bereichen des Bildes, wie z. B. dem Himmel auffallen. Je empfindlicher ein Film ist, desto körniger ist er in der Regel. Die Ergebnisse sind von dem Filmmaterial abhängig. Auf Seite 11 finden Sie Informationen zu den Speicheranforderungen. Digital GEM kann nicht mit Silberhalogenid-S/W-Film verwendet werden. Überprüfen Sie die Scaneinstellungen bevor Sie Digital GEM verwenden. Aktivieren Sie die "Autofokus beim Scannen"-Option in den Voreinstellungen (S. 40), oder verwenden Sie den Punkt AF oder die manuelle Scharfstellung (S. 44) bevor Sie Digital GEM verwenden.

Klicken Sie auf den Digital GEM Button um die Funktion zu aktivieren.

Klicken Sie auf das Digital ICE<sup>4</sup>-Register um die Regler anzuzeigen.

Platzieren Sie die Digital-GEM-Vorschaubereich im Bild. Wählen Sie einen einfarbigen, strukturlosen Bereich wie z.b Haut oder Himmel. Sie können mit gedrückt gehaltener Umschalttaste die Größe des Bereiches durch klicken und ziehen der Ränder ändern. Sie können den Bereich verschieben, indem Sie in den Bereich klicken und bei gedrückt gehaltener Maustaste den Cursor bewegen. Klicken und ziehen außerhalb des Bereichs definiert einen neuen Vorschaubereich. Klicken Sie auf den Anwenden-Button um den Scan zu starten; Vorscan und Hauptscan werden erstellt.

Der Vorschaubereich wird rechts angezeigt. Verwenden Sie den Digital-GEM-Regler oder geben Sie einen ganzzahligen Wert zwischen 1 und 100 in das Textfeld ein, um die Stärke der Verarbeitung festzulegen. Der Anwenden-Button färbt sich nach jeder Änderung rot. Klicken Sie auf den Anwenden-Button um eine

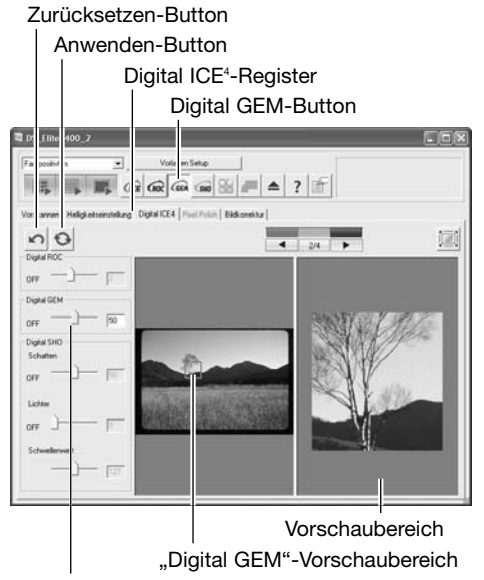

Digital GEM-Regler

Vorschau zu sehen. Klicken Sie auf den Scan-Button um den Scan zu sichern. Klicken Sie nochmals auf den Digital-GEM-Button um Digital-GEM auszuschalten. Wenn Digital GEM aktiviert wurde, wird die Standardverarbeitungsstärke auf alle Bilder im Filmhalter angewendet. Korrekturen betreffen nur ausgewählte Bilder.

#### **Hinweis**

S/W-Filme, die im C-41 Prozess (Farbnegativ) entwickelt werden (Kodak T-400CN, Illford: XP2 Super), können mit Digital GEM, ROC, ICE und SHO gescannt werden. (S. 28). Wählen Sie hierbei "Farbnegativ" als Scaneinstellung und setzen Sie die Werte für Sättigung in der Farbton/Sättigung/Helligkeit-Palette auf -100 um die Farbe zu entfernen (S. 63). Das gescannte Bild kann dann mit einer Bildbearbeitungssoftware in Graustufen konvertiert werden um die Dateigröße zu vermindern und die Farbkanäle zu entfernen. Das Ergebnis ist vom verwendeten Filmmaterial abhängig und kann bei anderem Filmmaterial unbefriedigend sein.

#### **Digital SHO**

Digital SHO optimiert Lichter und Schatten eines Bildes. Die Speicheranforderungen sind auf Seite 11 beschrieben.

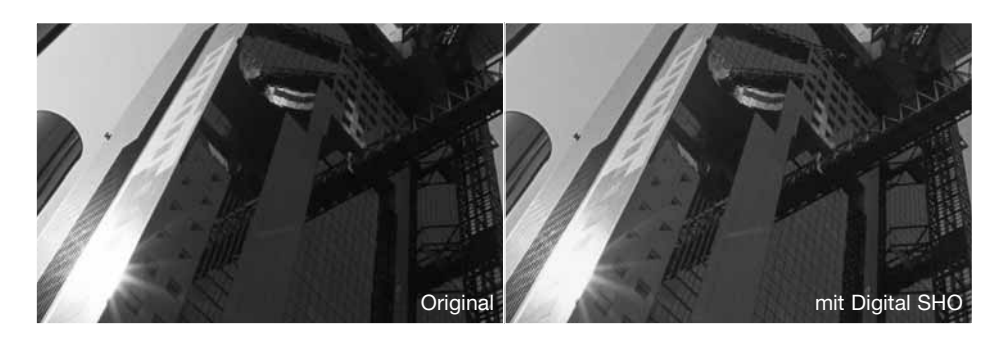

Klicken Sie auf den Digital-SHO-Button um die Funktion zu aktivieren. Klicken Sie auf das Digital ICE4-Register um die Regler anzuzeigen.

Erstellen Sie einen Vorscan.

Klicken Sie auf den Anwenden-Button um einen Scan zu starten; Vorscan und Hauptscan werden erstellt

Verwenden Sie den Lichter und Schatten-Regler oder geben Sie einen ganzzahligen Wert zwischen 1 und 100 in das Textfeld ein um die Stärke der Verarbeitung festzulegen.

Der Schwellenwert-Regler bestimmt die Grenze für die hellsten Schattenbereiche und die dunkelsten Lichter die bearbeitet werden. Eine Bilddatei besteht aus 256 Tonwerten von schwarz (0) bis weiß (255).

Der Anwenden-Button färbt sich nach jeder Änderung rot ein. Klicken Sie auf den Anwenden-Button, um das Ergebnis zu sehen.

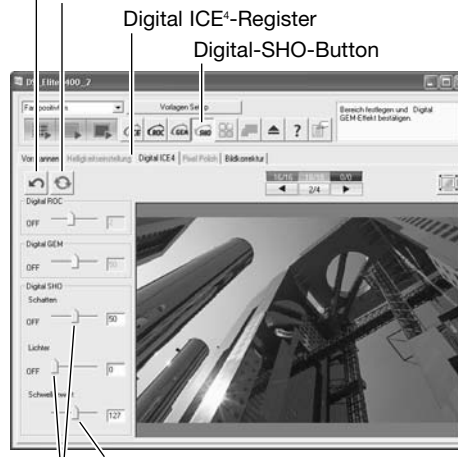

Zurücksetzen-Button Anwenden-Button

Schwellenwert-Regler Lichter und Schatten-Regler

Klicken Sie auf den Scan-Button um den Scan zu erstellen. Klicken Sie nochmals auf den Digital-SHO-Button um Digital-SHO auszuschalten oder bringen Sie den Regler in die Position "OFF".

Wenn Digital ROC aktiviert wird, wird die Standardverarbeitungsstärke auf alle Bilder im Filmhalter angewendet. Korrekturen betreffen nur ausgewählte Bilder.

Digital-SHO kann nur mit 8-Bit Farbtiefe verwendet werden (S. 40). Das Helligkeitskorrekturregister ist nicht verwendbar. Diese Funktion kan nicht mit silberhalogenid S/W-Film verwendet werden; Siehe auch Hinweis S. 52.

#### **Bildkorrektur-Paletten**

Sechs Bildkorrekturpaletten sind im Bildkorrekturregister verfügbar. Klicken Sie auf den entsprechenden Button um eine Palette zu öffnen.

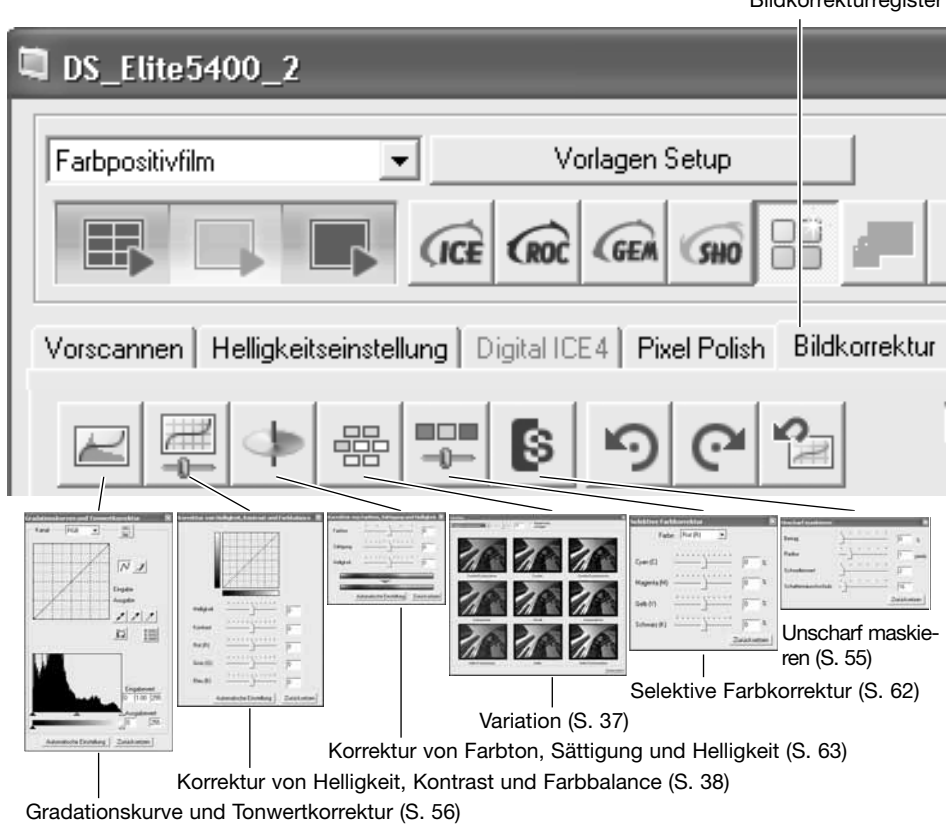

Änderungen die in den Paletten vorgenommen werden spiegeln sich im angezeigten Bild wieder; das Register färbt sich rot (Windows) oder ein Sternchen erscheint um anzuzeigen, dass eine Bearbeitung angewendet wurde (Mac OS).

Klicken Sie auf den Schließen-Button um eine Palette zu schließen.

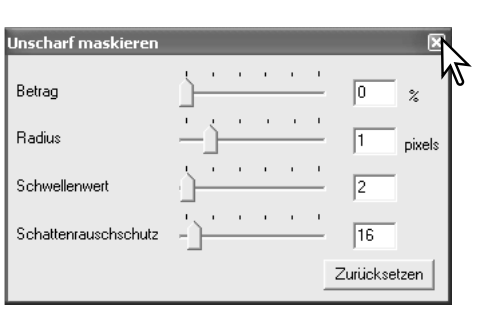

Bildkorrekturregister

#### **Unscharf maskieren**

Durch das Unscharf maskieren wird der Kontrast an den Bildkanten erhöht, ohne dass der gesamte Bildkontrast beeinflusst wird. Diese Funktion kann z. B. auf leicht unscharf fotografierte Aufnahmen angewandt werden. Durch das Unscharf-Maskieren lässt sich der Bildeindruck deutlich verbessern. Der Schärfeeindruck wird verstärkt.

Klicken Sie auf den "Unscharf maskieren"-Button, um die Palette zu öffnen.

 $\begin{array}{c} \Pi \cap \Pi \\ \hline - \Pi \end{array}$ 器

Verschieben Sie die Regler, oder geben Sie die Werte direkt in die jeweilige Textbox ein, um Änderungen vorzunehmen.

Klicken Sie auf "Zurücksetzen", um die Standardeinstellung wiederherzustellen.

Der Effekt des Unscharf-Maskierens kann aber erst nach dem Hauptscan im Bild beurteilt werden.

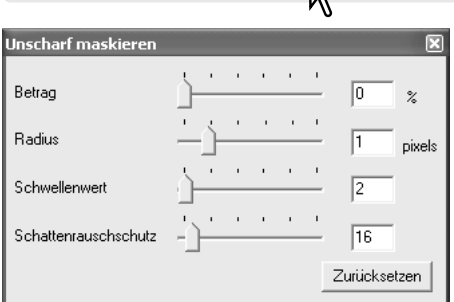

**Betrag:** Stellen Sie damit die Kontrasterhöhung an den Bildkanten ein. Stellen Sie einen zu hohen Wert ein, erscheint das Bild mit deutlichen Pixelstrukturen und grobkörnig.

**Radius:** Regelt, wie viele Pixel von der Kontraständerung erfasst werden sollen.

**Schwellenwert:** einstellbar zwischen 0 und 255. Die Standardeinstellung beträgt 2. Der Schwellenwert gibt an, ab welchem Kontrast zwischen zwei benachbarten Pixeln die Unscharfmaskierung eingesetzt wird. Stellen Sie den Wert 0 ein, wird das gesamte Bild unscharf maskiert. Mit der Schwellenwert-Einstellung kann verhindert werden, dass neben den Bilddetails auch kontrastarme Bildbereiche wie glatte Oberflächen oder der Himmel mit geschärft werden.

**Schatten-Rauschschutz:** einstellbar zwischen 0 und 255. Die Standardeinstellung beträgt 16. Damit werden dunkle Pixel ab dem eingestellten Wert vor unnatürlich wirkender Kontrasterhöhung und Scharfzeichnung geschützt.

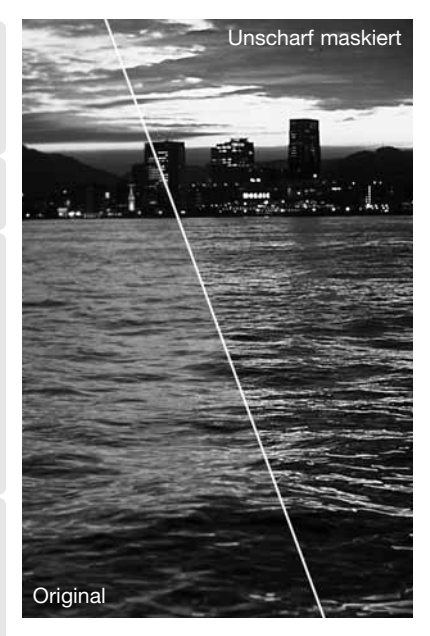

#### **Gradationskurve und Tonwertkorrektur**

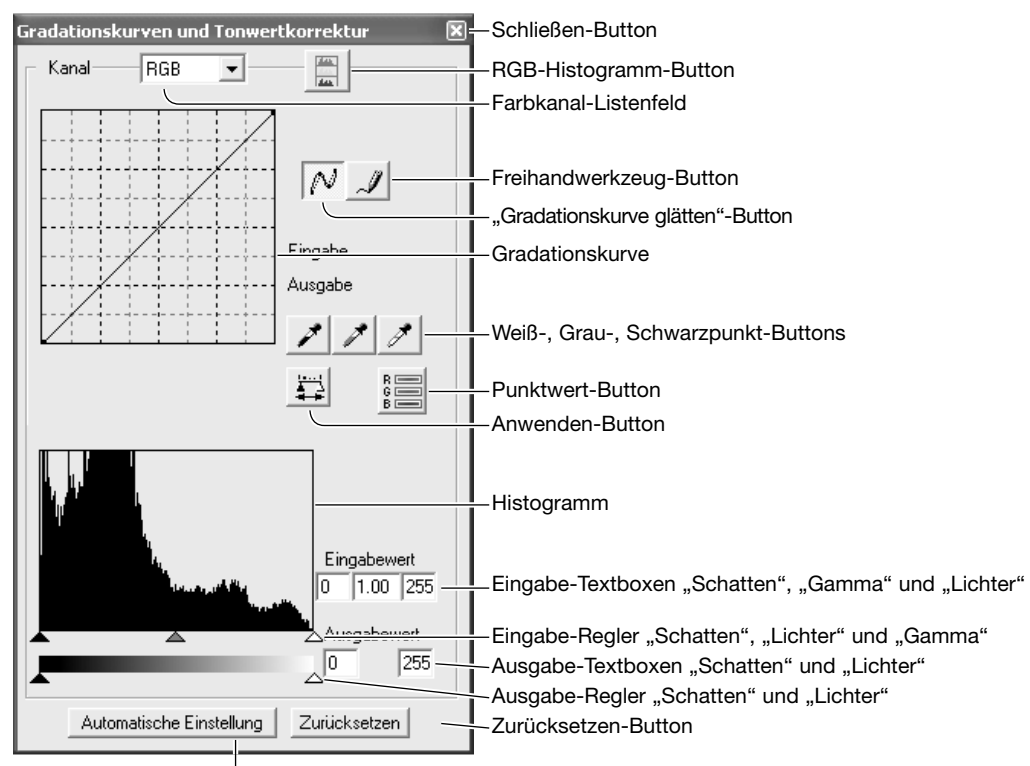

Klicken Sie auf "Automatische Einstellung" um Farbbalance und Kontrast automatisch zu optimieren. Die Änderung ist im Vorscan sichtbar.

**Hinweis**

Beim Platzieren des Cursors im Bild wird der aktuelle Wert in der Gradationskurve als Kreis und als RGB-Wert angezeigt.

Klicken Sie auf die den Button "Gradationskurve und Tonwertkorrektur" im Bildkorrekturregister.

Klicken Sie auf den Pfeil neben dem Farbkanal-Listenfeld, um einen Farbkanal auszuwählen. Um Veränderungen der Farbbalance des Bildes vorzunehmen, wählen Sie den entsprechenden Farbkanal. Um den Kontrast oder die Helligkeit des Bildes einzustellen wählen Sie RGB.

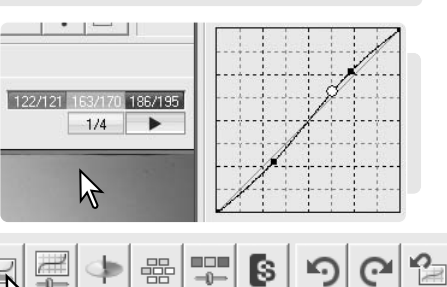

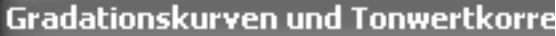

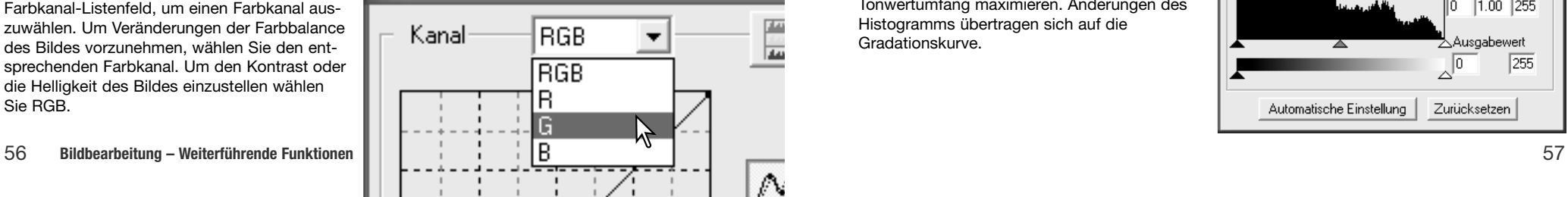

Klicken Sie mit der Maus auf die Gradationskurve und verändern Sie deren Form.

Mit jedem Klick auf die Kurve wird ein neuer Punkt erzeugt. Die Punkte können mit der Maus verschoben werden. Der Eingabewert (horizontale Achse) ist das Ausgangsbild, der Ausgabewert (vertikale Achse) stellt das korrigierte Bild dar.

Jede Korrektur der Gradationskurve wird im Bild angezeigt.

Klicken Sie, um eine Gradationskurve zu zeichnen, auf den Freihandwerkzeug-Button. Der Mauszeiger verwandelt sich in einen Stift, wenn Sie ihn in das "Gradationskurven/-Tonwertkorrektur"-Fenster bewegen.

Halten Sie die linke Maustaste gedrückt, während Sie die Gradationskurve zeichnen. Mit dem Freihandwerkzeug sind extreme Veränderungen des Bildes möglich.

Um eine Kurve zu glätten, klicken Sie auf den Button "Gradationskurve glätten". Marken werden automatisch auf die Kurve gesetzt und können mit der Maus eingestellt werden.

Bei stark gekrümmten Freihandkurven kann das Klicken auf den Button "Gradationskurve glätten" die Kurve stark verändern. Durch Klicken auf den Rückgängig-Button widerrufen Sie alle Änderungen in allen Kanälen.

Ein Histogramm zeigt die Häufigkeit der Helligkeitswerte eines Bildes an. Mit Hilfe des Histogramms lässt sich der Tonwertumfang maximieren. Änderungen des Histogramms übertragen sich auf die Gradationskurve.

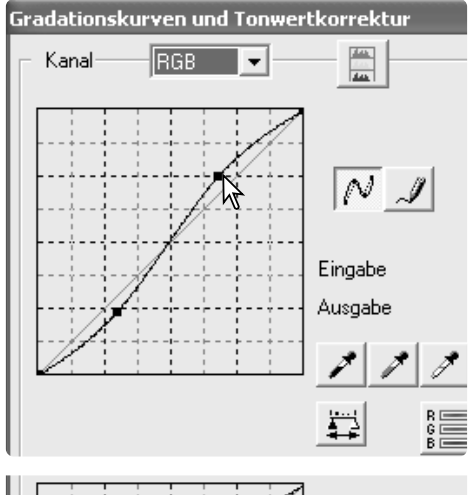

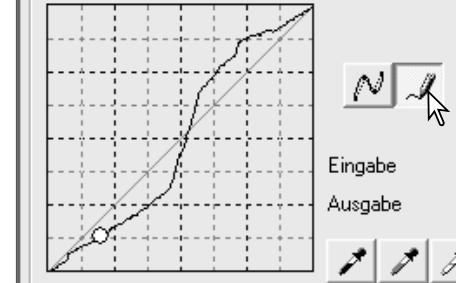

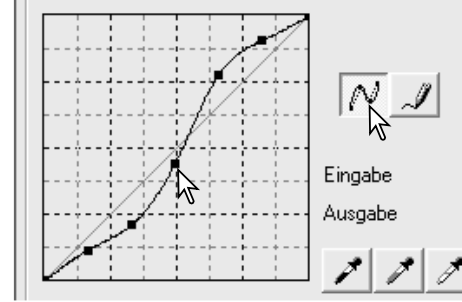

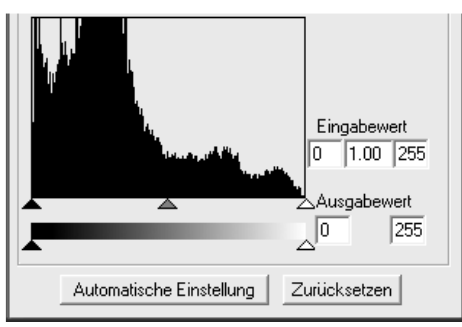

Die Werte für Lichter, Schatten und Gamma können mit den Schiebereglern unterhalb des Histogramms eingestellt werden. Diese Werte werden in den Textboxen angezeigt; diese können auch per Tastatur eingegeben werden.

Das Gamma legt die Mitteltöne des Bildes fest. Der Lichter-Eingaberegler setzt den Weißwert. Alle Pixel rechts des Reglers werden auf 255 gesetzt und jedes Bilddetail in diesem Helligkeitsbereich geht verloren. Der Schatten-Eingaberegler setzt den Schwarzwert. Alle Pixel links des Reglers werden auf Null gesetzt und jedes Bilddetail in diesem Helligkeitsbereich geht verloren.

Die Ausgabewerte können eingestellt werden. Durch Verschieben des Lichter-Ausgabereglers bzw. des Schatten-Ausgabereglers kann der Kontrast im Bild reduziert werden.

Klicken Sie auf den RGB-Histogramm-Button, um das Histogramm für den Rot-, Grün- und Blaukanal zu betrachten. Klicken Sie auf den Button abermals, um die Anzeige zu verbergen.

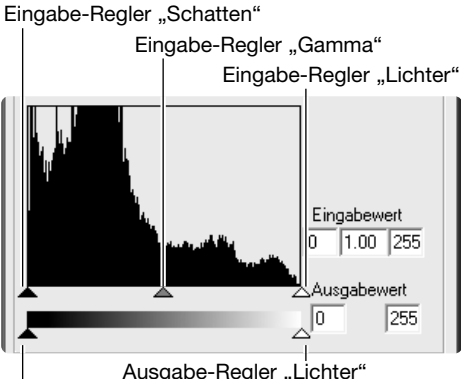

Ausgabe-Regler "Schatten"

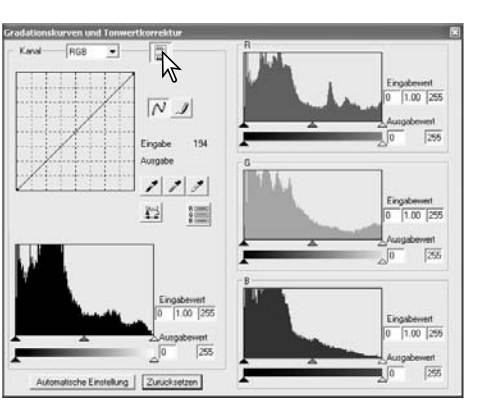

#### **Gradationskurvenkorrektur**

Die Gradationskurve ist eine grafische Darstellung der Helligkeit und der Farbstufen eines Bildes. Die Horizontalachse stellt die 256 Helligkeitsstufen des Originalbildes (Eingabewerte) von Schwarz bis Weiß dar. Die Vertikalachse stellt das korrigierte Bild (Ausgabewerte) mit der selben Einteilung von unten bis oben dar.

Dunkle Farben und Schatten eines Bildes werden im unteren, linken Teil des Diagramms repräsentiert. Die mittlere Sektion repräsentiert die Mitteltöne: Haut, Gras, blauer Himmel. Der obere rechte Teil stellt die Lichter dar: Wolken, Licht. Eine Änderung der Gradationskurve wirkt sich auf die Helligkeit, den Kontrast und die Farbe des Bildes aus.

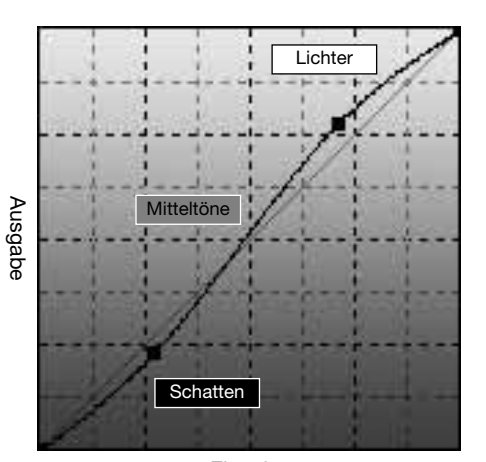

Eingabe

#### **Helligkeit ändern**

Es gibt eine einfache Art ein Bild aufzuhellen.

Bewegen Sie bei ausgewähltem RGB-Kanal im "Gradationskurve glätten"-Modus den Mauszeiger in die Mitte der Kurve. Klicken Sie die Gradationskurve an und ziehen Sie sie nach oben. Betrachten Sie das Resultat im Bild rechts. Selbst eine kleine Veränderung der Kurve hat eine sichtbare Auswirkung auf das Bild. Wenn Sie die Gradationskurve nach unten bewegen, wird das Bild dunkler.

# **Sales Andrew** 11 万元期間に 満

#### **Kontrast erhöhen**

Der Kontrast eines Bildes kann verändert werden. Die 45°-Linie der Gradationskurve repräsentiert den Originalkontrast des Bildes. Durch Erhöhung der Steigung der Gradationskurve auf mehr als 45°, steigert sich der Kontrast. Durch Verminderung auf weniger als 45°, vermindert sich der Kontrast.

Wählen Sie den RGB-Kanal und klicken Sie einmal oben und einmal unten auf die Gradationskurve. Es erscheint jeweils eine Marke. Ziehen Sie die obere Marke langsam nach oben und die untere nach unten. Das Ergebnis ist eine Steigungserhöhung der Kurve in der Mitte und damit eine Steigerung des Kontrastes, ohne dabei die Gesamthelligkeit zu verändern.

#### **Farbkorrektur**

Durch die Auswahl der Gradationskurven der einzelnen Farbkanäle kann der Gesamtfarbeindruck eines Bildes verändert werden. Dies kann dazu verwendet werden, um unnatürliche Farbnuancen aus einem Bild zu entfernen oder das Bild "wärmer" zu machen.

Wenn das Bild zu rot, zu grün oder zu blau ist, ziehen Sie einfach die dazugehörige Farbkanal-Gradationskurve nach unten, bis die Farbe natürlich erscheint. Wenn die Farbabweichung eine Sekundärfarbe ist, also Cyan, Magenta oder Gelb, ziehen Sie die Farbkanal-Gradationskurve der Komplementärfarbe nach

oben. Ein Beispiel: ist das Bild zu cyan, ziehen Sie

die rote Kurve nach oben. Mehr Informationen zu Farbe finden Sie auf Seite 39.

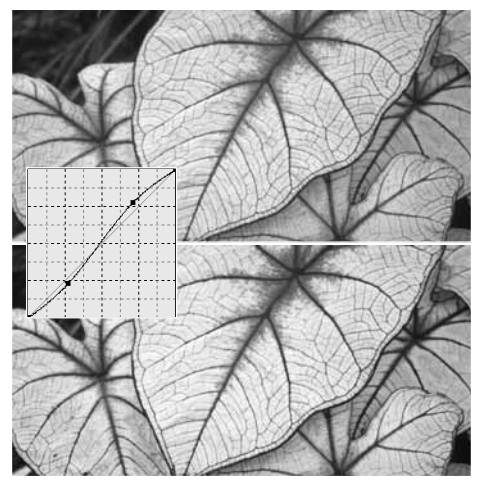

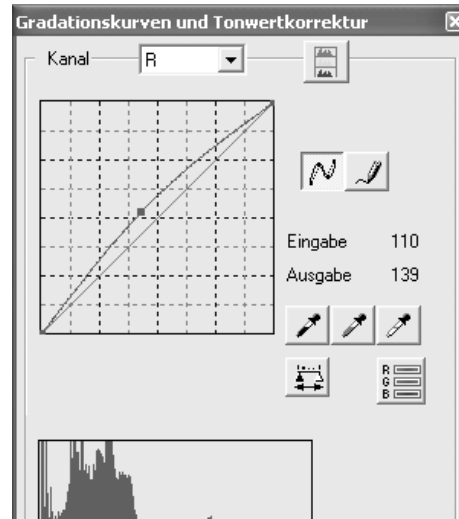

#### **Bildkorrektur mit dem Histogramm**

Diese Einführung erläutert einfache Korrekturen, die Sie mit dem Histogramm vornehmen können. Im Gegensatz zur Gradationskurve zeigt das Histogramm spezielle Informationen über ein Bild. Dies bietet die Möglichkeit, das Bild zu analysieren und darauf basierend Veränderungen vorzunehmen. Die Pixelverteilung im Histogramm zeigt, dass nicht der gesamte Bereich der Töne verwendet wird. Im den Bereichen, der den Lichter und Schatten entspricht, sind keine Pixel vorhanden.

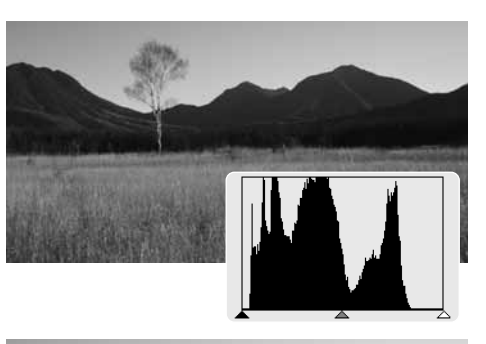

Durch Verschieben des rechten Lichter-Reglers nach links und des linken Schatten-Reglers nach rechts an den Rand der Pixelverteilung wird der Bildkontrast verbessert.

Der Gammaregler kann dazu verwendet werden, die relative Verteilung der Tonwerte im Bild einzustellen. Durch Verschieben des Gammareglers nach links in Richtung der Schatten wird das Bild heller. Durch Verschieben des Gammareglers nach rechts wird das Bild dunkler.

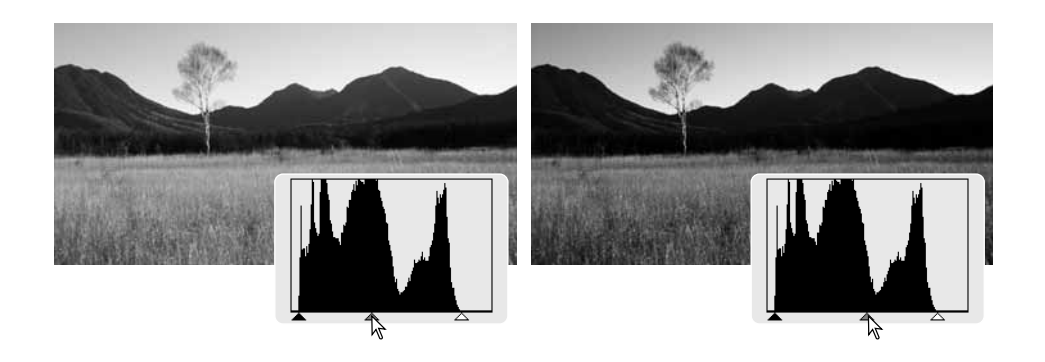

#### **Festlegen von Weiß-, Schwarz- und Graupunkt**

Im "Gradationskurven/Tonwertkorrektur"- Fenster können Sie einen Weiß-, Schwarz- und Graupunkt innerhalb des Bildes festlegen, was eine erweiterte Bildbearbeitung ermöglicht. Wenn das Pipetten-Werkzeug über dem Bild platziert wird, zeigt die RGB-Anzeige sowie die Gradationskurve den Wert an diesem Punkt an. Alle Änderungen werden im angezeigten Bild sichtbar.

Klicken Sie auf den Weißpunkt-Button; der Mauszeiger verwandelt sich in eine Pipette.

Klicken Sie auf den hellsten neutralen Bereich des Bildes, um ihn als Weißpunkt zu definieren. Die Werte des Bildes werden auf Basis des festgelegten Punktes eingestellt. Der voreingestellte Weißpunktwert ist 255 für jeden RGB-Kanal.

Klicken Sie auf den Schwarzpunkt-Button.

Klicken Sie auf den dunkelsten neutralen Bereich des Bildes, um ihn als Schwarzpunkt zu definieren. Die Werte des Bildes werden auf Basis des festgelegten Punktes eingestellt. Der voreingestellte Schwarzpunkttwert ist 0 für ieden RGB-Kanal.

Klicken Sie auf den Graupunkt-Button. Der Graupunkt bestimmt die Farbe des Bildes.

Klicken Sie auf einen neutralgrauen Bereich, um ihn als Graupunkt zu definieren. Der Bereich zur Kalibrierung des Graupunktes muss neutralgrau sein. Die Helligkeit dieses Bereiches ist nicht wichtig, aber wenn der Bereich eine Farbe aufweist, wird das Bild farblich nicht korrekt ausbalanciert.

Klicken Sie auf den Anwenden-Button und halten Sie die Maustaste gedrückt, um die Änderungen im Tonwert-Histogramm zu sehen. Informationen zum Ändern des Weiß- und Schwarzpunktwertes finden Sie im folgenden **Abschnitt** 

Durch Anklicken des Zurücksetzen-Button widerrufen Sie alle Korrekturen

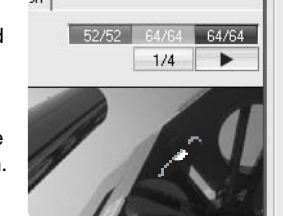

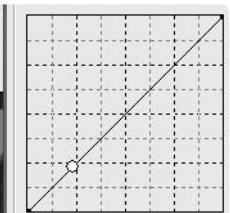

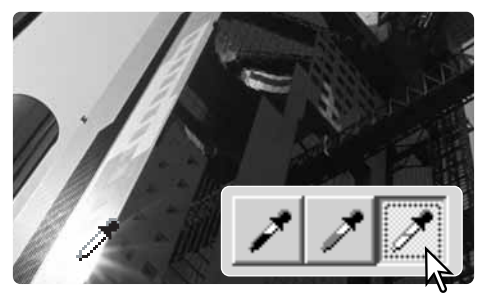

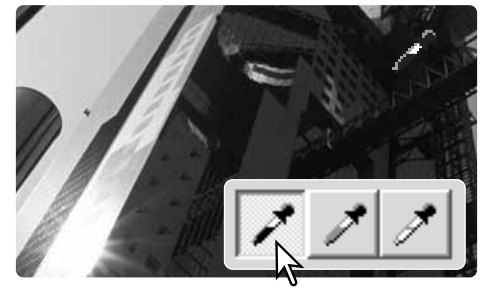

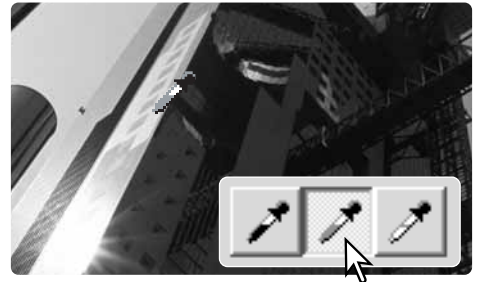

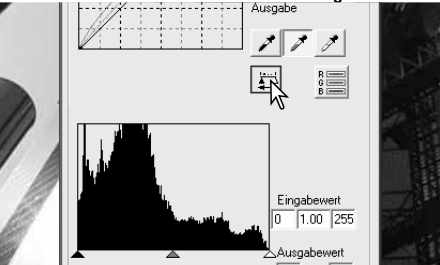

#### **Einstellen der Werte für den Weiß- und Schwarzpunkt**

Die Weiß- und Schwarzpunkt-Werte sind 255 und 0 für jeden RGB-Kanal. Diese Standardwerte können verändert werden. Durch Ändern dieser Werte kann ein Bild korrigiert werden, so dass es keine echten Weiß- oder Schwarztöne enthält.

Klicken Sie auf den Button zur Punktwerteinstellung in der Tonwertkurve- und Histogramm-**Palette** 

Geben Sie für den Weiß- oder den Schwarzpunkt die neuen Werte ein. Klicken Sie auf "OK".

Bei geöffneter Punktwerteinstellungs-Dialogbox zeigt die RGB-Anzeige den Wert eines jeden Punktes im Bild an, sobald Sie mit Mauszeiger über einen Bildpunkt fahren.

Korrigieren Sie das Bild nach den Anweisungen zum Setzen des Weiß-, Schwarz- und Graupunktes.

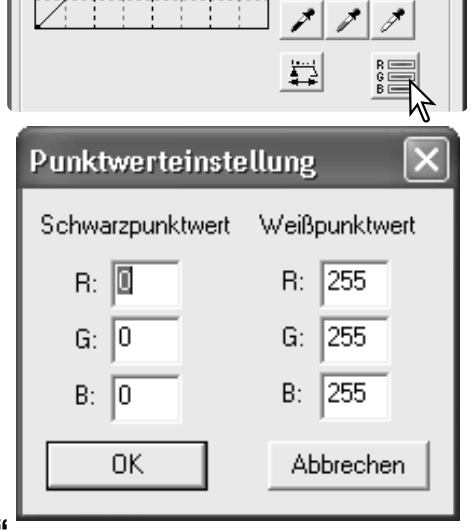

#### **Die Palette "Selektive Farbkorrektur"**

Mit der selektiven Farbkorrektur können die Farben im Bild sehr präzise korrigiert werden. Separate Einstellungen für die Farben Cyan, Magenta, Gelb und Schwarz können zur Korrektur der sechs Farbgruppen Rot, Grün, Blau, Cyan, Magenta und Gelb verwendet werden. Der Korrekturregler für Schwarz verändert dabei die Helligkeit einer bestimmten Farbgruppe. Damit kann ein bestimmter Farbton ohne Einfluss auf die anderen Farben verändert werden. Erscheint z. B. der Himmel violett anstatt blau, verringern Sie den Magenta-Anteil in der separierten Farbgruppe Blau.

Klicken Sie in der Bildkorrektur-Registerkarte auf den "Selektive Farbkorrektur"-Button, um die Palette zu öffnen.

Wählen Sie die gewünschte Farbe aus dem Listenfeld am oberen Rand der Palette.

Verschieben Sie die Farbregler, oder geben Sie die Werte direkt in die jeweilige Textbox ein, um Korrekturen vorzunehmen. Mehrere Farbregler können zur Korrektur verstellt werden. Die Veränderungen werden im Vorschaubild angezeigt. Klicken Sie auf den Zurücksetzen-Button, um die Änderungen zurückzunehmen.

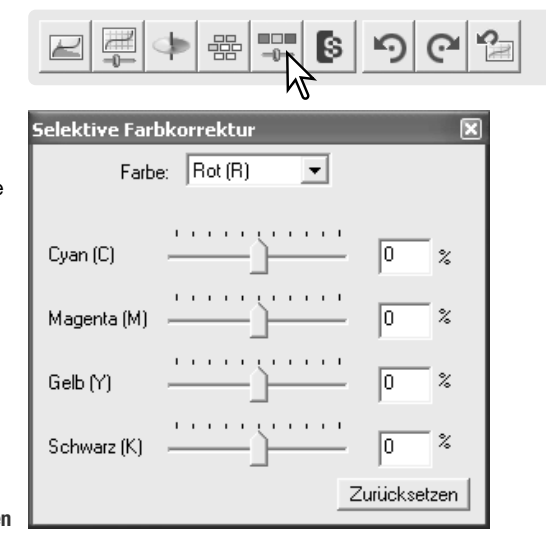

#### **Die Palette "Farbton, Sättigung und Helligkeit"**

Über diese Palette können Sie Bildeinstellungen anhand des FSH-Farbmodells vornehmen. Das FSH-Farbmodell beschreibt die Farbe eher anhand der menschlichen Wahrnehmung, als anhand fotografischer Prozesse.

Klicken Sie in der Bildkorrektur-Registerkarte auf den "Farbton-/Sättigungs-/Helligkeits-Korrektur"-Button, um die Palette zu öffnen.

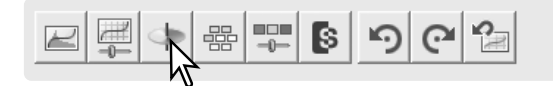

Verschieben Sie den Farbton-, Sättigungs-, oder Helligkeitsregler, oder geben Sie zur Korrektur die Werte direkt in die jeweilige Textbox ein. Die Änderungen werden direkt im Vorschaubild angezeigt. Mit dem Farbtonregler werden alle Bildfarben anhand der Drehung des Farbraumes geändert. Beide Enden der Skala entsprechen dabei den gleichen Wert (+/- 180°). Klicken Sie auf den Zurücksetzen-Button, um die Änderungen zurückzunehmen.

Auf der Unterseite der Palette werden zwei Farbräume angezeigt. Der obere Farbraum repräsentiert die Farben des Ausgangsbildes und der untere Farbraum zeigt die relative Verschiebung aller Farben des Ausgangsbildes an.

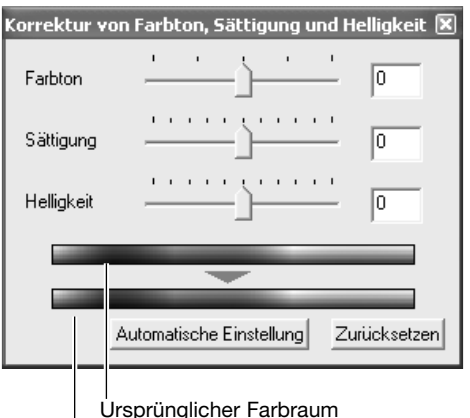

Neuer Farbraum

Wenn Sie auf den "Automatische Einstellung"-Button klicken, wird die Sättigung automatisch korrigiert und eingestellt, ohne dass dabei der Farbton oder die Helligkeit beeinflusst werden. Klicken Sie auf den Zurücksetzen-Button, um die Änderungen zurückzunehmen.

#### **Hinweis**

Mit dem Farbtonregler kann nicht die Farbbalance eingestellt werden. Vielmehr ist es ein kreatives Werkzeug, mit dem jeder Farbe des Ausgangsbildes eine neue Farbe zugeordnet wird, in Abhängigkeit der Drehung des Farbraumes. Beispiel: Ein sehr einfacher Farbraum besteht nur aus drei Farben: rot, grün, und blau. Das Bild sei nun ein roter Zaun neben einem grünen Baum vor einem blauen Himmel. Dreht man nun den Farbraum, werden die Farben der Objekte neu zugeordnet: der Zaun wird grün, der Baum blau und der Himmel rot. Das FSH-Modell ist ähnlich, beinhaltet allerdings viel mehr Farbtöne.

Anders als der Helligkeitsregler in der Helligkeits- und Kontrast-Palette, verändert der Helligkeitsregler dieser Palette die Dichte der Farben nicht gleichermaßen. Nach starker Erhöhung der Helligkeit in diesem Modell werden die Blautöne z. B. weniger hell als die Gelbtöne sein.

#### **Schnappschuss erstellen**

Bildkorrekturen können zeitweilig als Miniaturbilder abspeichert werden. Klicken Sie einfach auf den Schnappschuss-Button, um ein Miniaturbild mit den aktuellen Korrekturen zu erstellen.

Um zu einem älteren Schnappschuss zu gelangen, klicken Sie einfach auf das dazugehörende Miniaturbild. Der Schnappschuss ersetzt das aktuelle Bild. Um einen Schnappschuss zu löschen, klicken Sie einfach das Miniaturbild an und drücken Sie die Löschen-Taste auf der Tastatur.

#### **Bildkorrekturen speichern**

Alle Änderungen an einem Bild können als Bildkorrekturjob in der Bildkorrektur-Registerkarte gespeichert werden. Auf diese Weise können sie jederzeit wieder geladen und auf verschiedene Bilder angewandt werden.

Klicken Sie auf den "Bildkorrekturiob speichern"-Button, um die aktuellen Korrektureinstellungen zu speichern.

Geben Sie einen Jobnamen ein. Speichern Sie die Korrektureinstellungen mit "OK".

#### **Bildkorrekturjobs laden**

Lassen Sie das zu ändernde Bild in der Bildkorrektur-Registerkarte zur Vorschau anzeigen. Klicken Sie auf den "Bildkorrektur-Job laden"-Button, um die Auswahl-Dialogbox zu öffnen.

Klicken Sie auf ein Bildkorrekturjob-Miniaturbild, um es auszuwählen. Bestätigen Sie mit "OK", wenn der Job auf das angezeigt Bild angewendet werden soll. Bildkorrekturjobs werden in den Schnappschuss-Anzeigebereich geladen. Es können auch mehrere Jobs geladen werden.

Um einen Bildkorrekturjob zu löschen, öffnen Sie das "Job laden"-Fenster und markieren Sie den zu löschenden Job. Drücken Sie die Löschen-Taste auf der Tastatur, um die Datei zu entfernen.

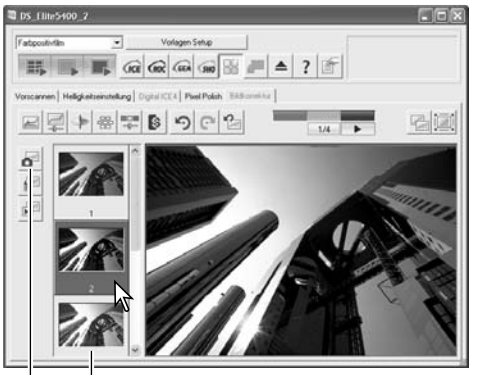

Schnappschuss-Anzeigebereich Schnappschuss-Button

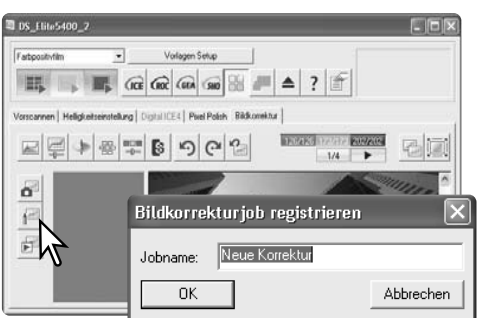

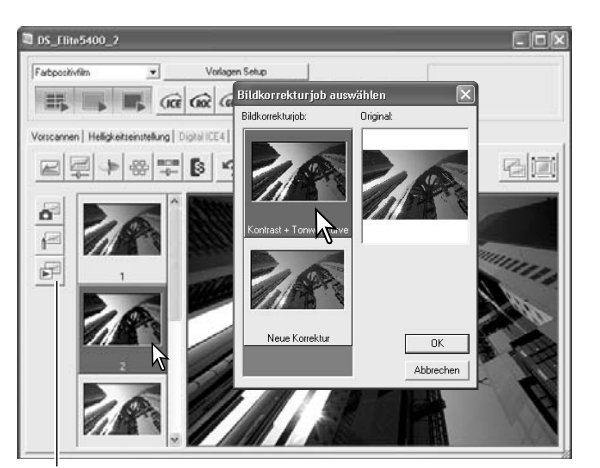

"Bildkorrektur-Job laden"-Button

## **Farbanpassung**

Ausgabe-Farbraum und Monitor-ICC-Profile können in den Voreinstellungen festgelegt werden. Klicken Sie auf den Voreinstellungen-Button, um die Dialogbox zu öffnen.

#### **Farbraum auswählen**

Klicken Sie auf das "Farbanpassung EIN"-Kontrollkästchen.

Wählen Sie den Ausgabe-Farbraum aus dem Farbraum-Listenfeld aus. Wenn Sie die Option "Monitor-RGB" wählen, wird das gewählte Monitorprofil verwenden (s.u.). Klicken Sie auf den "OK"-Button in den Voreinstellungen, um den Vorgang abzuschließen.

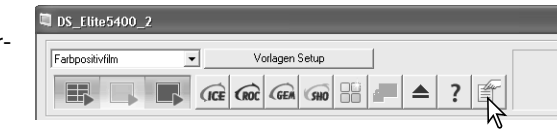

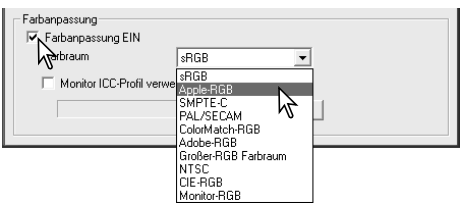

**Hinweis**

**sRGB** – Multimedia und Internetstandard. **Apple RGB** – Apple-Standard. **SMPTE-C** – U.S. Fernsehstandard. **PAL/SECAM** – Europ. Fernsehstandard. **ColorMatch RGB** – Pre-Press-Standard.

**Adobe RGB** – Grafikstandard. **Wide-gamut RGB** – Spez. Farbraum. **NTSC** – Japanischer Fernsehstandard. **CIE RGB** – Spez. Farbraum. **Monitor RGB** – für Monitorprofile.

#### **Einstellen des Monitor-ICC-Profils**

Das spezifische ICC-Profil Ihres Monitors kann in der Dialogbox "Voreinstellungen" unter "Farbanpassung" eingestellt werden. Den Namen des Profils entnehmen Sie bitte der Bedienungsanleitung des Monitors. Dieser Farbraum kann als Ausgabe-Farbraum dienen, siehe unten.

Klicken Sie auf das "Monitor-ICC-Profil verwenden" Kontrollkästchen.

Klicken Sie auf den "Laden"-Button, um die "Öffnen"-Dialogbox des Betriebssystems aufzurufen.

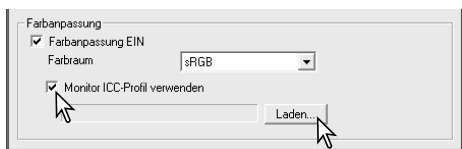

Laden Sie das ICC-Profil für Ihren Monitor. Das gewählte Profil wird im Fenster "Voreinstellungen" angezeigt. Klicken Sie in den Voreinstellungen den "OK"-Button, um den Vorgang abzuschließen.

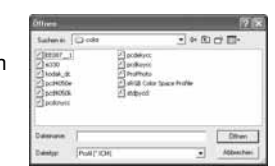

Monitor-ICC-Profile befinden sich an folgenden Stellen:

Windows 98, 98SE, Me: [Windows] > [System] > [Color] Windows 2000: [WINNT] > [System32] > [Spool] > [Drivers] > [Color] Windows XP: [Windows] > [System32] > [Spool] -> [Drivers] > [Color] Mac OS 9: [Systemordner] > [ColorSync Profile] Mac OS X: [Library] > [ColorSync] > [Profiles] > [Displays]

## **"Batch Scan Utility"-Software**

Mit der "Batch Scan Utility"-Software können Sie eine große Anzahl von Bildern scannen. Scan, Bildbearbeitung und Speicherung aller Bilder eines Filmhalters erfolgt automatisch. Die "Batch Scan Utility"-Software wird mit der "DiMAGE Scan Launcher"-Software geöffnet (S. 20). Klicken Sie im "DiMAGE Scan Launcher"-Fenster auf den Button "Serienscan-Einstellungen", um die Batch Scan Utility zu konfigurieren. Stellen Sie sicher, dass die Filmkammertür geschlossen ist und sich kein Filmhalter im Scanner befindet, da er sich zunächst initialisieren muss.

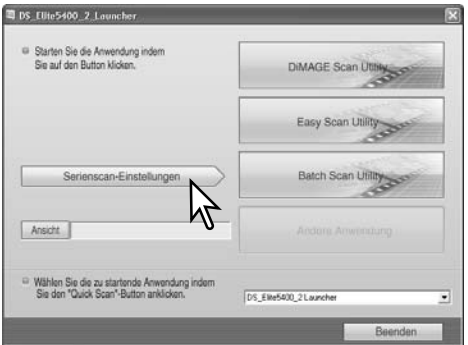

#### 0 6 ⋒ Serienscar-Einstellungen Vorlagen Setup Zielverzeichnis: Farbnegativfilm  $\overline{\phantom{a}}$ Filmtun: **C:\Documents and Settings\Benutz** Durchsuchen -6 Auswahl  $\overline{\phantom{a}}$ Max Größe  $\vert \cdot \vert$ √≣ ł Arbeitseinstellung ← Dateien automatisch benennen Dateiname C Dateien manuell henennen Q **CICE CROC** GEA GHO anlmage Abbrechen  $0<sup>K</sup>$ Info zeigen Q

- 1. Zur Auswahl und Erstellung von Vorlagen-Einstellungen zur Stapelverarbeitung. (Siehe auch S. 50).
- 2. Zur Auswahl des Filmtyps über das Listenfeld (S. 28). Beim Erstellen von Serienscans können nicht gleichzeitig verschiedene Filmtypen verwendet werden.
- 3. Zur Auswahl der entsprechenden Verwendung des Scanners im Listenfeld. Jobdateien können ebenfalls verwendet werden.
- 4. Klicken Sie auf den "Job laden"-Button, um die Jobauswahl-Dialogbox zu öffnen. Wählen Sie den gewünschten Job aus und klicken Sie auf den "OK"-Button, um den Vorgang abzuschließen. Weitere Informationen finden Sie auf den Seiten 32 und 64.
- 5. Zur Auswahl von Digital ICE, ROC, GEM, SHO und Pixel Polish. Klicken Sie dazu auf den entsprechenden Button. Für weitere Informationen siehe: Digital ICE (S. 35), Digital ROC (S. 51), Digital GEM (S. 52), Digital SHO (S. 53) und Pixel Polish (S. 36). Informationen zu Speichervoraussetzungen finden Sie auf S. 11. Die Parameter dieser Funktionen können in der Dialogbox für die Serienscan-Einstellungen geändert werden, siehe auch Punkt 8.

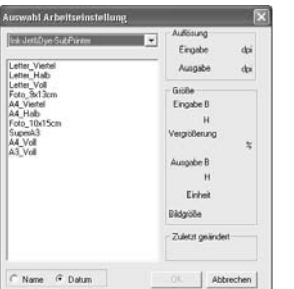

6. Zur Auswahl des Zielspeicherortes für die gescannten Bilder. Klicken Sie dazu auf "Durchsuchen", um den Zielpfad der gescannten Bilder beim Speichern anzugeben. In der sich öffnenden Dialogbox können Sie das Verzeichnis wählen, in das die Dateien gespeichert werden. Die Auswahl erfolgt durch Markierung des Verzeichnisses. Klicken Sie auf "OK", um den Vorgang fertig zu stellen. Das gewählte Verzeichnis wird im Fenster "Einstellungen" angezeigt.

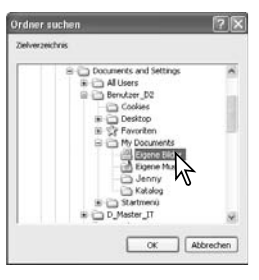

- 7. Zur Auswahl der Dateinamen für die gescannten Bilder. Die automatische Vergabe der Dateinamen basiert auf Datum und Uhrzeit des Scans; der Dateiname beginnt mit DS, gefolgt von jeweils zwei Zahlen, die das Jahr, den Monat, den Tag, die Stunde, die Minute und die Sekunde des Scans kennzeichnen. DS050523134510 wurde am 23. Mai 2005 um 13:45 Uhr und 10 Sekunden gescannt. Die Option "Dateien manuell benennen" verwendet den eingegebenen Namen zusammen mit einer vierstelligen Nummer, die automatisch hinzugefügt wird.
- 8. Klicken Sie auf den "Info zeigen"-Button, um die Scan-Einstellungen anzeigen zu lassen. Um die erweiterten Einstellungen zu verändern, müssen Sie auf den

"Detaileinstellungen"-Button klicken, um die Dialogbox für die Einstellungen zu öffnen, siehe nächste Seite. Klicken Sie erneut auf den Button, um die Anzeige zu verbergen.

9. Klicken Sie auf den "OK"-Button, um den Vorgang abzuschließen und wieder zum Launcher zurückzukehren.

Wenn der "Batch Scan Utility"-Button im "Launcher"-Fenster angeklickt wird, initialisiert sich der Scanner. Legen Sie, nachdem die Meldung "Filmhalter einlegen" erschienen ist, den Filmhalter in den Scanner ein; alle Bilder im Filmhalter werden gescannt und gespeichert. Der Filmhalter wird am Ende des Vorgangs automatisch ausgegeben.

Um diesen Vorgang zu wiederholen, legen Sie einen anderen Film in den Filmhalter und legen Sie diesen wiederum in den Scanner ein. Klicken Sie auf den "Batch Scan Utility"-Button, um mit dem Scanvorgang zu beginnen.

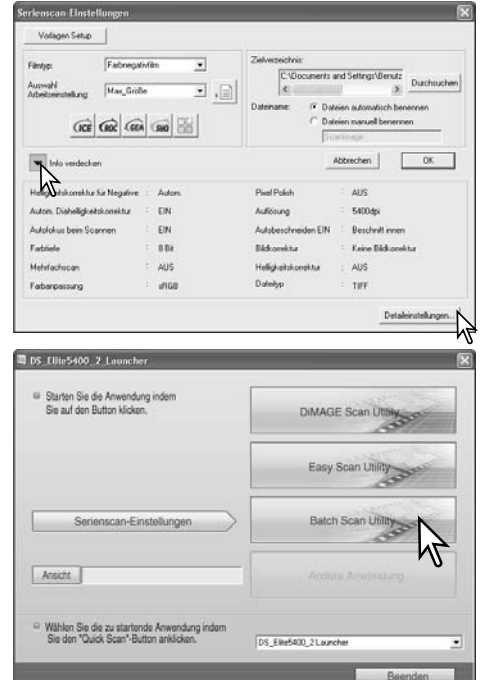

Der Scanner wird lediglich vor dem Scanvorgang des ersten Filmhalters initialisiert.

Ist die "Batch Scan Utility"-Software über das Auswahl-Listenfeld mit der Quick-Scan-Taste verknüpft, so initialisiert sich zunächst der Scanner nach dem Drücken der Quick-Scan-Tastes und danach wird die Meldung zum Einlegen eines Filmhalters angezeigt. Um hintereinander mehrere Serienscans durchzuführen, legen Sie einfach einen Filmhalter ein und drücken Sie die Quick-Scan-Taste.

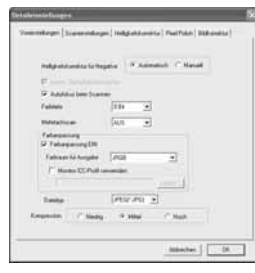

Durch Klicken auf den "Serienscan-Einstellungen"-Button öffnen Sie die Einstellungen-Dialogbox, siehe Punkt 8 auf der vorigen Seite.

In der Voreinstellungen-Registerkarte können Sie die Scan-Voreinstellungen ändern. Weitere Informationen hierzu finden Sie auf S. 40. Informationen über Farbanpassung erhalten Sie auf S. 65.

Wenn Sie das PICT-Dateiformat gewählt haben und die Breite des Bildes mehr als 4096 Pixel beträgt, wird das Bild automatisch in TIFF-Format gespeichert.

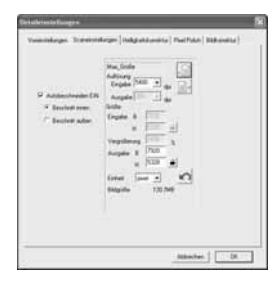

In der Detaileinstellungen-Registerkarte wird festgelegt, ob Bilder automatisch zugeschnitten werden. Außerdem werden die Ausgabegröße und Auflösung des Bildes festgelegt. Weitere Informationen über Autobeschneiden erhalten Sie auf S. 31. Auf den Seiten 32 und 46 bis 49 finden Sie Informationen über das Erstellen, Speichern und Laden von Scan-Einstellungen.

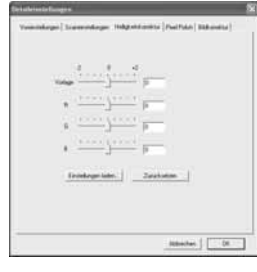

Die Registerkarte "Helligkeitskorrektur" steuert die Scan-Belichtung. Weitere Informationen hierzu finden Sie auf S. 42.

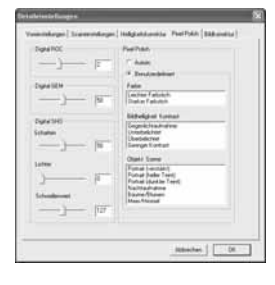

In der Registerkarte für Autokorrekturen können die Parameter für Digital ROC (S. 51), Digital GEM (S. 52), Digital SHO (S. 52) und Pixel Polish (S. 36) bestimmt werden.

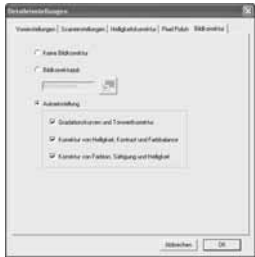

In der Bildkorrektur-Registerkarte wird die angewandte Bildkorrektur am Bild festgelegt.Informationen über das Laden von Bildkorrektur-Jobs finden Sie auf S. 64.

Die Automatikfunktionen korrigieren das Bild automatisch: die Einstellung "Gradationskurven und Tonwertkorrektur" verbessert die Farbe und erhöht den Kontrast. Die Einstellung "Korrektur von Helligkeit, Kontrast und Farbbalance" verbessert Kontrast und Helligkeit. Die Einstellung "Korrektur von Farbton, Sättigung und Helligkeit" verbessert die Farbsättigung.

## **Anhang**

#### **Hilfe bei Störungen**

Ö ÖĿ

Dieser Abschnitt behandelt kleinere Störungen beim Betrieb. Falls ein Gerätefehler vorliegt oder ein Problem häufiger auftritt, kontakieren Sie die Konica Minolta Supporthotline. Aktuelle Informationen finden Sie auch im Internet unter: www.konicaminoltasupport.com

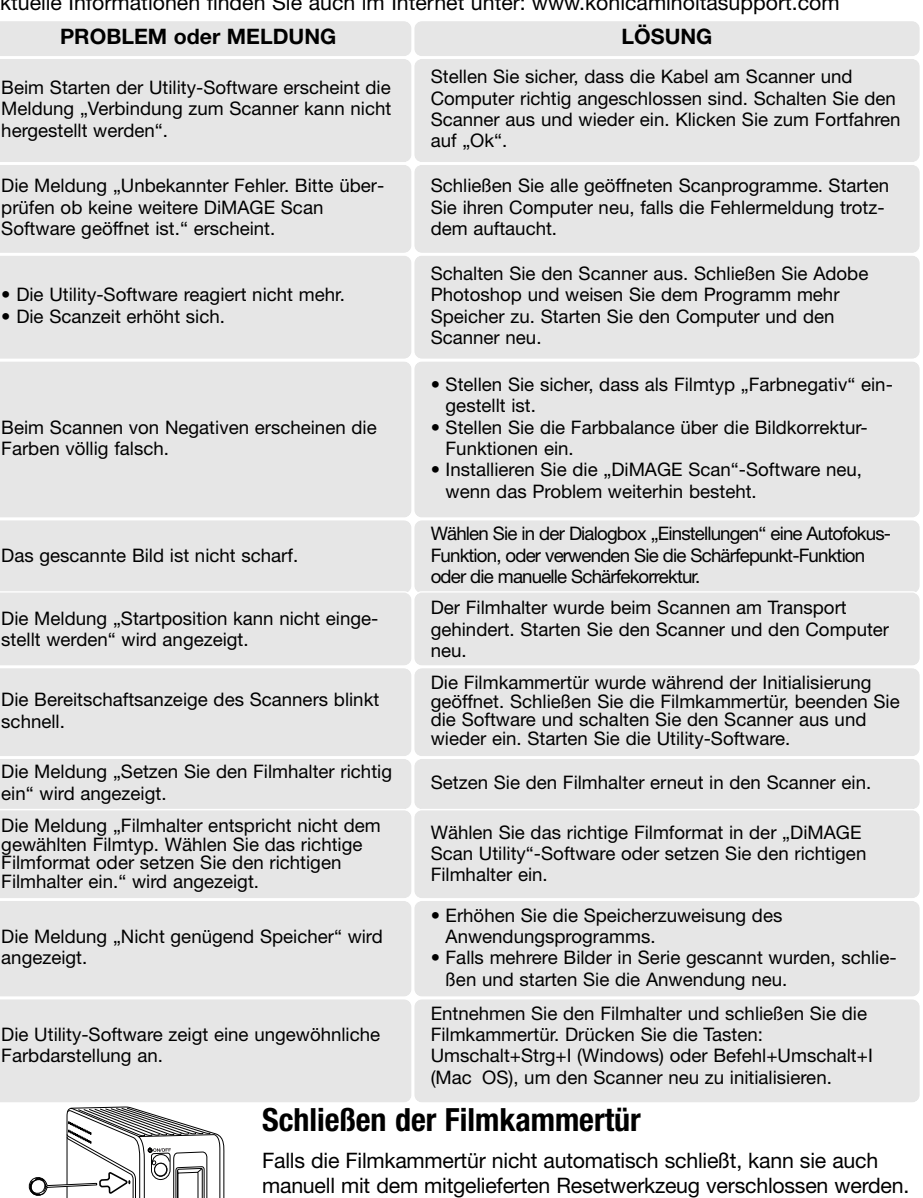

Führen Sie das Werkzeug in das Loch an der Seite des Scanners ein, bis die Klappe schließt. Üben Sie dabei jedoch keine Gewalt aus.

#### **Technische Hilfe**

Wenden Sie sich für Informationen zur Installation, den empfohlenen USB-Karten oder Kompatibilität der Anwendungsprogramme zunächst an Ihren Händler. Kann Ihr Händler Ihnen nicht weiterhelfen, wenden Sie sich an die Konica Minolta Hotline. Halten Sie bitte die folgenden Informationen bereit, wenn Sie die Konica Minolta Hotline anrufen:

- 1. Name und Modell Ihres Computers sowie das verwendete Betriebssystem.
- 2. Freier Arbeitsspeicher und freier Speicher auf der Festplatte.
- 3. Andere angeschlossene USB-Geräte.
- 4. "DiMAGE Scan Utility"-Software Versionsnummer. Die Versionsnummer wird angezeigt, wenn Sie die Maus über die Statusanzeige im Hauptfenster bewegen.
- 5. Problembeschreibung.
- 6. Fehlermeldungen.
- 7. Die Häufigkeit, mit der das Problem auftritt.

#### **Scanner-Farbprofile**

Scanner-Farbprofile werden automatisch über die "DiMAGE Scan Utility"-Software installiert. Diese Profile dienen der professionellen Farbanpassung bei Profil-zu-Profil-Umwandlungen und DTP-Applikationen. MLTF5400\_2.icc ist für Diafilm und scannt mit 8-Bit oder 16-Bit Farbtiefe. MLTF5400\_2p.icc ist für Diafilm und scannt mit 16-Bit linearer Farbtiefe. Die Profile werden an folgenden Stellen installiert:

Windows 98, 98SE, Me: [Windows] > [System] > [Color] Windows 2000: [WINNT] > [System32] > [Spool] > [Drivers] > [Color] Windows XP: [Windows] > [System32] > [Spool] -> [Drivers] > [Color] Mac OS 9: [Systemordner] > [ColorSync Profile] Mac OS X: [Library] > [ColorSync] > [Profiles]

#### **Deinstallation der "DiMAGE Scan"-Software**

Wenn Sie Windows verwenden, wählen Sie "DiMAGE Scan Elite 5400 2 entfernen" aus dem Startmenü. Folgend Sie einfach den Anweisungen auf dem Bildschirm.

Wenn Sie Mac OS verwenden, legen Sie die "DiMAGE Scan"-CD-ROM ein und starten Sie den Installer. Wählen Sie "Deinstallieren" aus dem oberen Listenfeld. Wählen Sie mit dem unteren Listenfeld den Pfad des installierten Treibers. Klicken Sie auf "Deinstallieren", um die Software von dem Computer zu entfernen.

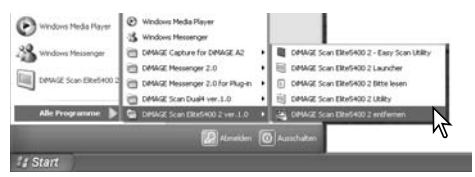

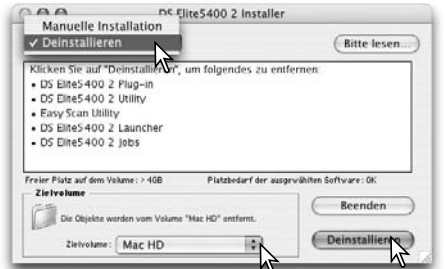

#### **Installierte Dateien/Ordner**

Die folgenden Dateien und Verzeichnisse, die mit einem grauen Feld markiert sind, werden bei der Installation der "DiMAGE Scan Utility"-Software angelegt. Informationen darüber, wo die Scanner-Profile abgelegt sind, finden Sie im Abschnitt über Farbprofile in dieser Anleitung.

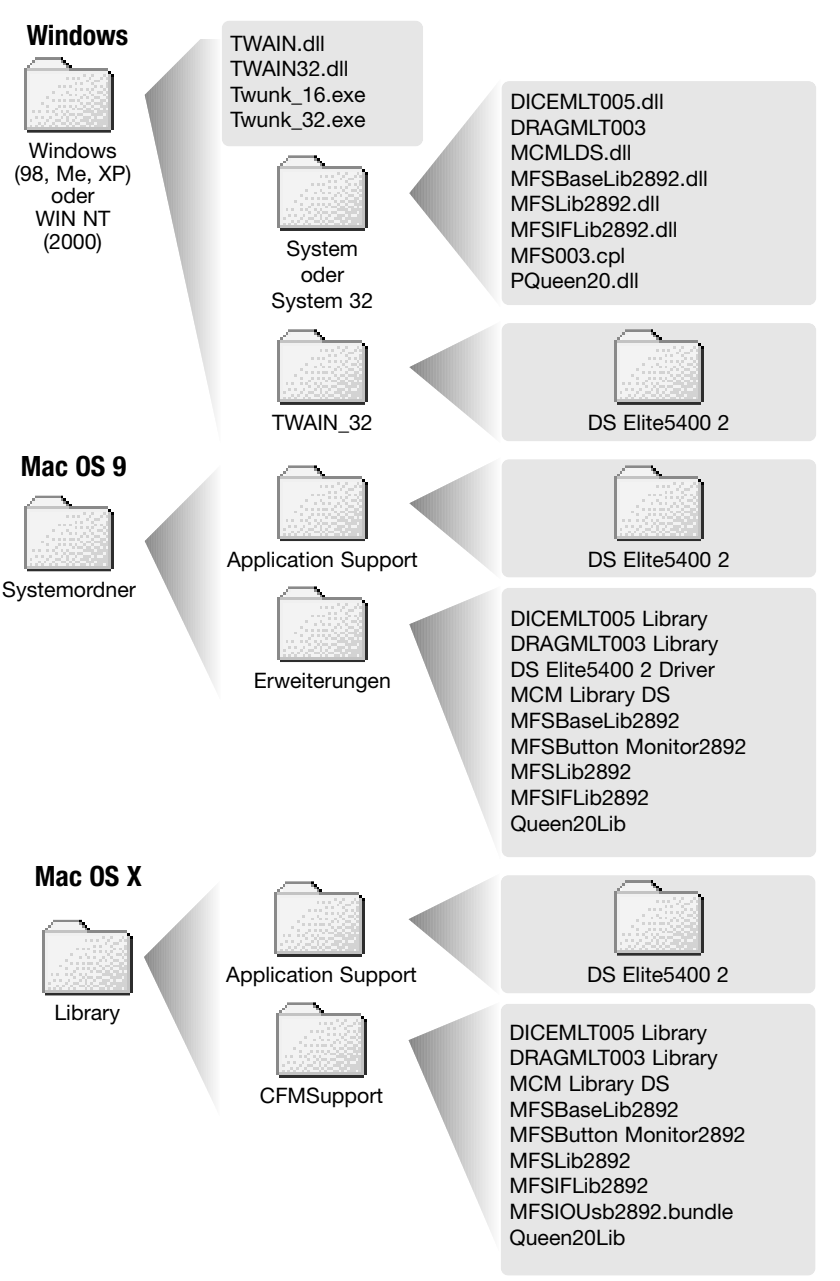

#### **Überprüfen der Software-Installation unter Windows**

Der Computer kann eventuell den Scanner nicht erkennen, wenn der Scanner an den Computer angeschlossen wurde, bevor die DiMAGE Scan Utility Software installiert worden ist. Befolgen Sie die nachstehenden Anweisungen, um zu prüfen, ob der Treiber korrekt installiert wurde:

- 1. Klicken Sie mit der rechten Maustaste auf "Arbeitsplatz" und wählen Sie "Eigenschaften".
- 2. **Windows 2000 und XP:** Wählen Sie das Register "Hardware" und klicken Sie auf "Geräte-Manager".

Windows 98 and Me: Klicken Sie auf das Register "Geräte-Manager" im Fenster "Eigenschaften".

3. Die Treiberdatei sollte unter "Bildbearbeitungsgeräte" erscheinen. Klicken Sie auf "Bildbearbeitungsgeräte", um die Treiberdatei anzuzeigen. "DiMAGE Scan Elite5400 2" sollte als Bildbearbeitungsgerät erscheinen.

Falls die Dateien nicht unter "Bildbearbeitungsgeräte" zu finden sind, suchen Sie im Gerätemanager unter "Andere Geräte". Falls "DiMAGE Scan Elite5400 2" dort als Eintrag vorhanden ist, folgen Sie den nachstehenden Anweisungen, um den Treiber zu entfernen:

- 1. Klicken Sie auf den zu löschenden Treiber.
- 2. **Windows 2000 und XP:** Klicken Sie mit der rechten Maustaste und wählen Sie "Deinstallieren". Bestätigen Sie die Abfrage. Der Treiber wird gelöscht. Windows 98 und Me: Klicken Sie auf "Entfernen" und bestätigen Sie die Abfrage. Der Treiber wird gelöscht.
- 3. Starten Sie den Computer neu. Vergewissern Sie sich anhand obiger Beschreibung, dass der Treiber an der richtigen Stelle im System installiert wurde.

Wird der Scanner an einen Computer mit Windows 98, 98SE oder Windows 2000 Professional angeschlossen, erscheint für einen kurzen Augenblick der Assistent "Neue Hardware gefunden". An dieser Stelle ist jedoch kein Eingreifen durch den Benutzer notwendig. Unter Windows 2000 kann die Meldung "Digitale Signatur nicht gefunden..." erscheinen. Klicken Sie auf "Ja", um die Scannerinstallation fertig zu stellen. Siehe S. 17.

Wird der Scanner an einen Computer mit Windows XP angeschlossen, erscheint der Assistent "Neue Hardware gefunden". Klicken Sie auf "Weiter". Es erscheint eine Nachricht, die sich auf einen "Windows Logo Test" bezieht. Klicken Sie auf "Trotzdem fortfahren", um die Installation fertig zu stellen. Sie können diese Meldung ignorieren.

#### **Technische Daten**

Filmformate:<br>Max. Bildgröße:

Optische Auflösung: 5400 dpi<br>Bildsensor: 3-1 injen A/D-Wandlung:<br>Farbtiefe: Lichtquelle: Unital<br>Scharfeinstellung: Stromverbrauch: Abmessungen (B x H x T):  $70 \times 165 \times 345$  mm<br>Gewicht (ca.):  $1.5 \text{ kg}$ Gewicht (ca.):<br>Betriebsumgebung:

Scannertyp: Single-Pass-Scanner mit feststehendem Sensor und bewegtem Filmhalter Verwendbarer Filmtyp: <br>
Filmformate: Computer of the Samm<br>
35 mm 25,06 x 37,25 mm (5328 x 7920 Pixel) Scanbereich des Kleinbildfilmhalters: 24 x 36 mm 3-Linien Primärfarben-CCD (5340 Pixel/Linie)<br>16-Bit Farbtiefe:  $\overline{8}$ -Bit und 16-Bit pro Farbkanal<br>Dichteumfang: 4.8 (theoretischer Wert) 4,8 (theoretischer Wert)<br>Weiße I FD Scharfeinstellung: Autofokus, Punkt-AF, und manuelle Scharfeinstellung<br>Schnittstelle: USB 2.0 (USB 1.1 kompatibel) USB 2.0 (USB 1.1 kompatibel)<br>Max. 20 W Betriebsumgebung: 10° - 35°C, 15-85% Feuchtigkeit ohne Kondensation<br>Lagerumgebung: 10-85% Feuchtigkeit ohne Kondensation Lagerumgebung:  $-20^\circ - 60^\circ \text{C}$ , 10-85% Feuchtigkeit ohne Kondensation<br>Scanzeiten (ca.): Index-Scan (Diahalter): 12 sec. (Windows), 15 sec. (Ma Index-Scan (Diahalter): 12 sec. (Windows), 15 sec. (Mac OS) Vorscan: 8 s. (Windows), 9 s. (Mac OS) Hauptscan: 25 s. (Windows), 30 s. (Mac OS Die Scanzeit hängt von den verwendeten Einstellungen ab. Sie kann bei Negativfilmen länger als bei Positivfilmen sein. Testbedingungen: Diahalter, Positiv-Film, keine automatische Helligkeitskorrektur, Autofokus aus, keine Bildbearbeitung, Scan mit 5400 dpi und 8 bit. Windows: Pentium IV 3.2 GHz, Windows XP Professional, 1GB RAM, 50 GB Festplattenkapazität, eingebaute USB 2.0 Schnittstelle, Adobe Photoshop 7.0.1. Speicherzuteilung der Anwendung : 80% Macintosh: Dual 2 GHz G5 PowerPC, Mac OS X 10.3.6, 1,5 GB RAM, 63 GB Festplattenkapazität, Apple USB 2.0 Anschluss, Adobe Photoshop 7.0.1. Speicherzuteilung der Anwendung : 80%

Die technischen Daten entsprechen dem aktuellen Stand zum Zeitpunkt der Drucklegung. Änderungen vorbehalten.

#### **Dateiliste der Scan-Jobs**

Jobs können verwendet werden, um die Voreinstellungen auf die weitere Verwendung des Bildes abzustimmen. Informationen zum Durchführen eines Hauptscan finden Sie auf S. 32. Die folgende Tabelle listet die Parameter der Jobdateien auf:

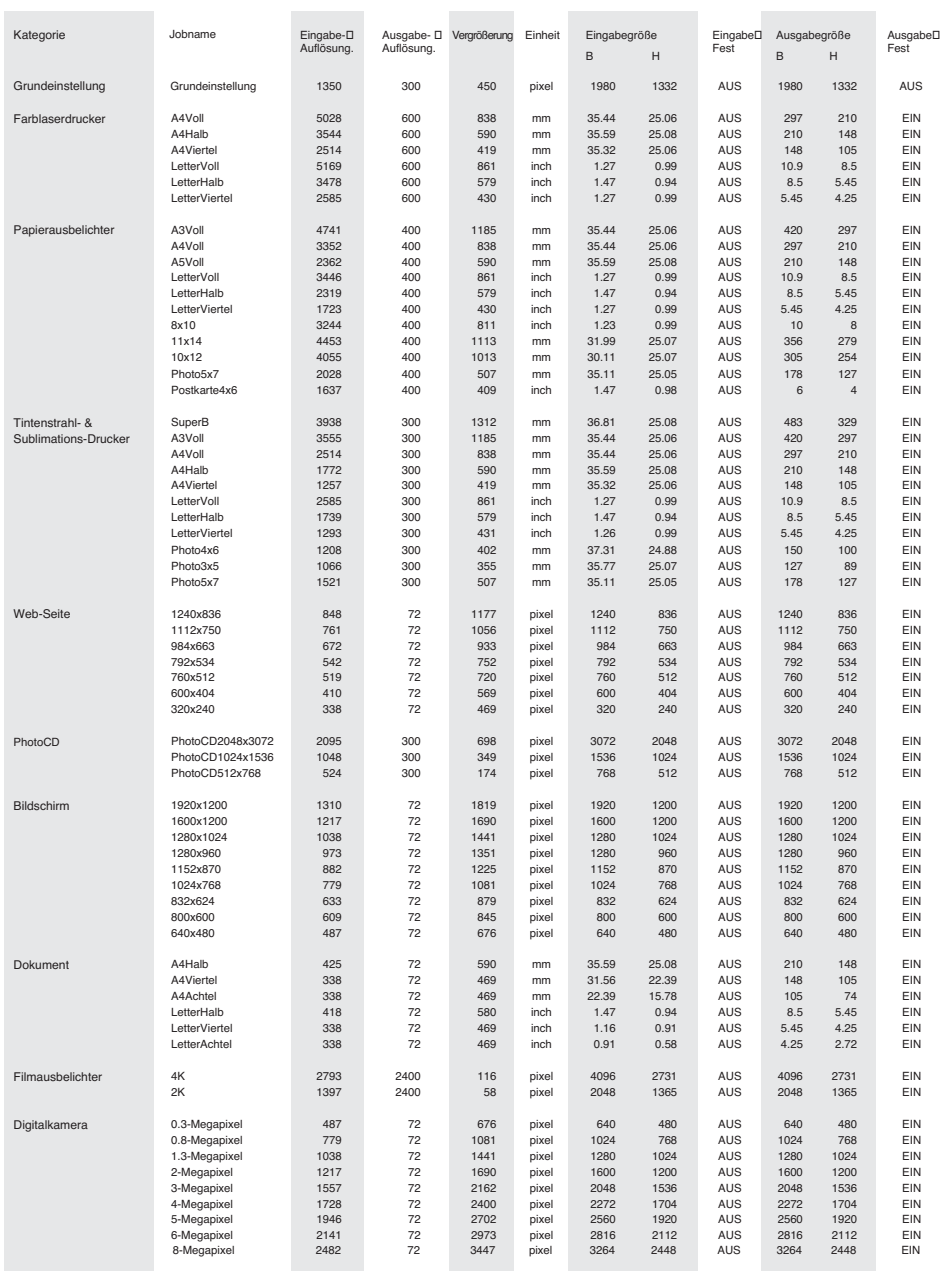